# *lelurekall* **Scratch onder Linux CompUfair 28 september** Modulaire synths nu ook virtueel **Android verbinden met je netwerk** Haal alles uit Microsoft Office 365!

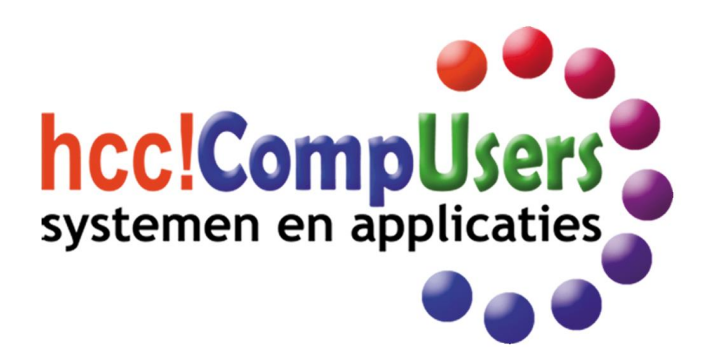

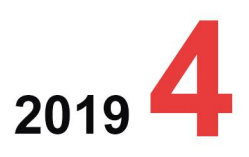

WIEI

**DOMOTICA** 

Ő

Officieel orgaan van hcc!CompUsers interessegroep

# **Inhoud**

- 1 Voorpagina
- 2 Bij de voorplaat
- 2 Voorwoord
- Isja Nederbragt 3 CompU*fair* 28 september
- Alle platforms
- 5 Mijn hobby ondersteunt mijn hobby's Evert Vinkenborg
- 6 Modulaire synths nu ook virtueel Rien Parhan
- 7 Colofon
- 8 Haal alles uit MS Office 365 Ruud Uphoff
- 11 Woox‐videocamera Erhard Braas
- 12 Snapseed
- Isja Nederbragt
- 15 Android verbinden met je netwerk Ruud Uphoff
- 17 Gezocht: secretaris m/v
- 18 Scratch onder Linux
- Ton Valkenburgh
- 19 2<sup>e</sup> systeembeheerder gevraagd! 20 /e/ureka! (over Android zonder Google)
- André Reinink 24 Fotografie voor luie mensen Isja Nederbragt
- 26 2<sup>e</sup> eindredacteur gezocht
- 27 Besturing voor een pijporgel (2) Ton Valkenburgh
- 30 Facebook‐spellen (slot) René Suiker

## Bij de voorplaat

De vakantieperiode is alweer voorbij. Hoog tijd voor de CompU*fair,* dé plek om op de hoogte te komen van de allerlaatste nieuwtjes op computer‐, electronica‐ en foto/filmgebied. Bezoek een van de interessante lezingen (zie website) of leg je probleem voor aan een van de aanwezige 'deskun‐ digen'.

Even ertussen uit en de sfeer van een gezellig dagje beurs opsnuiven kan natuurlijk ook.

### **Foto**

*Impressie van een eerdere* Comp*Ufair.*

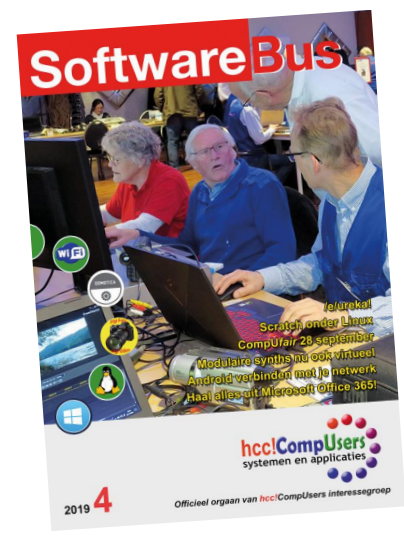

# **Voorwoord**

Sinds april 2019 neem ik, als vicevoorzitter en opvolger van René Suiker, deel aan het bestuur van CompUsers. Dat is een reden om wat meer over mijzelf te vertellen, al kennen velen van u mij van DigiFoto, waar ik al jaren actief ben. Daar, bij DigiFoto, ben ik vaak ook te vinden, altijd bereid tot een praatje.

Mijn hele werkzame leven heeft zich afgespeeld als professional in de ge‐ zondheidszorg. Hard werken, continu bijscholen, heel boeiend. Hobby's als wandelen en fotograferen moesten vaak worden gepland. Het leren om‐ gaan met digitale fotografie en alles wat daar bij hoort, moest wel eens worden uitgesteld tot rustiger tijden.

Ongeveer 15 jaar geleden kreeg ik het verzoek om op de CompU*fair* lessen te geven over GIMP, een open‐source fotobewerkingsprogramma. Dat was het begin van mijn activiteiten bij CompUsers. Dat betekende overigens wel dat ik GIMP zelf ook moest leren kennen. Toen ik daar eindelijk handig in was, verscheen de smartphone met zijn fotografie‐apps. Weer een nieuw studieonderwerp.

In het voorjaar 2018 nam ik, namens CompUsers, deel aan de mediation die werd gehouden wegens een toentertijd bestaand verschil van mening tussen de besturen van CompUsers en HCC. Aan mijn deelname is niet veel ruchtbaarheid gegeven en zo kon ik daar in alle stilte mijn energie in steken. Helaas zonder resultaat, maar het proces zelf was een uitdaging en leerzaam. En door dat proces maakte ik meer kennis met het wel en wee van CompUsers.

CompUsers, een vereniging die al heel lang actief is en veel te bieden heeft. Dus toen de vraag kwam of ik wilde deelnemen aan het bestuur heb ik daar ja op gezegd. Ik wil er wel energie in steken om CompUsers 'in de lucht te houden', liever nog, helpen verder te ontwikkelen. Dat betekent dat ik me, opnieuw, moet verdiepen in zaken die voor mij (grotendeels) nieuw zijn. Nieuwe dingen leren, daar blijf je jong bij.

CompUsers‐leden worden 'ouder', de gemiddelde leeftijd is inmiddels 68 jaar. Het aantal leden neemt af en de energie om in nieuwe onderwerpen te steken ook, zo lijkt het. Dat is te merken aan de CompU*fairs:* niet meer zoveel bezoekers als vroeger. Er zijn bijna geen verkopers meer omdat de omzet te klein wordt. En: 'we hebben alles al'. De sportzaal wordt daar‐ door wel erg groot.

Reden om de CompU*fair* in september 2019 in de Colenberghzaal te houden. U vindt daar en in omliggende zalen alle platforms. De lezingen, altijd heel goed bezocht, vindt u zoals altijd, in de u bekende zalen. De onderwerpen van de lezingen worden, ook zoals altijd, vermeld in Nieuwsbrieven en op **www.compusers.nl**.

Ten slotte wil ik een goed woord doen voor de vacatures bij CompUsers, zoals een nieuwe secretaris van het bestuur (vanaf volgend jaar april), een eindredacteur van de SoftwareBus en een tweede persoon die zich naast de huidige systeembeheerder bezighoudt met een of twee van de servers van CompUsers.

Zonder invulling van die functies wordt het draaiend houden van Comp‐ Users op de langere termijn lastig. Ook al hebt u niet alle kennis en erva‐ ring, u komt terecht in een groep mensen die altijd bereid zijn om te helpen. Dat is CompUsers. En al doende leert men. Dat geldt ook voor mij.

*Isja Nederbragt Vicevoorzitter*

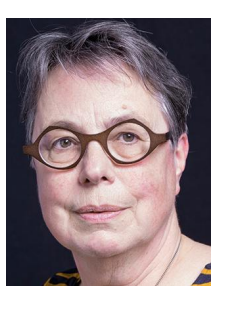

Je wilt ook wel eens iets schrijven in de SoftwareBus? Dat kan. Graag zelfs! Wil je liever redigeren? Dat kan ook!

Neem contact op met de redactie via het contactformulier op de website: www.compusers.n<sup>l</sup>

Sluitingsdatum volgen<sup>d</sup> nummer: <sup>3</sup> oktober 2019

# **CompU***fair* **28 september**

We hebben de volgende informatie over allerlei activiteiten.

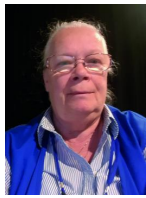

Beste bezoekers van de CompU*fair*,

Even voorstellen: **Henny Vink‐Koopman**, u al bekend als gastvrouw op onze bijeenkomsten in De Bilt. Nu Gerard coördinator is van de Activiteitencommissie, ben ik de nieuwe coör‐ dinator van de Infobalie.

Ik hoop dit leuke werk nog een aantal jaren te kunnen doen, in samenwerking met Kees en Wim, die dit ook al heel wat jaren volhouden.

Daarnaast zou het fijn zijn als er iemand rond lunchtijd twee uurtjes bij kan springen, zodat wij rustig de lunches kunnen rondbrengen, en ook van onze lunch kunnen genieten. Hebt u interesse? Mail of bel me.

Hierbij ook het verzoek aan de leden die naar de **CompU***fair* komen: als u in de rij gaat staan voor de registratie, houd dan het HCC‐pasje alvast in de hand, om een vlotte door‐ stroming te bevorderen. Tot slot wens ik u een fijne dag op de bijeenkomst van 28 september a.s.

*Met vriendelijke groet, Henny Vink‐Koopman E‐mail: hvk.comp@gmail.com Telefoon: 06‐40483300*

## Platform Muziek

**Rien Parhan** neemt u wederom mee naar de wereld van de modulaire synths! Hij behandelt het programma VCV‐rack. VCV‐rack is een gratis app waarmee je heel realistisch modu‐ laire synths kunt bouwen en laten horen. Zie artikel pag. 5.

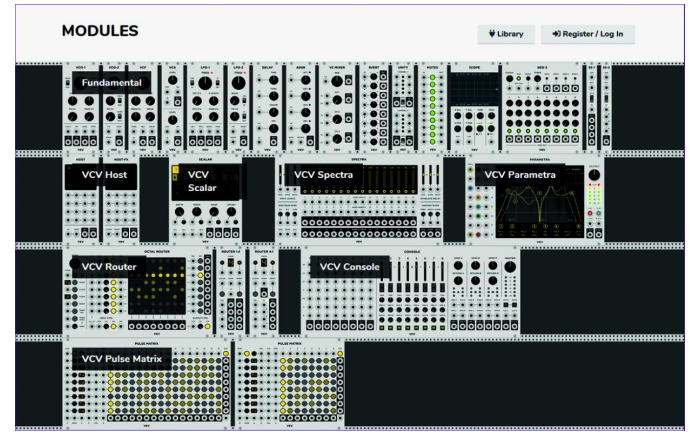

*Modules VCV‐rack*

Naar aanleiding van een aantal workshops die in het muziek‐ blad 'Interface' hebben gestaan en het boek **Patch & Tweak** gaat hij wederom in op het bouwen en programmeren van modulaire synths.

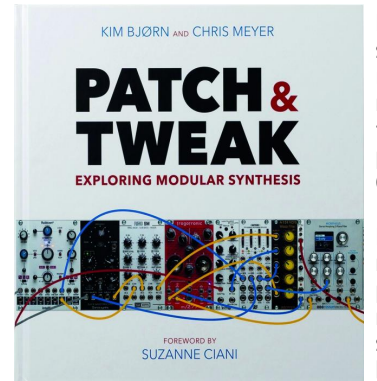

**Leon Braam** geeft een pre‐ sentatie over het compone‐ ren van liedjes met de nieuwe versie 4.5 van het immens populaire audio‐ programma PreSonus Studio One (was versie 4).

Leon behandelt o.a.harmo‐ nisch akkoorden‐track!, pattern creator, nieuwe midi‐functies!, nieuwe sampler/drummachine, beats maken, etc.

## **Doorlopende demonstraties in de Colenberghzaal**

**Ruud Uitterlinden** demonstreert en geeft informatie over de programma's Band‐In‐A‐Box 2015 en RealBand 2015. Met de aanwezige styles en realtracks kan op een eenvoudige manier muziek gecomponeerd worden.

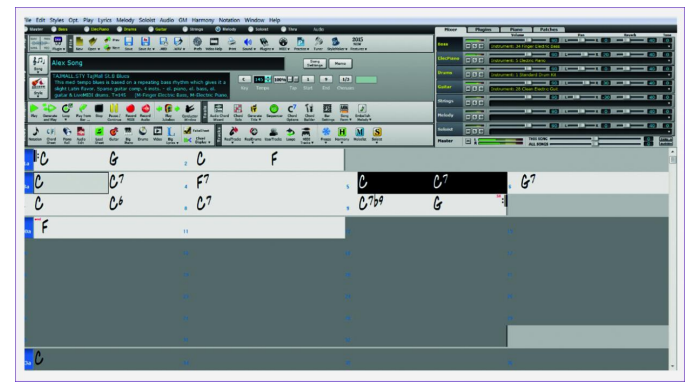

*Band‐In‐A‐Box*

**Leon Braam** demonstreert de Presonus Atom controller. Deze controller integreert naadloos met Studio One. Het is een kleurrijk nieuw product met zestien RGB LED‐pads en vier encoders, die ideaal zijn om je plug‐ins te bedienen. De zes‐ tien pads zijn aanslag‐ en drukgevoelig en staan toe dat je zeer expressief je grooves programmeert. Dit duo van con‐ troller en software is een geweldig creatief team! De Atom kan ook gebruikt worden bij het bedienen van andere audio‐ programma's. Daarnaast beantwoordt Leon al je vragen op het gebied van audio‐software en audio‐hardware.

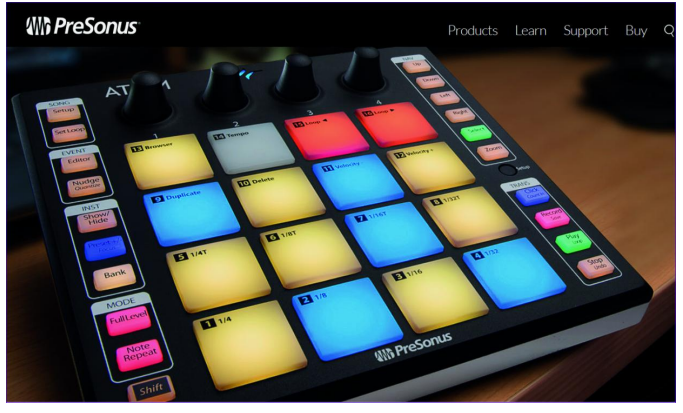

*PreSonus Atom*

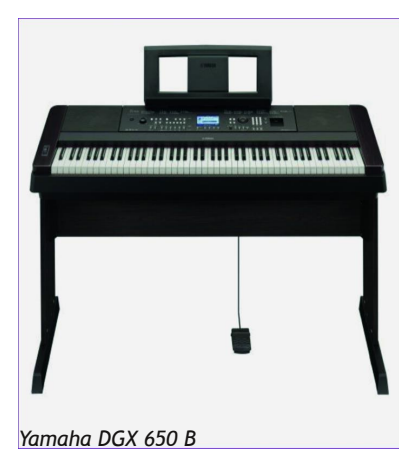

**Pieter van Hof**, onze expert op het gebied van digitale keyboards, brengt deze keer een favoriet van hem mee:

## de *Yamaha DGX 650 B*.

Dit is een combinatie van piano en keyboard met waanzinnig realisti‐ sche geluiden.

Pieter demonstreert de werking en geluiden van het keyboard.

## 2019 4

## **SoftwareBus**

**Frans Bergen** demonstreert hoe je de mooiste bladmuziek kunt maken met het Neder‐ landstalige programma Primus. Updates en kleine correcties zijn gratis en komen automa‐ tisch binnen. Als men iets niet meer weet, kan via TeamVie‐ wer hulp verkregen worden. De gebruiksaanwijzing zit in het programma. Het is zeer geschikt voor piano‐ en koor‐ partijen. Veel voorbeelden en tips over de bediening.

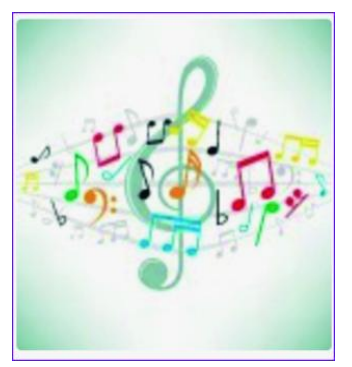

*Primus*

**Rien Parhan** laat zien wat je allemaal kunt doen met een ROLI Seaboard Block: een serie keyboards met ongekende mogelijkheden. Ook beantwoordt hij vragen voortkomende uit zijn presentatie over de VCV‐rack.

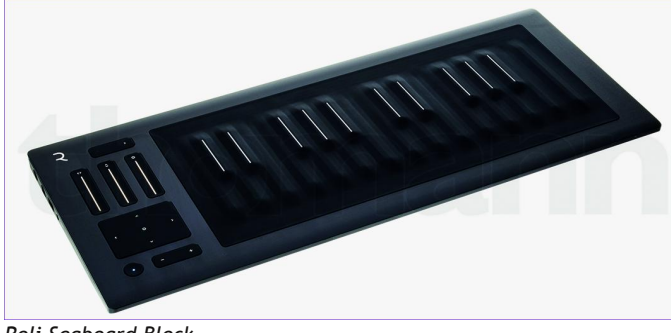

*Roli Seaboard Block*

## Platform Domotica

Gaat een presentatie geven van ca. 2 uur. Nu de Raspberry Pi 3 en 4 op de markt zijn, is het mogelijk om naast Domoticz meerdere applicaties te draaien, zoals Node‐RED, MQTT, Grafana en InfluxDB. Zij presenteren een Pi die een Kodi‐ mediacenter aanstuurt via Mosquito en Node‐RED, daarnaast het gebruik van een Node‐RED‐radio en de koppeling met de Homey. Daardoor wordt het eenvoudig om te bedienen waar een domotica‐ of een IP‐protocol voor is. Dus de move naar het Internet of Things vanuit uw domoticacentrale thuis.

## Platform Apple

Houdt ook een presentatie. Daarover zegt **Bert van Dijk**: Omdat we in september en oktober veel aandacht geven aan *iPadOS*, dat medio september uitkomt en waaraan we ook een grote iPad‐winactie hebben gekoppeld (zie ook de site **apple.hcc.nl**) en een artikel in de **PC‐Active** die dan net is verschenen, houdt Bert een presentatie over iPadOS. De presentatie is vrij toegankelijk en start om 14.00 uur in de Over de Veghtzaal. *Heb je met iPadOS nog een laptop nodig?* Met iPadOS krijgen iPads tot ca. vijf jaar oud veel nieuwe mogelijkheden. Op 28 september zie je op de **Compu***fair* in De Bilt waarom veel iPad‐bezitters met iPadOS geen laptop meer nodig hebben. Je ontvangt van **HCC!apple** diverse tips om meer met je iPad te doen en met welke accessoires je veel kunt besparen. Bekijk voor meer info over de Apple‐tips en de iPad Air 3 winactie de site **apple.hcc.nl**.

## Platform DigiFoto

Er is sinds kort een nieuw fotobewerkings‐ programma op de markt, *Affinity Photo*. Het heeft heel veel mogelijkheden en is niet zo duur. **Wessel Sijl** zal in een lezing laten zien hoe het programma in de praktijk werkt. Wil je nog meer weten over dat pro‐

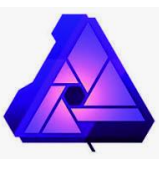

*Affinity Photo*

gramma, dan is er bij **DigiFoto** altijd een laptop aanwezig waarop dat programma is geïnstalleerd.

Bij **DigiFoto** is, zoals altijd, veel informatie te krijgen over allerlei 'digifotozaken'.

Zoals bekend richt DigiFoto zich speciaal op Open Source (en gratis) programma's. We hebben diverse fotobewerkingsprogramma's (waaronder GIMP en darktable) beschikbaar om te bekijken en uit te proberen.

Ook hebben we deze **CompU***fair* weer een speciaal thema. Deze keer is dat *'creatieve fotografie'*. Dat houdt in dat al‐ lerlei bewerkingen worden toegepast op één of meer foto's. Zo ontstaat er iets geheel nieuws: de *'creatie'*.

**Isja Nederbragt** laat de fotopresentatie '*Bang in het Bos*' zien. Daarin zie je hoe 'de dreiging in het bos' tot stand is gekomen. Een afbeelding om bang van te worden ... Er zullen overigens meer creatieve afbeeldingen te zien zijn. En we zijn altijd bereid tot een praatje, uiteraard over foto‐ grafie, maar ook over andere zaken.

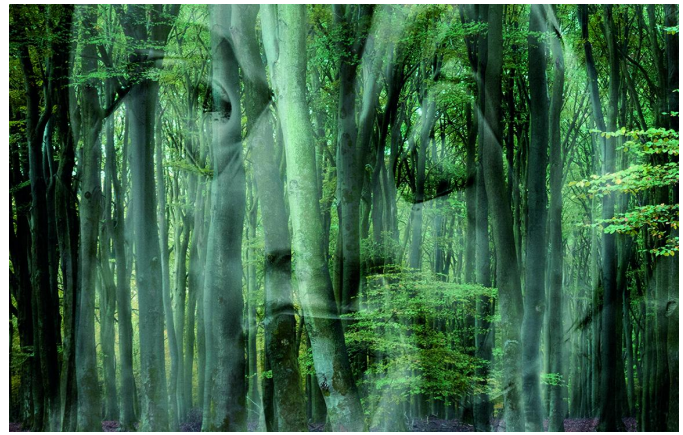

*'Bang in het bos'*

## Platform Windows

**Ger Stok** gaat een lezing houden over het einde van het tijdperk Windows 7 (januari 2020). Wat te doen met het sy‐ teem? Nog gratis upgraden naar Windows 10, of toch maar overstappen naar Linux of naar ChromeOS?. Het komt allemaal aanbod

Daarnaast zal het **platform Windows** uitgebreide info verstrek‐ ken over veiligheid in Windows 10 en het Officepakket 2019. Verder kan men zich hier laten informeren over alle soft‐ en hardwareproblemen.

## **HCC**Idrones

**HCC!drones** is ook weer aanwezig; zij willen een leuke demo neerzetten. Zij presenteren een scala aan diverse te bouwen drones en zullen binnen met een kleine drone gaan vliegen. Als het weer het toelaat gaan ze ook buiten demo's geven. Tevens zullen geïnteresseerden onder begeleiding met een drone kunnen vliegen.

**Rob Bruning** verzorgt een presentatie; het onderwerp is: *Nieuwtjes uit de dronewereld* (waaronder ook de nieuwe Europese wetgeving die komend jaar in NL van kracht wordt).

## **Overige**

**Frans Dijkhoff** heeft aangekondigd een workshop te geven over het werken met *PDFill en tools*.

*Kijk voor het meest actuele overzicht van lezingen e.d. op de website:* **www.compusers.nl**

 $\overline{A}$ 

# **Mijn hobby ondersteunt mijn hobby's**

Evert Vinkenborg

Lang geleden, toen mijn werkzaamheden mij met het verschijnsel 'computer' confronteerden, bedacht ik vrij snel dat dit een geweldige sparring-partner kon zijn. Je geeft het ding een opdracht en die wordt uitgevoerd als dat mogelijk is. Geen gezeur van wat bedoel je nou eigenlijk, maar soms zelfs een verklaring waarom er niets gebeurt.

Omdat muziek een grote rol speelt in mijn leven werd de computer daar al snel bij betrokken voor het maken van partituren, uittesten van meerstemmige partijen en archive‐ ren van muziek. En voor spelletjes.

Nog langer geleden had ik de kans gekregen om het zweef‐ vliegen te leren. Dat heb ik een paar jaar gedaan, maar toen bleek het meer tijd te kosten, dan ik beschikbaar had en dus moest ik er mee stoppen. De herinneringen bleven. De eers‐ te solovlucht, het zoeken naar thermiek, zorgen dat je een goede landing maakte.

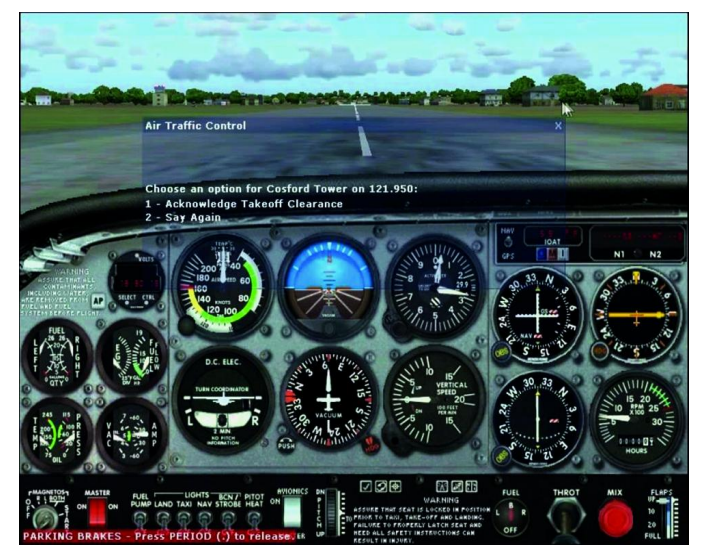

*Het scherm Air Traffic Control*

En toen was er, zo'n 20 jaar geleden, **Flightsimulator**. Het vliegen bleek redelijk aan te sluiten op mijn ervaringen met zweefvliegtuigen, en het gebruik van de motor wende ook snel, mede omdat alle motoren gezamelijk bediend konden worden. Een moeilijk punt is het correct vliegen van boch‐ ten, omdat je altijd recht op je stoel blijft zitten.

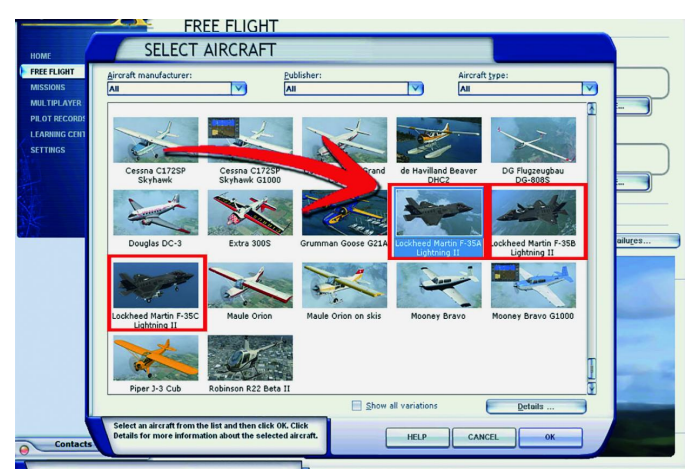

*Scherm om een vliegtuig toe te voegen aan jouw versie van FS.*

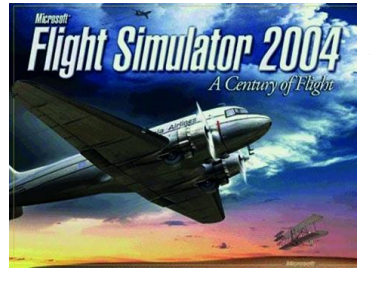

Je kunt het op de *turn and bank meter* in de gaten houden, maar dat voelt niet natuurlijk aan.

De coördinatie van ailerons en richtingsroer kan aan de computer worden overge‐ dragen, maar dan worden landingen met zijwind of sliplandingen veel moeilij‐

ker. Toch zijn er veel realistische aspecten in Flightsimulator.

Zo hebben wat proefjes met de propellor pitch mij duidelijk gemaakt dat dat eigenlijk de versnellingsbak van het propel‐ lorvliegtuig is.

Er zijn op internet ook allerlei uitbreidingen beschikbaar, zo‐ als vliegtuigen, vliegvelden en scenery (plattegronden), be‐ taald of als freeware, die aan het Flight Simulatorpakket kunnen worden gekoppeld. Voor mij is het scenerypakket NL2000 een van de toppers.

Het geeft een beeld van Nederland, helaas zoals het er een paar jaar geleden uitzag, met een hoge resolutie, waarop de meeste huizen en andere zaken terug te vinden zijn.

Bij demonstraties op de CompU*fair* start ik vaak van Soes‐ terberg, vlieg over het H.F. Witte Centrum en daarna over forten van de Nieuwe Hollandse Waterlinie.

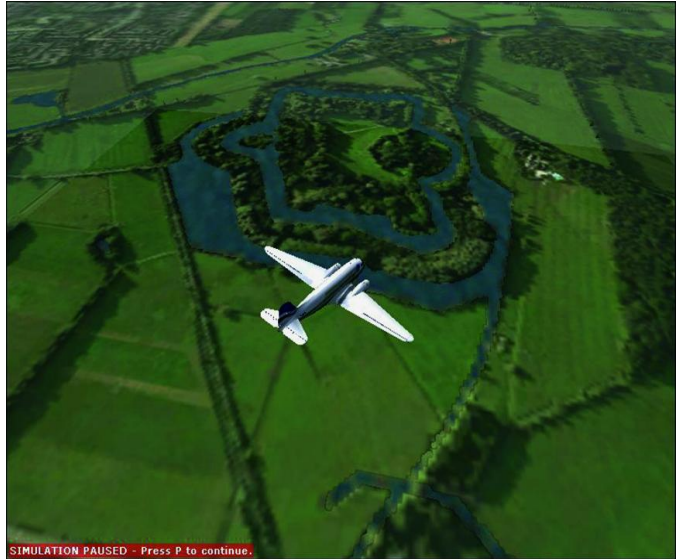

*Vliegen over de Nieuwe Hollandse Waterlinie.*

Het is jammer dat Microsoft de ondersteuning van Flight‐ Simulator heeft beëindigd. FS2004 draait niet op Windows 10 maar gelukkig nog wel op Windows 8, 7 en zelfs XP. Gooi het dus niet weg. Meer weten? Kom even langs op de CompU*fair*.

5

# **Modulaire synths nu ook virtueel**

## Rien Parhan

Naar aanleiding van een aantal workshops in het muziekblad Interface over een virtuele modulaire synth, wil ik daar op de komende **CompU***fair* wat meer over vertellen.

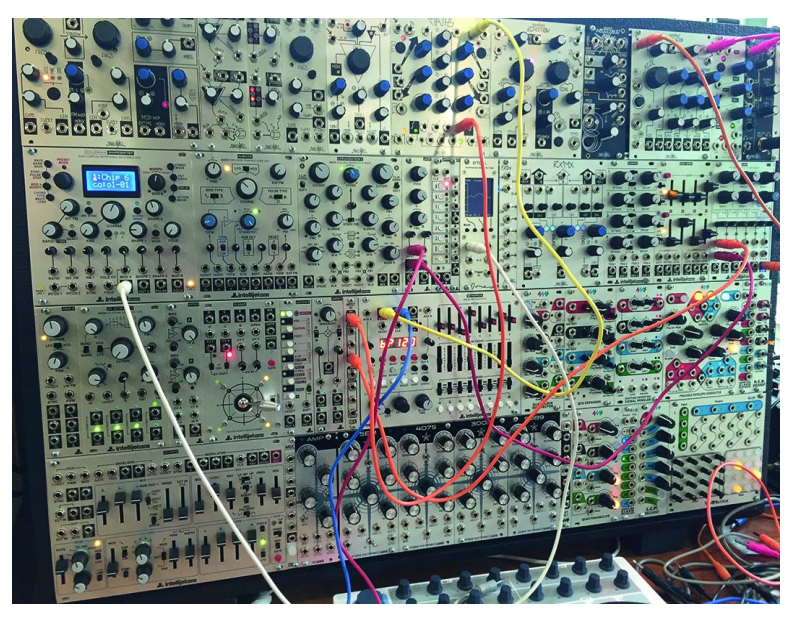

*Op www.vcvrack.com is een gratis app te downloaden waarmee de werking van een modulaire synth bestu‐ deerd en gebouwd kan worden zonder te moeten in‐ vesteren in hardware.*

## De essentie

In het verleden heb ik vaker demo's gegeven over modulaire synths en had daarvoor mijn kleine systeem meegenomen. De uitdaging van modulair werken is dat er geen geheugens zijn en dat het geluid wordt bepaald door de combinatie van knoppen en kabels.

De leercurve van zo'n systeem is heel steil, wat betekent dat er veel tijd en geld in zit voor je iets hebt dat leuk geluid produceert. Daarnaast is het zo dat je niet even een liedje kunt laten horen, zoals op een gitaar.

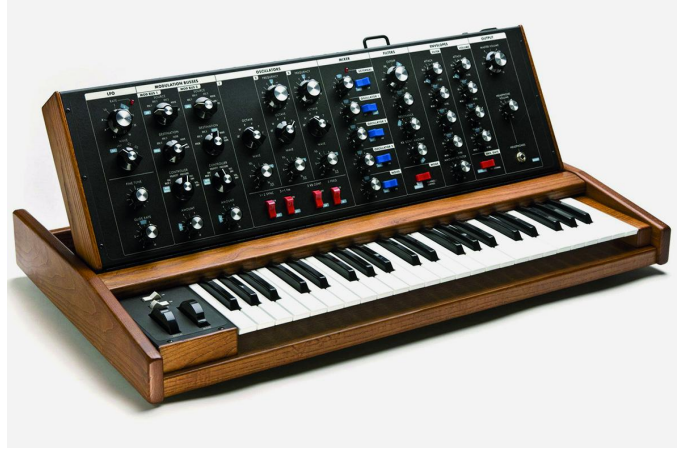

## Wat is modulair?

Elk instrument bestaat uit meerdere onderdelen die normaal gesproken onlosmakelijk met elkaar verbonden zijn. Stel je voor dat, als je gitaar wilt leren spelen, je deze eerst zelf zou moeten bouwen.

Zo bestaat een modulair systeem uit allerlei losse blokken. Die losse onderdelen zijn op bijna willekeurige manier aan elkaar te koppelen, met natuurlijk al dan niet succesvolle resultaten. Het levert veel inzicht over hoe geluid ontstaat. Je bent vooral aan het zoeken naar klanken.

## Niet te vergelijken

Stel dat je tien personen dezelfde set zou geven, dan zouden er toch minstens tien verschillende resultaten uitkomen. Een ieder die een modulair systeem gaat bouwen, zal andere modules aanschaffen, daarmee anders aan de gang gaan, en elke andere verbinding geeft andere resultaten. Nu zijn er zo veel modules beschikbaar dat het onmogelijk is om die met elkaar te vergelijken.

Er is veel informatie te vinden, maar die komt van zoveel verschillende bronnen dat daarbij het klakkeloos toepassen van die info ondoenlijk is. Het kost dus veel tijd om deze wereld een beetje te begrijpen en je weg erin weten te vin‐ den. Als je dan weet wat je zou willen, zijn de modules niet goedkoop. Er zijn alternatieven die je zelf in elkaar kunt solderen, maar het blijft een kostbare hobby.

Als je eenmaal een systeem hebt, ben je wel uniek, maar … dan moet er nog geluid uit komen. Eerlijk is eerlijk, als je op YouTube wat filmpjes beluistert, is het om het zo maar te zeggen, niet zo toegankelijke muziek.

## Wereldvreemd

Toen de modulaire muziek in de jaren zestig wat meer bekend werd, was dit totaal anders dan men gewend was en kwamen hier bij veel mensen heel veel bijzondere gedachten boven. Men was bang dat al die techniek ook de muzikanten werkloos zou maken en omdat de klanken wereldvreemd waren, trok dat ook nogal wat wereldvreemde figuren aan.

Nu is het juist op steeds meer plaatsen terecht gekomen, het komt terug in de filmwereld, en natuurlijk, de popmuziek zit er vol mee; daarnaast is het bezig met een enorme opgang. Dit komt vooral omdat het geen vaste patronen, akkoorden en toonaarden kent. Alle ruimte om te experimenteren.

Veel van de synthesizers die we nu kennen zijn eigenlijk ge‐ baseerd op de aan elkaar vastgeklonken modules van toen. Het eenvoudigste voorbeeld is natuurlijk de *minimoog*. Een iconische synth waar je gewoon op kon spelen; de eerste werd gemaakt in 1970. In 2015 weer opnieuw op de markt met enkele moderniseringen zoals MIDI en USB. De prijs van *Minimoog* een oude en een nieuwe is overigens bijna gelijk.

#### KIM BJØRN AND CHRIS MEYER

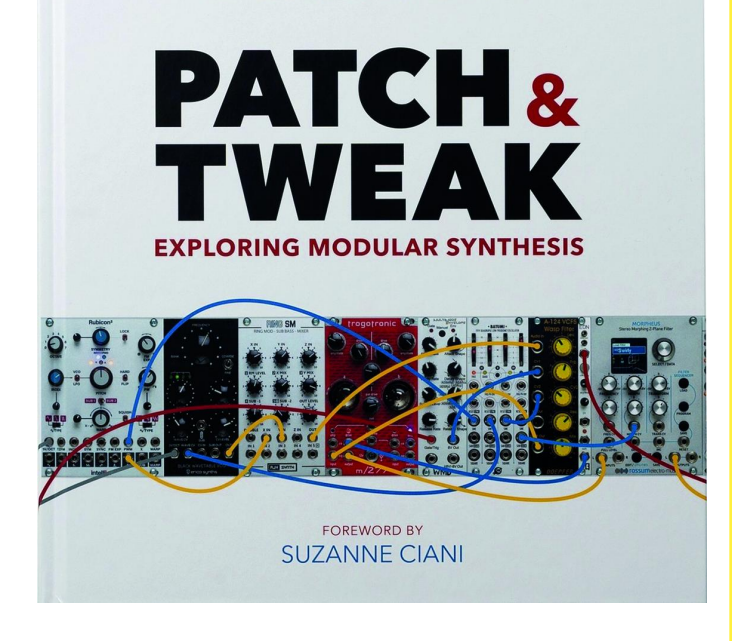

Voor wie meer wil weten van deze materie is de beste stap de aanschaf van het boek *Patch & Tweak*.

Hierin vind je een zeer uitgebreide bloemlezing van vele mo‐ dules, van hoe de belangrijkste zaken in elkaar steken, de muziektheorie en prachtige interviews van de grootheden in de modulaire wereld.

Daarnaast zitten er vele tips in voor als je echt wilt begin‐ nen, en met geluidvoorbeelden van professionals, zo gete‐ kend dat deze zijn na te bouwen.

Als je geen hardware hebt valt er natuurlijk niets te bouwen, daarom komen de diverse virtuele modulaire synths ook aan bod.

## VCV‐rack

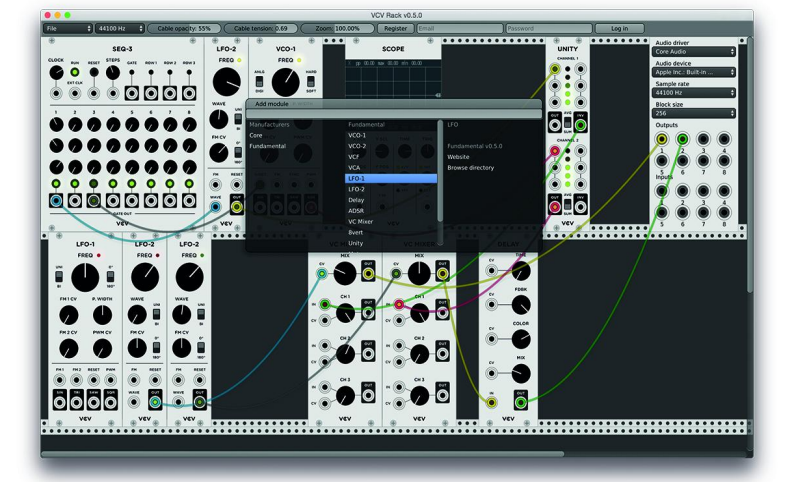

Hier wordt ook VCV‐rack besproken. Het is gratis en open source.

Vandaar dat we op 28 september het VCV‐rack gaan onder‐ zoeken. Je kunt het downloaden voor Windows, Linux en IOS en alvast op je apparaat installeren. Neem dat mee naar de lezing.

Dat zou leuk zijn, dan kan eenieder zelf aan het werk en is het geen lezing meer, maar wordt het een workshop.

## **Colofon**

De SoftwareBus is het verenigingsblad van CompUsers; het ver‐ schijnt zes keer per jaar. Uitgever: ProgrammaTheek BV.

#### **Artikelen**

De SoftwareBus bevat voornamelijk bijdragen van leden. Daarnaast werkt CompUsers samen met andere computerbladen. Auteurs die voor de SoftwareBus schrijven, geven impliciet toestemming om hun artikelen door te plaatsen in deze bladen. Uiteraard gebeurt dit met vermelding van auteur en bron, en eventuele vergoedingen hiervoor komen ten goede aan de auteur(s). Hebt u als auteur bezwaar tegen doorplaatsing, dan respecteren wij dat.

#### **Abonnementen**

Voor niet‐leden van CompUsers en HCC kost het jaarabonnement € 27,00, incl. verzendkosten binnen Nederland. Leden en donateurs van CompUsers en leden van HCC krijgen € 9,00 korting. Bij betaling via automatische incasso wordt € 2,50 korting gegeven. Nieuwe abonnementen zijn alleen mogelijk met automatische incasso. Recente jaargangen (zes nummers) van de SoftwareBus zijn beschik‐ baar en worden op bestelling toegezonden. Kosten incl. verzending: € 21,00 voor CompUsersleden en donateurs en € 27,00 voor anderen. Verzendkosten naar buiten Nederland, maar binnen de EU: € 6,00 en buiten de EU: € 12,00. Wijzigingen van tarieven worden ten min‐ ste twee nummers voor de ingangsdatum in de SoftwareBus gemeld. Losse nummers: € 5,15. Aanvragen: met het contactformulier op de website **www.compusers.nl**

#### **Abonneren en bestellen:**

Een abonnement wordt aangegaan voor een periode van één jaar, tenzij bij het aangaan expliciet een andere termijn is overeengeko‐ men. Na afloop van deze periode wordt het abonnement verlengd voor onbepaalde tijd.

Beëindiging van het lidmaatschap van de vereniging CompUsers, of HCC, betekent niet dat het abonnement automatisch wordt opgezegd. Een abonnement kan op ieder moment worden beëindigd; daarbij geldt een opzegtermijn van drie maanden, tenzij de abon‐ nee een langere termijn aangeeft. Opzeggen kan uitsluitend bij de abonnementenadministratie van CompUsers, dus niet via de HCC. De contactgegevens staan hieronder bij Adresmutaties. Na opzegging wordt het abonnementsgeld herrekend op basis van het aantal ver‐ zonden nummers. Hierbij worden de ledenkorting en de verzendkosten wel berekend, maar niet de eventueel ontvangen korting voor automatische incasso.

De abonnementenadministratie is per mail te bereiken: zie hierna bij Adresmutaties. Vermeld a.u.b. duidelijk uw naam en adres en, indien HCC‐lid, uw HCC‐lidnummer.

N.B.: De abonnementenadministratie staat los van de HCC‐admini‐ stratie. Als de abonnee inmiddels geen HCC‐ of CompUserslid meer is, geldt voor eventuele verlenging de niet‐ledenprijs.

#### **Betalingen**

Uitsluitend via automatische incasso met vermelding van de abonn‐ eenaam en het abonnementsnummer. Bij niet‐tijdige betaling volgt een aanmaning; hiervoor geldt een toeslag van € 2,50. Bij betaling anders dan via automatische incasso geldt een betalingstermijn van één maand na verzending van de factuur/acceptgirokaart. Bij over‐ schrijding van de betalingstermijn wordt de toezending van de Soft‐ wareBus opgeschort tot de betaling binnen is. Niet‐verzonden num‐ mers geven geen recht op restitutie in geld of anderszins. ING‐bankrekeningnr. IBAN: NL13 INGB 0000 206202 BIC: INGBNL2A t.n.v. ProgrammaTheek BV

#### **Adresmutaties**

Abonnees SoftwareBus: mail naar **abonnementen@compusers.nl** HCC‐leden: ga naar **www.hcc.nl/contact** en volg de aanwijzingen. Voor overigen: mail naar **abonnementen@compusers.nl** het oude en het nieuwe adres.

#### **Redactie**

René Suiker, hoofdredacteur Rob de Waal Malefijt, eindredacteur Ger Stok, grafisch coördinator Isja Nederbragt, auteur

**Opmaak:** DTP‐team CompUsers Harry van Mosseveld, Ger Stok, Rob de Waal Malefijt

**Druk:** Senefelder Misset, Doetinchem

**Ontwerp opmaak:** Okker Reclame, Veenendaal

**Ontwerp omslag**: FIR&E, Wageningen

# **Haal alles uit Microsoft Office 365!**

## Ruud Uphoff

*Kleine kindjes worden groter en duurder. Voortgezet on‐ derwijs maakt al lang intensief gebruik van de computer en natuurlijk is ook de smartphone niet weg te denken.Drama's om geheugenruimte, want de massa foto's en andere ver‐ zamelingen mogen echt niet weg! En dat terwijl er een fa‐ milieabonnement is op Office 365? Te zot voor woorden!*

Ik zie hoe niet alleen mijn oudste kleindochter met het probleem worstelt. Haar jongere zus en hun zwerm vriendin‐ nen weten erover mee te praten. Die smartphones hebben belachelijk weinig geheugenruimte. En dan stel ik een paar simpele vragen waaruit blijkt dat lang niet iedereen weet:

- dat je Office 365 op een nagenoeg onbeperkt aantal appa‐ raten mag installeren, mits je er maar op maximaal vijf tegelijk inlogt,
- dat je met één licentie vijf anderen een account kunt geven, met 1.1TB in de cloud
- dat die 1.1TB ook rechtstreeks onderdeel kan zijn van je smartphone.

Het is een van de ouders die ooit een abonnement heeft ge‐ nomen, soms al een paar jaar geleden. De kosten worden au‐ tomatisch afgeschreven en hoe het ooit was geïnstalleerd weten we vaak niet meer.

## Office helemaal gebruiken: Operatie Terabyte!

Gemeen verwarrend is het feit, dat Office 365 zich op een computer gewoon als traditioneel Office gedraagt, zodat ie‐ dereen op de computer alles gewoon kan gebruiken. Dat zijn we al vele jaren gewend uit de oertijd van Office 97, alleen moet je wel ingelogd zijn met een Microsoft‐account. Stop met Microsoft opzettelijk bevoordelen en eis op waarvoor je hebt betaald!

Er zijn ongetwijfeld meerdere varianten op het navolgende mogelijk, maar hier gebruiken we de werkwijze die ik dicta‐ toriaal, en gemakshalve, als 'de schoolse methode' definieer. Om te beginnen moet iedereen werken met zijn persoonlijk Microsoft‐account op elke PC of laptop. Wie dat nog niet heeft: je kunt elk e-mailaccount als zodanig aanmelden, maar zorg ervoor dat je die mail ook daadwerkelijk leest. Leren werken met e‐mail valt echt buiten het bestek van dit artikel.

Degene die het abonnement op Office heeft genomen, is de enige die Office met anderen kan gaan delen. Dat werd door sommigen als lastig ervaren, maar dat komt vooral omdat er het verschijnsel Google is waar iedereen goed bedoeld wil helpen en weer iets anders vertelt, waar vaak ook nog eens het woord 'probeer' in voorkomt. Zo is het simpel:

Ga als eigenaar van de licentie naar **http://www.office.com/ myaccount** en log in met je Microsoft‐account. Daarna zie je links op je persoonlijke pagina van Office het fragment van figuur 1. Klik daar op *Delen* en je krijgt figuur 2. Klik op de blauwe knop en maak een keuze uit de mogelijkheden van figuur 3.

Normaliter kies je voor uitnodigen via e‐mail, en typ je het adres van het Microsoft‐account van degene die je gebruik wilt laten maken van je licentie. Maar het kan ook zijn dat je bij de betrokken persoon aanwezig bent. Dan is het han‐ diger om meteen de link die je krijgt naar diens browser te plakken. Via e‐mail krijgt de betrokkene een mail met een link onder een groene knop met het woord *Accepteren*.

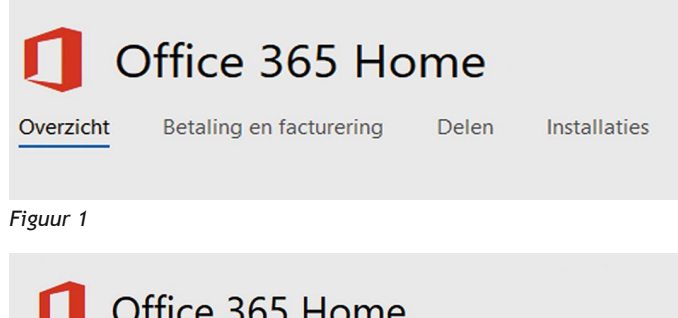

Overzicht Betaling en facturering

## Office delen met uw gezin

U en maximaal 5 anderen, krijgen

· ledere persoon die dit abonnement deelt, kan Office installeren op al zijn/haar apparaten en aangemeld zijn op 5 apparaten tegelijk.

Delen

Installaties

- · 1 TB OneDrive-cloudopslag
- · 60 Skype-minuten per maand

Begin met delen >

*Figuur 2*

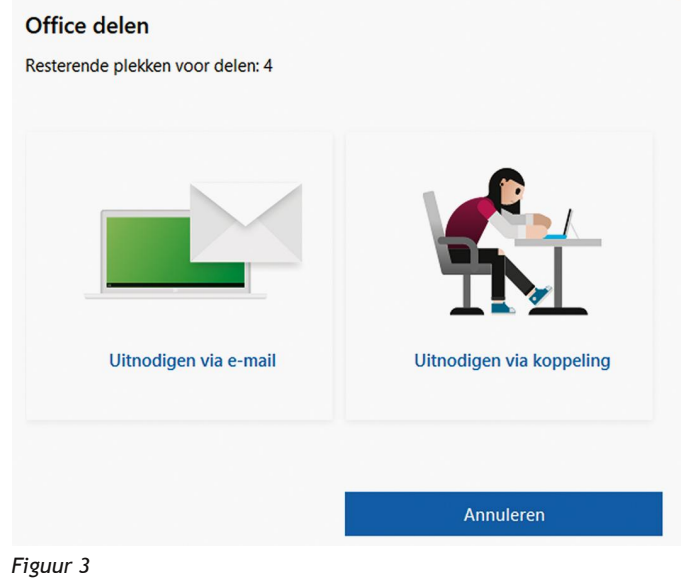

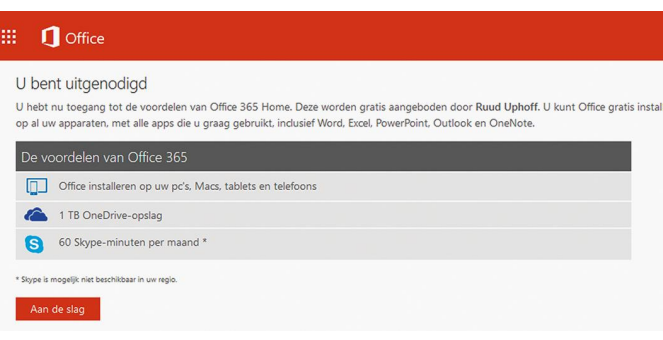

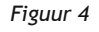

Als je wordt uitgenodigd en dat accepteert, verschijnt het scherm van figuur 4 in je browser. En nu zijn we op het punt waar velen de mist in zijn gegaan. Na klikken op de knop Aan de slag moet je met je Microsoft‐account inloggen. En daar‐ na ben je weer terug op dezelfde pagina. Wat nu? Wel, wees nederig en geduldig, want het kan even duren voor het proces verder gaat. Vooral op een niet bloedsnelle machine kan het zomaar een slordige 20 seconden duren. Ga niet nogmaals ergens op klikken en sluit niet je browser af. Er verschijnt echt na enige tijd een pagina met je persoonlijk account. Figuur 5.

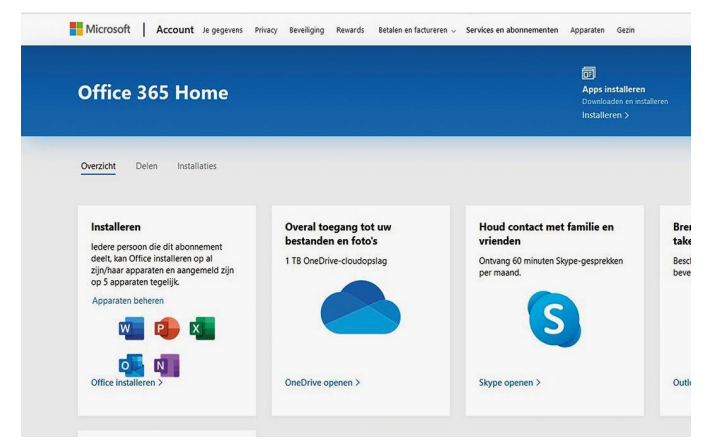

#### *Figuur 5*

Op elke computer waarop Office 365 is geïnstalleerd, en waarop je je kunt aanmelden met je Microsoft‐account, heb je nu toegang tot je 1.1 TB opslag in de cloud. Heb je al een laptop, waarop Office 365 nog niet is geïnstalleerd? Dan kun je inloggen op je Office‐account en Office 365 installeren. Op al je apparaten!

## Aan de slag met OneDrive

Als het pictogram van OneDrive niet naast de klok op de taakbalk staat, klik dan op het dakje ^ en sleep het picto‐ gram van OneDrive naar de taakbalk. Anders moet je telkens wachten tot het menu naast de klok na een aantal seconden verdwijnt.

Klik op het pictogram, het wolkje, naast de klok. Kies onder‐ in het venster dat dan verschijnt voor Meer en vervolgens voor Instellingen. Controleer dat op tabblad Instellingen het vinkje aan staat bij Bestanden op aanvraag, zoals in figuur 6.

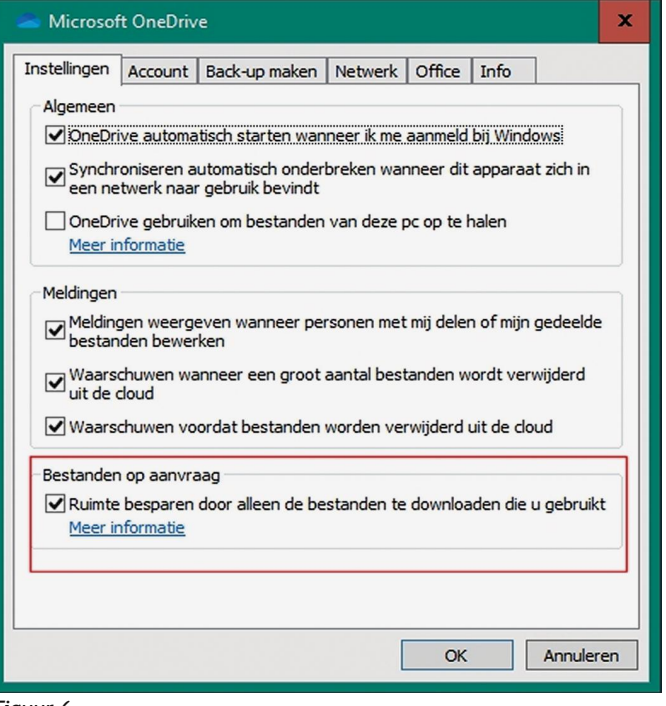

## **SoftwareBus**

Oude rotten uit het tijdperk van MS‐DOS met 'Expanded memory' zullen nu wellicht moeten denken aan wat toen het 'Page frame' werd genoemd. Je kunt ook hier niet de hele 1.1 TB in de map op je computer hebben staan. De map van OneDrive is een venster dat direct in OneDrive kijkt. Bestan‐ den die je regelmatig gebruikt staan in die map ook daad‐ werkelijk op de pc, maar alle overige bestanden zie je alleen in de vorm van een link naar het bestand. Je ziet dat aan het symbooltje voor de bestandsnaam. Bekijk figuur 7.

- A. Het bestand is hier op de pc aanwezig.
- B. Het bestand is hier op de pc aanwezig en blijft daar permanent.
- C. Het bestand staat alleen in de cloud, tot we het hier ope‐ nen.
- D. Het bestand staat zowel hier als in de cloud en is in be‐ werking.

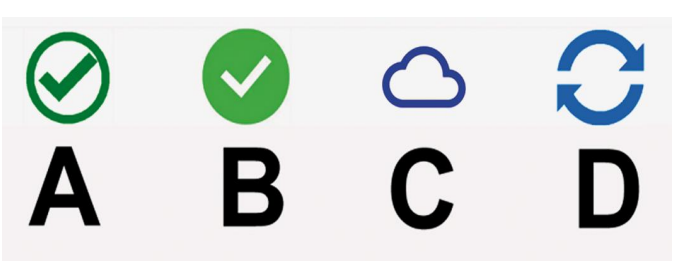

#### *Figuur 7*

Als je een of meer bestanden niet meer direct nodig hebt, selecteer ze, klik erop met de rechter muisknop, en selec‐ teer Ruimte vrijmaken. Dat kun je in Windows 10 ook au‐ tomatiseren, zodat je er geen omkijken meer naar hebt. De weg er naartoe is Start → Instellingen → Systeem – *Opslag*. Bovenaan kun je kiezen voor *Slim opslaan*. Zet die schakelaar *Aan* en klik daaronder op *Slim opslaan configu‐ reren of nu uitvoeren*. Daar is ook een instelling voor One‐ Drive. Ik houd ervan die in te stellen op *1 dag*, zodat er nooit bestanden onnodig ruimte op de pc innemen. Als je een bestand permanent op de pc wilt hebben, klik er dan op met de rechter muisknop en kies *Altijd behouden op dit apparaat*.

Als je een massa bestanden vanaf de pc wilt verplaatsen naar OneDrive, kan het zijn dat Windows een foutmelding geeft over onvoldoende schijfruimte. Om de hele bulk dan ineens te verplaatsen, open je OneDrive direct in de cloud. Dat doe je door op het pictogram naast de klok te klikken en te kie‐ zen voor Online weergeven.

## En nu Android

Van belang is dat jouw 1.1 TB opslag ook beschikbaar is op je telefoon of tablet onder Android. Daarvoor is het niet echt nodig dat je gebruik maakt van Office, maar het is handig om dat wel te doen. Terwijl ik dit artikel schrijf, staat het in OneDrive en ik kan desgewenst gewoon verder werken on‐ derweg, in het bos, op mijn telefoon. Maar het gaat nu om gebruik van de opslag.

Helaas komen we er niet onderuit ook die walgelijke One‐ Drive‐app uit Google Play Store te installeren. Dat is namelijk de enige mogelijkheid om bepaalde instellingen te maken, maar verder heb ik er niets aan. Je kunt je bestan‐ den namelijk niet benaderen zoals op een pc. Je kunt be‐ standen downloaden of uploaden: een naar mijn smaak te ingewikkeld proces. Tijd om een goede filemanager te in‐ stalleren.

Er zijn in de Play Store meerdere goede apps te vinden. Wat je gaat gebruiken is afhankelijk van je eigen wensen en opvattingen, maar twee totaal verschillende steken erboven uit: een betaald en een gratis.

Gratis wil altijd zeggen dat je betaalt door middel van het kijken naar advertenties. Soms gebeurt dat onaanvaardbaar agressief, maar deze twee springen er in positieve zin uit.

Een geweldig product is **FX File Explorer**; het is gratis zon‐ der advertenties, maar dan ontbreken de functies waar het hier nu juist om gaat. Betaal je, dan heb je echter de abso‐ lute kampioen op dit gebied. Je kunt door alle gedeelde objecten in je lokale netwerk bladeren, maar ook naar elke gedeelde map een snelkoppeling op je startpagina zetten. Je kunt vanaf elke locatie knippen of kopiëren en elders plakken. Kosten: € 3,‐ tot doomsday.

Wie zich niet stoort aan wat advertenties in een balk onder‐ aan het scherm, installeert **Bestandsbeheer** met iets minder mogelijkheden dan de voorgaande, maar voldoende. Ook hier kun je betalen voor een versie zonder advertenties, maar  $€ 8,$ - eenmalig of  $€ 2,$ - per jaar is echt te gek. Figuur 8 helpt je de beide producten te herkennen in de Play Store. Ik ga hier verder uit van de gratis versie.

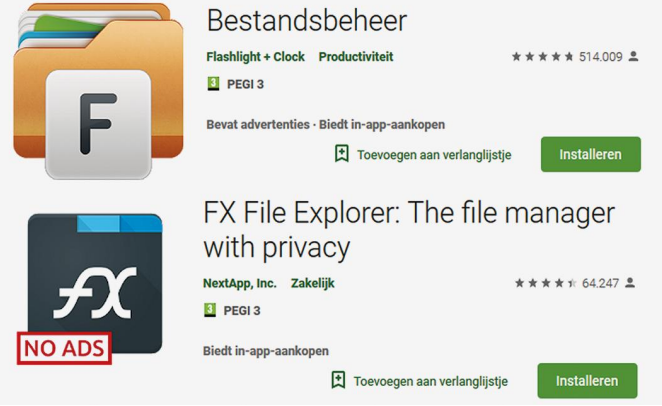

*Figuur 8*

Figuur 9 laat zien hoe de app eruit ziet als je hem opent. Klik onderaan op het pictogram Cloud, klik dan op + *Add a cloud location* en selecteer *OneDrive*. Je krijgt een aanmeld‐ scherm van Microsoft, daarna is OneDrive opgenomen in Be‐ standsbeheer.

Als voorbeeld verplaatsen we nu alle foto's van de camera naar OneDrive. Om te beginnen kiezen we in Bestandsbe‐ heer:

- $C$ *loud*  $\rightarrow$  *OneDrive*.
- Klik rechts bovenaan op het menu i
- Kies *New Folder*.
- Maak een nieuwe map **Camera**.
- Tik links bovenaan op het symbool van een huisje om terug te gaan naar het hoofdmenu.
- Ga naar *Main storage*  $\rightarrow$  *DCIM*  $\rightarrow$  *Camera*.
- Druk lang op de eerste foto om deze te selecteren en tik dan bovenaan op het vierkantje om alles te selecteren.
- Tik beneden op *Move* (het schaartje)
- Tik op het huisje en dan naar *Cloud OneDrive Came‐ ra*.
- Tik onderaan op *Paste*.

## De ramp die Whatsapp heet

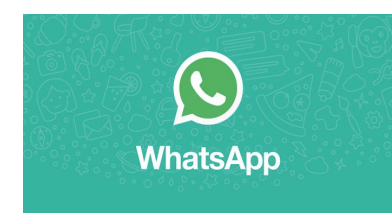

Een groot opslagprobleem is Whatsapp, of toch ook weer niet? Er zijn gebrui‐ kers die het liefst de be‐ richtenwisseling van lange tijd willen bewaren. Dat kan gewoon niet. Het basisgeheugen van een

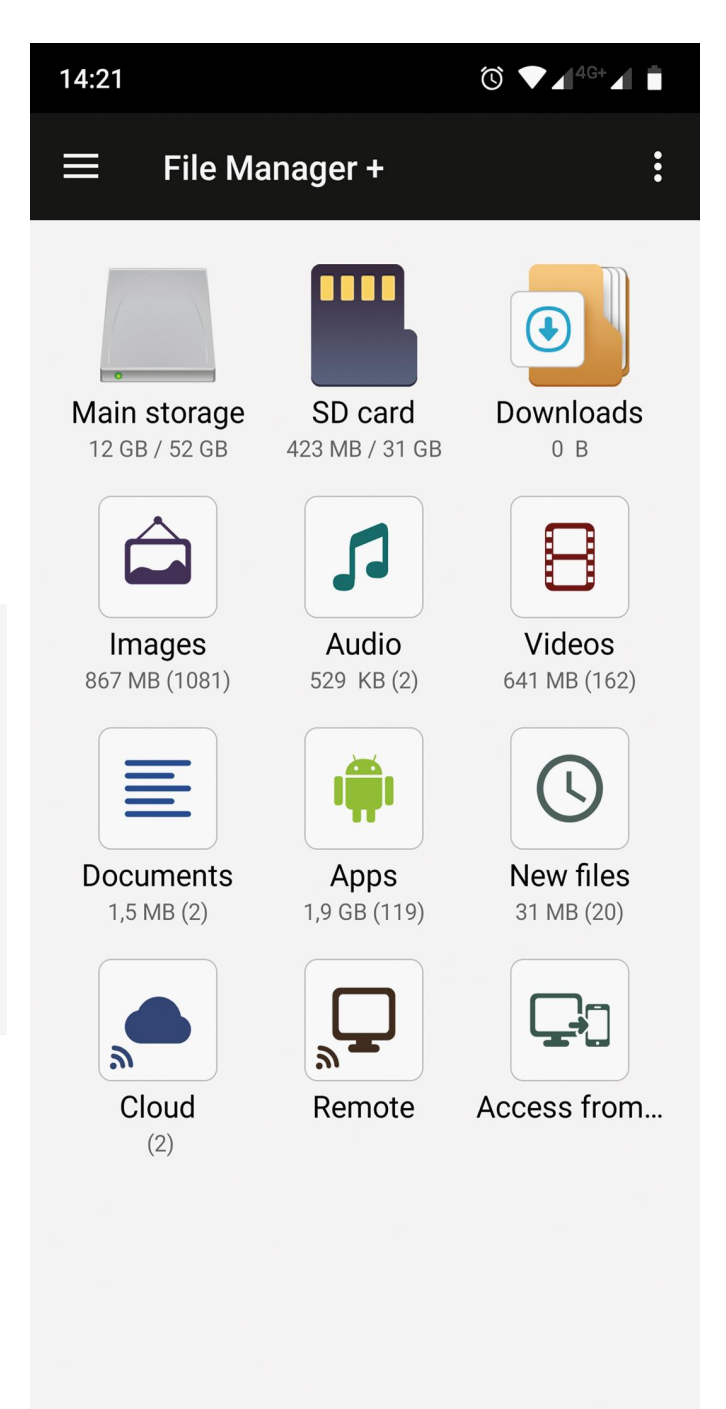

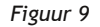

telefoon is beperkt. Mijn Motorola Moto G7 plus heeft maar liefst 64GB aan boord, maar geloof het of niet, de kids krij‐ gen 32GB vol en dat lukt ze met 64 ook. Gewoon een jaartje langer door gaan.

Whatsapp is in dataopslag gewoon een belachelijk klunzig product. Je kunt chats niet in een 100% leesbare staat archi‐ veren, maar wel is het mogelijk alle data te behouden, waarbij echter de onderlinge relatie tussen tekst en af‐ beeldingen de mist in gaat. Een grote chat helemaal exporteren, lukt nog wel zonder media, maar ook dat is niet onbeperkt. Je kunt wel de folder *Main Storage WhatsApp Media verplaatsen*.

Voor wie meer wil dan hier niet direct ter zake is: je kunt met Bestandsbeheer door je hele netwerk bladeren. Ook al of niet beveiligde FTP‐verbindingen zijn mogelijk.

# **Woox-videocamera**

## Erhard Braas

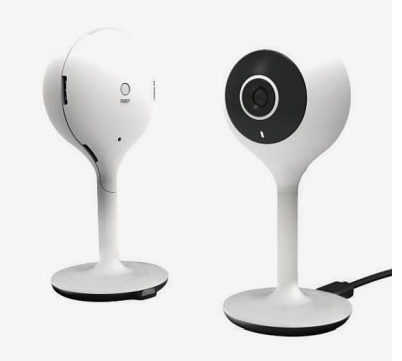

Tijdens de HCC!expo stond naast ons een stand van Woox. Nu had ik nog nooit ge‐ hoord van dit merk, maar wat ze lieten zien zag er wel mooi uit.

De vraag was dan natuurlijk of het ook zo mooi werkt als de mensen van de stand me vertelden. Met name de camera trok mijn aandacht als

videomaker. Ik vroeg me af: 'Is het wel wat en werkt het wel zo eenvoudig?'

Ook de andere producten, zoals slimme stekkers en led‐lam‐ pen waren interessant en leuk geprijsd.

Uiteindelijk kocht ik een pakket met slimme stekkers, led‐ lampen en de camera.

Thuis gekomen de instructies gelezen en als eerste de een led lamp geïnstalleerd.

Na het aanmaken van een account bij Woox, en het installe‐ ren van de app op de telefoon of tablet, heb ik de lamp toe‐ gevoegd.

Het installeren van de camera was daarna vrij makkelijk, stekker erin, toevoegen in de app, QR code scannen door de camera en de verbinding is gemaakt.

Woox is een vrij jong merk en maakt gebruik van de Tuya wifi‐chip die weer werkt met Google Home; je kunt dan ook gebruik maken van Alexa.

De camera beschikt over een slot voor een micro‐sd‐kaart, microfoon, speaker, nachtzicht, beweging en geluidsdetectie.

De beeldkwaliteit is in te stellen in 640 x 380 pixels of 1920 x 1080 pixels. Stop je er een sd‐kaart van 32 GB in, dan kun je er vijf dagen video in lage kwaliteit op kwijt.

Is het geheugen vol, dan worden de oudste beeld het eerst overschreven.

De beelden worden ook versleuteld in de cloud geplaatst, en ook de beelden op de sd‐kaart zijn versleuteld.

Wil je de beelden kunnen laten zien of gebruiken op andere apparaten, dan kun je die beelden alsnog op je telefoon op‐ slaan en delen.

De bestanden zijn dan niet meer versleuteld en zijn in mp4‐ formaat te bekijken.

### **En dan de praktijk: werkt het?**

Ja, voor gebruik binnen zeker. De camera is niet al te groot of lelijk.

De beeldkwaliteit overdag en 's nachts is prima. Het instal‐ leren is niet al te moeilijk als je de gebruiksaanwijzing volgt en het instellen van de camera is makkelijk en duidelijk. Een minpuntje is het lopen door de opnames in de Woox‐app. Het lopen door de tijdbalk gaat gauw te snel: hier is nog wat verbeterwerk nodig.

Tijdens de HCC!expo kostte de camera € 20,‐ en nu is de adviesprijs € 35,‐.

Als je kijkt naar de prijs/kwaliteitverhouding is zelfs die € 35,‐ niet verkeerd; ik sloeg dus een goede slag met die beursprijs. Als HCC!lid kun je de camera voordelig bestellen in combinatie met andere Woox‐producten. Zie het aanbod op de website van HCC:

**https://www.hcc.nl/vereniging/ledenvoordeel/3194‐woox‐ hcc‐expo‐pakketten**

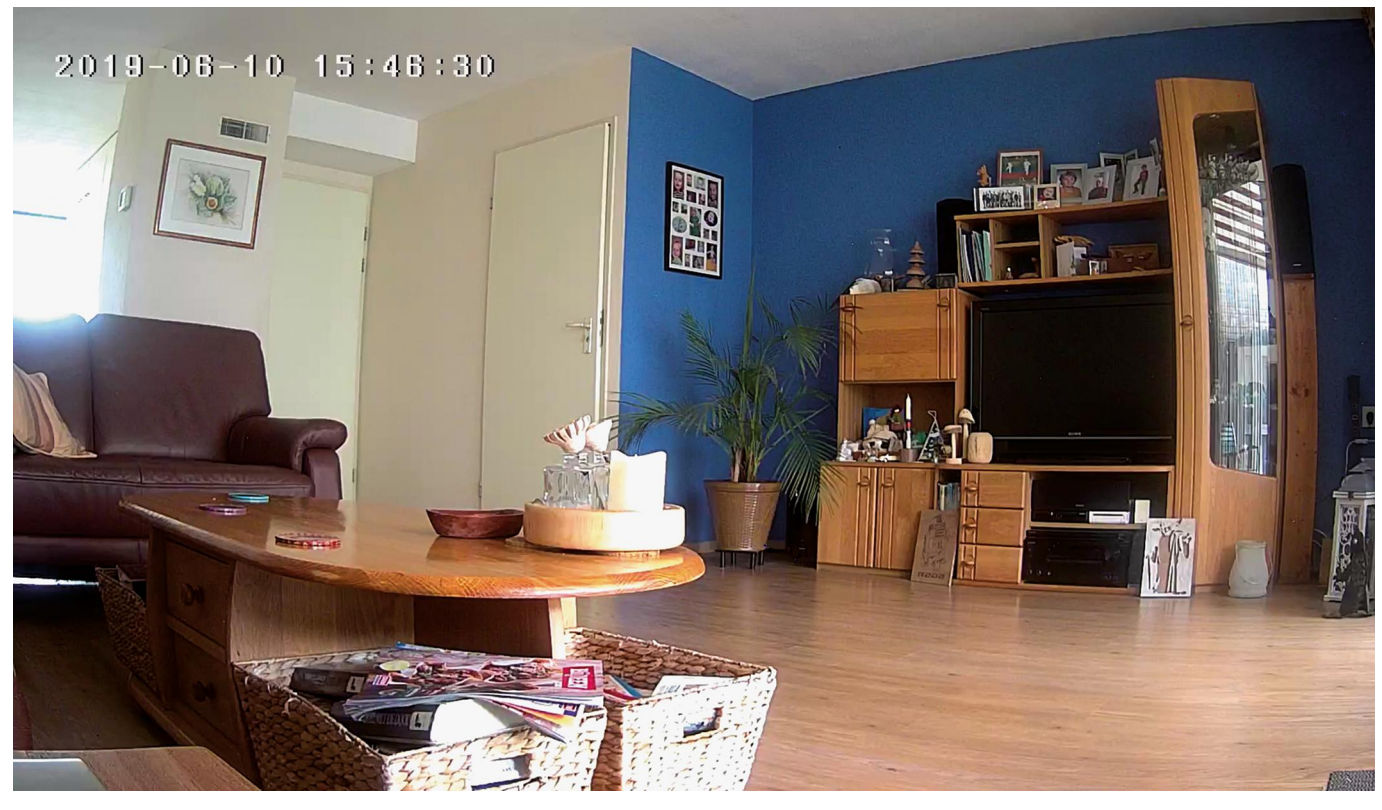

# **Snapseed**

Isja Nederbragt

Snapseed is een fotobewerkingsapplicatie voor smartphone en tablet. Het is een heel intuïtief programma, waardoor veel zich vanzelf wijst. Van deze app wordt wereldwijd veel gebruik gemaakt. Deze korte handleiding is bedoeld om de beginnende gebruiker op weg te helpen.

*De app bevat mogelijkheden om foto's te bewerken en fil‐ ters toe te passen, waardoor de foto's een eigen uitstraling krijgen. Sinds kort is het ook mogelijk twee foto's over elkaar te plaatsen. Bij het schrijven van deze handleiding is een iPhone gebruikt, dus op een andere smartphone of tablet kan het beeld er wat anders uitzien.*

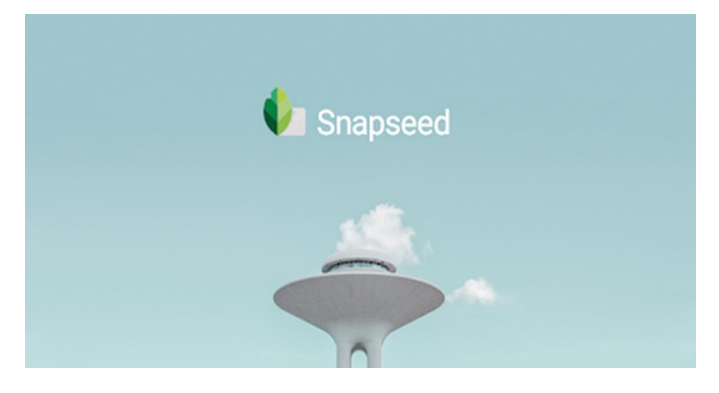

Snapseed is oorspronkelijk, in 2011, door NIK geschreven voor de iPad. Al snel kwam er ook een versie voor Windows, voor de desktop‐pc. Na overname door Google verscheen, naast de versie voor iOS, ook een versie voor Android. De Windows‐versie wordt niet meer bijgehouden en is, hoewel nog wel te downloaden, niet meer bruikbaar.

Snapseed is een gratis applicatie die beschikbaar is voor iOS en Android, voor zowel smartphone als tablet. Er komen regelmatig updates uit. Door die updates en door net wat andere versies voor de diverse besturingssystemen, ver‐ schillen die versies op details. Daardoor kan het programma er in de praktijk net wat anders uitzien dan in deze korte handleiding. Er is overigens een Snapseed Help in het Neder‐ lands.

Snapseed werkt met het jpg‐formaat en kan ook veel RAW‐ formaten aan. Snapseed werkt niet‐destructief. Dat wil zeg‐ gen dat de oorspronkelijke foto onveranderd bewaard blijft. De aangebrachte effecten zijn direct zichtbaar in de foto.

Ze worden apart opgeslagen, zodat later nog veranderingen kunnen worden aangebracht. De foto wordt opgeslagen in een eigen folder (of album) genaamd Snapseed. Foto's kun‐ nen van daar uit opnieuw geladen worden en bewerkingen kunnen alsnog worden aangepast. Bij exporteren worden de veranderingen in de foto doorgevoerd en de foto wordt als jpg‐bestand opgeslagen in het foto‐album.

Foto's kunnen direct vanuit het programma worden doorge‐ stuurd naar andere fotobewerkingsprogramma's en sociale media.

Snapseed is te installeren via de appstore.

### *Snapseed openen*

OPENEN **OPSLAAN**  $\mathbf{S}$ 

De app opent, nadat je op het icoon van Snapseed hebt ge‐ klikt, de foto die je als laatste hebt gemaakt (behalve de eer‐ ste keer). In dit geval zie je mijn eigen selfie. Het scherm dat je ziet is in feite het hele programma.

Met *Openen* kun je een nieu‐ we afbeelding in Snapseed openen (zie:

E*en foto openen*). Opslaan spreekt voor zich (zie: O*p‐ slaan*). Het icoontje rechts bo‐ ven, met twee lagen en een pijltje, opent een menu (zie: *Menu‐1*).

Via de drie puntjes boven elkaar, rechts boven, open je eveneens een menu (zie: *Me‐ nu‐2*) met onder andere het Hel*p Centrum*.

Onderaan staan tips en de witte knop met potlood (rechtsonder) geeft toegang

tot de gereedschappen en filters (zie: *De gereedschappen* en *De fil‐ ters*).

## *Een foto openen*

Als je een foto in Snapseed wilt bewerken, dan tik je op *Openen*. Je krijgt een me‐ dedeling of je dat echt wilt, want de als eerste getoonde foto wordt dan gesloten. Je kunt kiezen uit diverse mogelijkheden: foto vanaf ap‐ paraat (je komt terecht bij de mappen met foto's), door met de camera een foto te maken of de laatste foto die je hebt gemaakt.

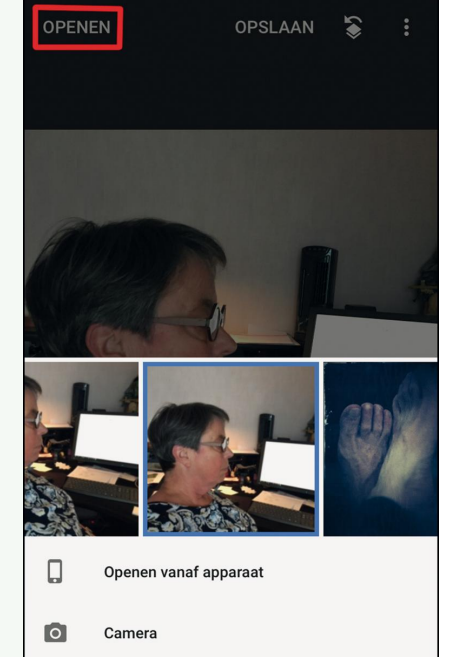

**RO** TIPS

 $\odot$ 

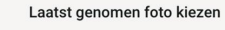

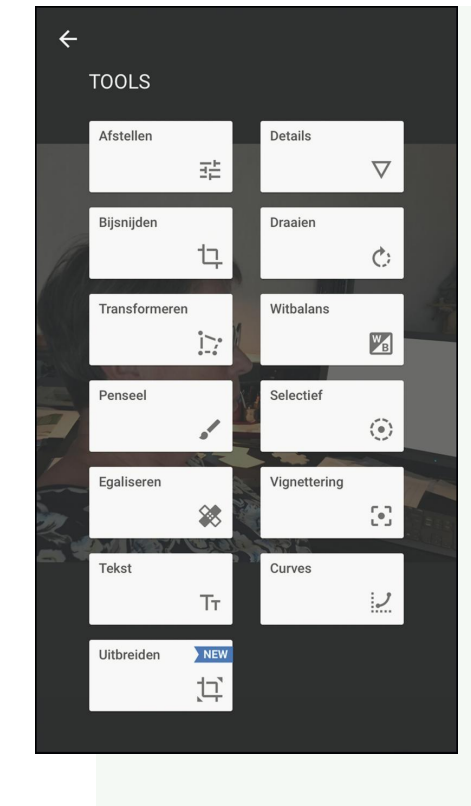

## *De gereedschappen*

Als je op de witte knop rechts onder (met potlood) tikt kom je in de bewer‐ kingsmodule terecht. Die is onderverdeeld in *Gereed‐ schappen* en Filters*.*

Op de smartphone staan ze onder elkaar, dus je moet scrollen om ze allemaal te zien. Op de iPad is er geen onderverdeling in *tools* en *filters*. Alles staat er naast en onder elkaar.

## *Werken met gereed‐ schap (tools)*

Eén van de bewerkingen (zie af‐ beelding: *De gereedschappen* hierboven) is 'afstellen', de eerste knop. Deze bewerking dient als voorbeeld. Zodra je die aanklikt zie je boven in beeld welk onderdeel van *af‐ stellen* actief is, in ons voorbeeld is dat *contrast*. Via het middelste knopje onderaan (drie blauwe streepjes; blauw betekent dat de functie actief is) zie je alle onderdelen van de bewerking a*fstellen*. Je kunt door verticaal te vegen kiezen welke functie je wilt gebruiken en door horizontaal te vegen stel je de sterkte van de functie in. Boven in het beeld zie je wat je aan het doen bent. In ons voorbeeld is dat *contast + 15*. Het effect wordt direct in de foto getoond, je ziet het dus meteen. Bewerkingen worden

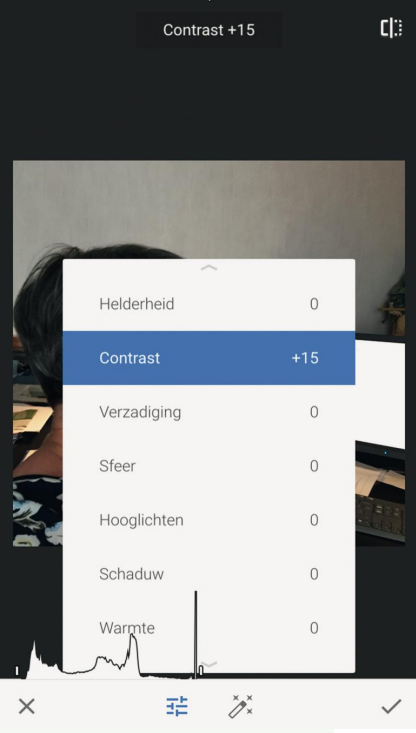

gestapeld, dat wil zeggen dat de bewerking toegepast wordt op de laatste versie van de foto.

Helemaal rechtsboven zie je een icoontje; als je daarop tikt zie je de oorspronkelijke foto van voor de bewerking. Handig om het effect te beoordelen. Het icoontje midden onder, de *staf*, past de foto au‐ tomatisch aan. Het kruisje links onder betekent dat je de bewerking verwerpt, het vinkje rechts onder betekent dat je de bewerking ac‐ cepteert.

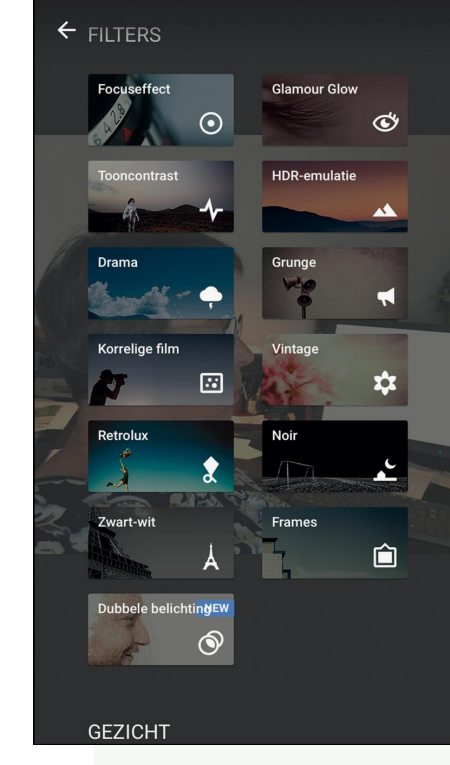

## *De filters*

Snapseed bevat zeer veel fil‐ ters waarmee afbeeldingen hun eigen uitstraling krijgen. De filters staan onder de *tools*, je moet naar beneden scrollen. Het effect van een filter is naar eigen voorkeur aan te passen (zie: W*erken met een filter*). Daardoor ontstaat een oneindig aantal mogelijkheden.

Recent is een filter toege‐ voegd waarmee twee af‐ beeldingen over elkaar getoond kunnen worden. En is ook een filter voor gezichtsherkenning, op de afbeelding nog net onderaan zichtbaar.

## *Werken met een filter*

Zodra je op een van de filters (hier *grunge*) tikt, wordt het fil‐ ter toegepast in een standaard‐ sterkte; in ons voorbeeld is dat *stijl +400*). Met het schuinge‐ streepte icoontie (onderaan, rechts van het midden) kun je de soort vervorming instellen. Bij andere filters is het een om‐ gekeerd boek. Het icoontje met gekruiste pijlen laat in wille‐ keurige volgorde diverse stijlen zien. Als je naar het volgende effect gaat, ben je het eerdere beeld kwijt. Reden om zeer regelmatig de afbeelding op te slaan. Net als bij de g*ereed‐ schappen* kun je het filter aan‐ passen via het middelste icoontje onderaan; in de af‐ beelding is dat blauw, als teken dat het actief is. Ook hier geldt dat je met verticaal vegen kunt kiezen welk onderdeel van het filter je gaat aanpassen.

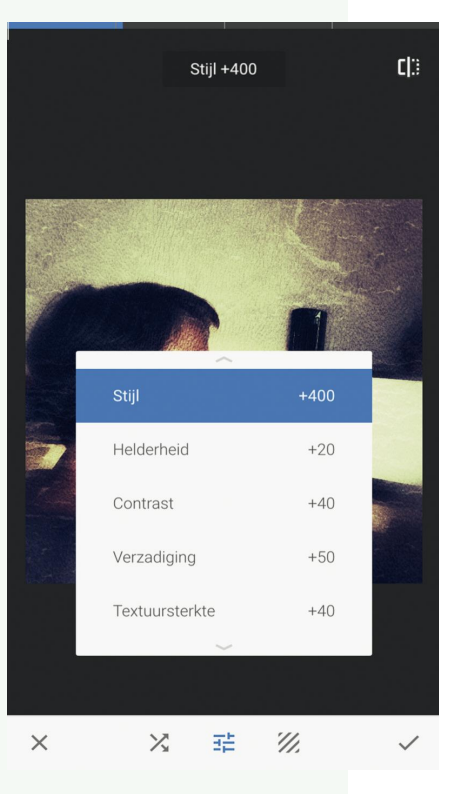

Met horizontaal vegen kun je de sterkte van het filter instellen. Je annuleert via het kruisje links onder, je bevestigt met het vinkje rechtsonder. Bewerkingen worden gestapeld. Dat wil zeggen dat de bewerking op de laatste versie van de foto wordt toegepast. Breng je eerst een rand aan rondom de foto en ga je daarna bijvoorbeeld vervagen, dan wordt die rand ook vaag. Vervaag je eerst en breng je daarna een rand aan, dan is de rand scherp.

2019 4

## **SoftwareBus**

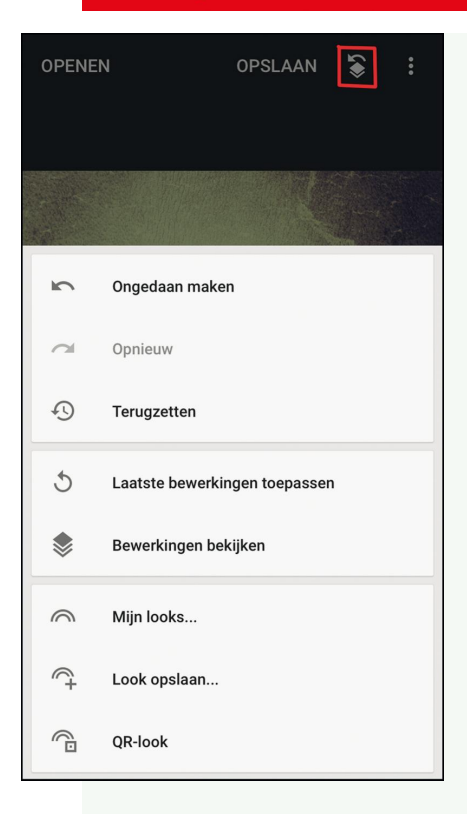

## *Menu 1*

Snapseed heeft meer mogelijkheden. Die vind je onder het icoon rechtsboven (twee lagen met pijltje erboven). De mogelijkheden spreken voor zich. Handig is *look opslaan*. Je kunt de *look* ook een naam geven. Zo bewaar je alle bewerkin‐ gen die je hebt gedaan en maak je je eigen stijl. Deze *look* is toe te pas‐ sen op andere foto's, via *mijn looks*.

#### *Menu 2*

Via dit menu is het mogelijk foto's met ande‐ ren te delen of foto's te openen in een van de an‐ dere (bewerkings)pro‐ gramma's die op de smartphone zijn geïnstal‐ leerd. De Helpfunctie is natuurlijk heel belangrijk. En onder *Instellingen en details* kun je aangeven waar en hoe de foto's standaard worden opgesla‐ gen.

#### OPENEN OPSLAAN

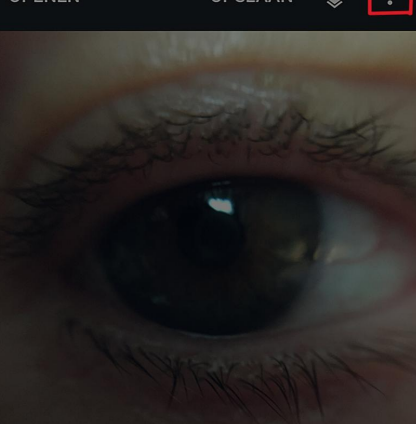

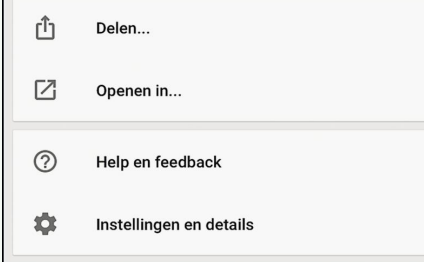

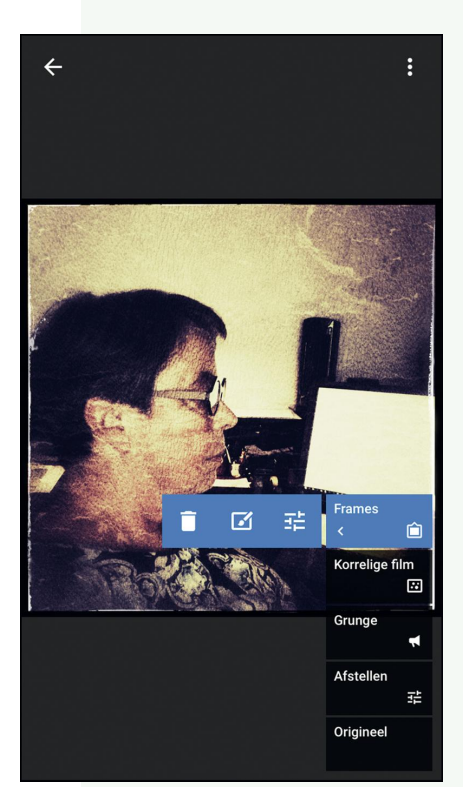

*Bewerkingshistorie*

Met de mogelijkheid *Be‐ werkingen bekijken* zie je welke bewerkingen je hebt toegepast. Het geeft de mogelijkheid achteraf de instellingen van de bewerkingen te veranderen.

Door in het menu (zie af‐ beelding) op *Bewerking bekijken* te klikken, open je rechtsonder een rij met de namen van de bewerkingen die je hebt toegepast. Tik je op de naam ervan, dan schuift een klein menu naar links. Daarin vind je mogelijkheden als weg‐ gooien, veranderen of opnieuw instellen (van de bewerking of van het filter). De wijziging zie je weer meteen in de fo‐

to. Via het pijltje linksboven ga je terug naar de foto en bevestig je de verandering.

## *Opslaan*

Ben je tevreden, dan is het mogelijk om de foto op twee manieren op te slaan:

- a. zonder de bewerkingen op de foto toe te passen (via *opslaan* en e*en ko*‐ *pie opslaa*n), of
- b. door de foto te exporteren.

In het eerste geval worden de bewerkingen *los* van de foto opgeslagen en blijven ze bereikbaar. Het bestand vind je terug in het Snap‐ seed‐album, zoals is aan‐ gevinkt bij *Instellingen* (zie hiervoor). Bij exporteren wordt een kopie van de originele foto definitief gewijzigd. Deze wordt op‐ geslagen in de fotomap, in jpg‐formaat.

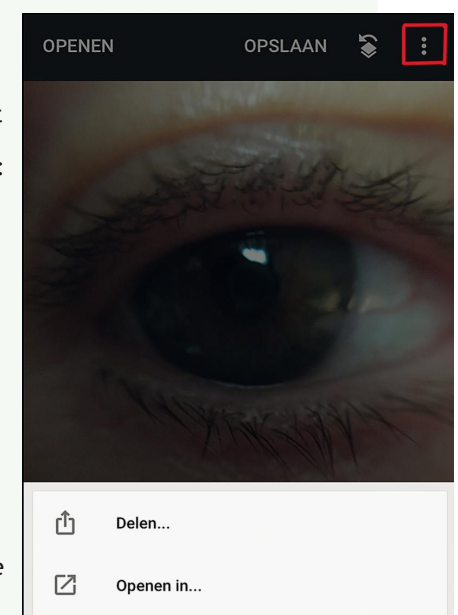

De oorspronkelijke foto staat ook in die map. De bewerkte foto blijft daarbij in Snapseed staan tot je een nieuwe foto opent.

 $\circledR$ 

 $\bullet$ 

Help en feedback

Instellingen en details

Snapseed kun je niet sluiten, wel *uitdoen*. Wil je het werken met Snapseed onderbreken, dan kun je de smarpthone voor andere dingen gebruiken. Bij het herstarten van Snapseed zit je meteen weer bij de laatste foto.

# **Android verbinden met je netwerk**

Ruud Uphoff

Vanaf je telefoon of tablet kun je prima bestanden uitwisselen met je Windows-netwerk. Dat kan via wifi en vaak, als je router dat ondersteunt, via VPN. Maar welke software kun je daarvoor gebruiken? Gratis? Betaald?

Wat je nodig hebt, is een app die je door je apparaat laat bladeren en bovendien het netwerkprotocol van Windows, Server Message Block (SMB) ondersteunt. Twee apps heb ik eerder genoemd in relatie tot Microsoft OneDrive, maar er is meer bruikbaars in Google Play Store te vinden. Allemaal kunnen ze zo ongeveer wat we willen, elk met de eigen voordelen en nadelen.

## Waaraan moet zo'n app voldoen?

Ik zet even alles wat wenselijk is op een rijtje.

- SMB v1 werkt vanuit Android altijd, maar dit protocol is niet waterdicht v.w.b. veiligheid, en daarom standaard in Windows 10 uitgeschakeld 1). Helaas echter is er heel wat goede apparatuur die niet overweg kan met SMB v2.
- Ook lokaal door je apparaat kunnen bladeren. Dat lijkt vanzelfsprekend, maar als je zoekt op 'SMB' krijg je de nodige apps te zien die echt niet méér kunnen dan dat.
- Gemakkelijk toegang tot de SD‐kaart. Google heeft de ex‐ terne Micro SD‐kaart beveiligd tegen gebruik door niet‐ standaardapplicaties. Die kunnen daar wel omheen, maar ze moeten je om toestemming vragen. Sommige doen dat vreselijk ingewikkeld.
- Alle bekende cloud‐diensten ondersteunen. Behalve One‐ Drive hebben we ook nog te maken met het onvermijdelij‐ ke Google Drive, het nog niet uitgestorven Dropbox en zo zijn er nog een paar. Vaak is de keuze beperkt tot OneDri‐ ve, Google Drive en Dropbox.
- Beveiligde FTP‐verbindingen. In veel gevallen kun je appa‐ raten die alleen SMB v1 ondersteunen, beter permanent koppelen via FTP. Helaas is er een wirwar van FTP‐proto‐ collen, maar alle hier besproken apps kunnen met alles overweg.
- Snelkoppelingen naar bronnen maken. Het is heel fijn als naar veelgebruikte bronnen een snelkoppeling (soms book‐ mark genoemd) kan worden gemaakt op het bureaublad (startscherm).
- Directe ingang naar zowel interne opslag alsook SD‐kaart. De laatste uiteraard voor zover aanwezig. Voor het overige zijn verzamelingen als Video's, Images, etc.; leuk, maar niet noodzakelijk.

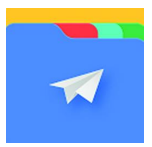

## File Manager

Er zijn wat zaken om rekening mee te houden. Om ook toegang tot de cloud te hebben moet je File Manager eenmalig aan‐ schaffen voor € 3,‐ Dan verdwijnt ook de

advertentie onderaan. Figuur 1 laat rechts de overzichtelijke voorpagina zien, met daarop een directe ingang naar SMB. Als wifi aan staat, wordt je LAN gescand, en daarbij worden ook, als pure onzin, je netwerkadres <sup>2</sup> en het broadcast adres <sup>3</sup> als behorend tot een willekeurig systeem getoond. Doet geen kwaad, maar staat nogal dom (Figuur 1, links).

Deze app kan niet overweg met SMB 2+ en dat kan een probleem zijn. In de nieuwste versies van Windows 10 is

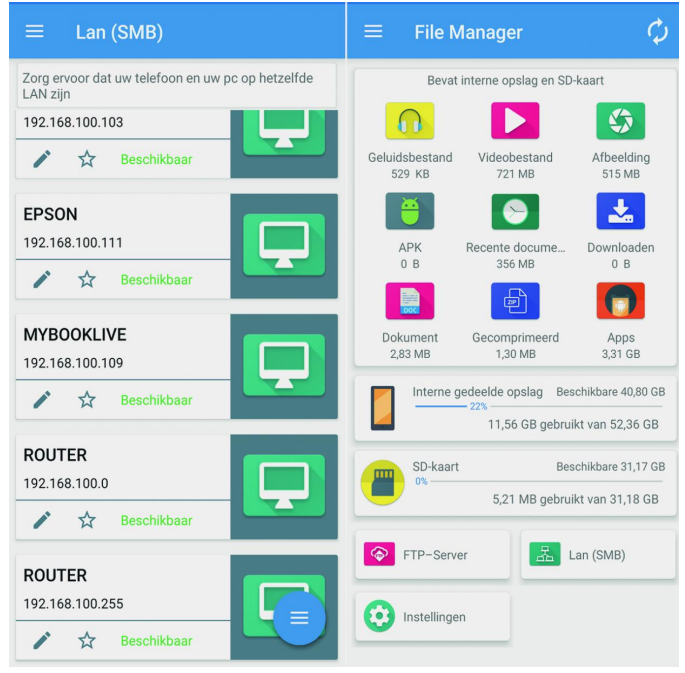

#### *Figuur 1*

namelijk SMB v1 uit veiligheidsoverweging uitgeschakeld. Wil je dat liever niet inschakelen onder Windows, dan heb je niets aan deze app. Schrijftoegang tot een SD‐kaartje is redelijk ingewikkeld beschreven. Wachtwoorden worden altijd opgeslagen en daar ben ik niet altijd blij mee. Deze app heeft echter de meest uitvoerige ondersteuning voor clouddiensten.

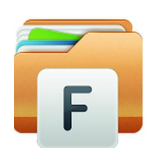

## Bestandsbeheer

De apps hebben geen unieke benaming, dus kijk naar het pictogram! Het Is een oude bekende uit een ander artikel, waar nu iets meer over wordt gezegd. De app is gratis met

niet hinderlijke advertenties. Wil je die weg hebben? Dat kan, maar de prijs van € 8,‐ gaat mij te ver. Of de systemen in het LAN SMB v2 eisen of juist SMB v1, is volkomen trans‐ parant voor de gebruiker. Je laat met een vingertik je net‐ werk scannen en krijgt dan het nette overzicht van Figuur 2 op de volgende pagina.

Toestemming om op de SD‐kaart te schrijven regelt ie met één vraagje waarop je even 'ja' moet zeggen. Je kunt zowel van een lokale map, als een map in het netwerk of in de cloud, een snelkoppeling op het startscherm zetten.

Daarnaast kun je ook veilige permanente FTP‐verbindingen maken. Alle protocollen zijn ondersteund. Helaas kun je geen snelkoppelingen maken naar complete apparaten in je LAN. En geen mogelijkheid om een snelkoppeling naar een bron te behouden zonder ook het wachtwoord op te slaan!

2019 4

**SoftwareBus** 

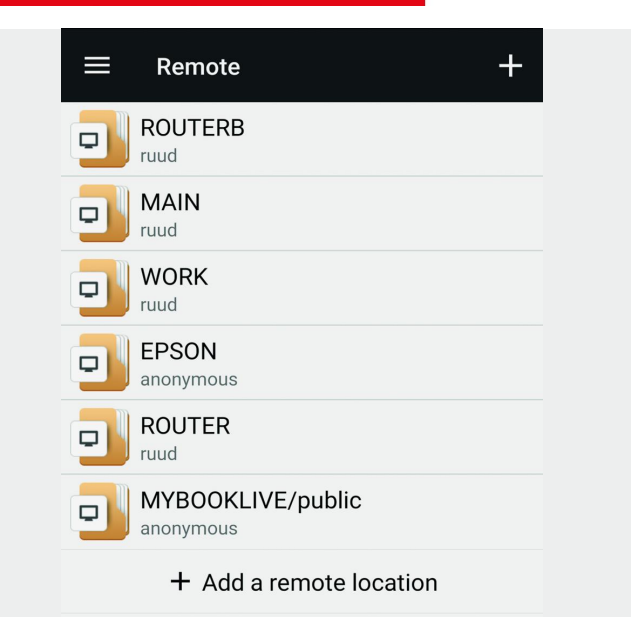

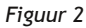

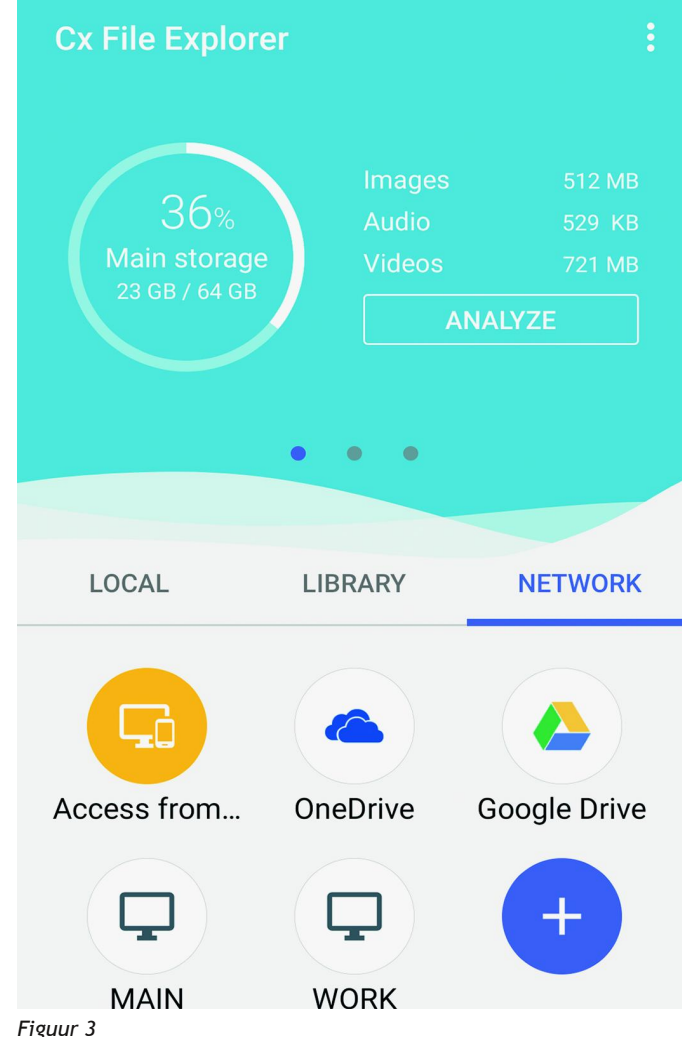

CX

## CX File Explorer

Gratis en zonder advertenties, maar ook zon‐ der Nederlands. De menustructuur is wat in‐ gewikkeld. De virtuele wereld is verdeeld in Local, Library en Network en het lastige is daar de afdeling Network, waar alles waar‐

mee je een verbinding maakt, in de onderste helft van het scherm wordt gepropt (Figuur 3). Al snel is het dan onhandig scrollen in een pietepeuterig venstertje!

Om naar je LAN te gaan moet je het plusteken aantippen, waarna je weer een schermpje krijgt met tabbladen Cloud of Remote. Onder het laatste staat dan een reeks mogelijke FTP‐verbindingen en ten slotte een pictogram LAN. Alle computers waarmee je verbinding maakt, komen in de ge‐ noemde onderste helft van het scherm. Ingewikkeld gedoe, maar genoeg gebruikers zullen dat geen probleem vinden. Ook deze App verbindt automatisch met elk systeem, onge‐ acht welke versie van SMB is vereist. Helaas is het onmoge‐ lijk om van een bron de snelkoppeling te laten staan, maar het wachtwoord niet op te slaan. Schrijftoegang tot je SD‐ kaart krijg je door tikken op de vraag of het mag. Onder‐ steuning van de cloud is beperkt tot de vier meest bekende, maar dat zal voor vrijwel iedereen genoeg zijn.

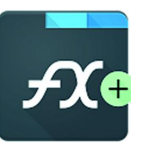

## FX File Explorer

De plusversie voor € 3,‐ heeft andere tekort‐ komingen, maar ook voorzieningen waardoor ik juist deze gebruik. Ten eerste, de mogelijk‐ heid om bij het maken van een verbinding met

een LAN‐bron te kunnen aangeven of het wachtwoord wel of niet moet worden opgeslagen. Ten tweede, de mogelijkheid om naar elke bron, lokaal of netwerk, een snelkoppeling op het startscherm te maken. In figuur 4 het effect onder Nova Launcher, <sup>4</sup> directe koppeling met elk apparaat.

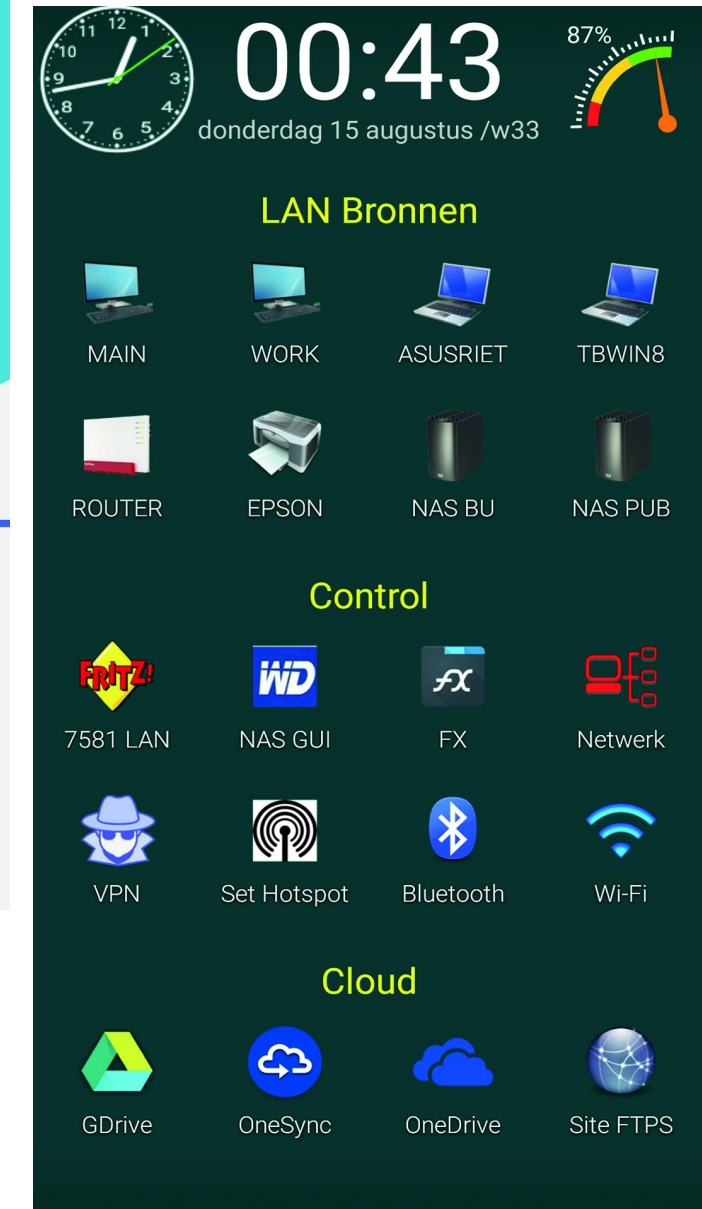

*Figuur 4* $\bullet$ 

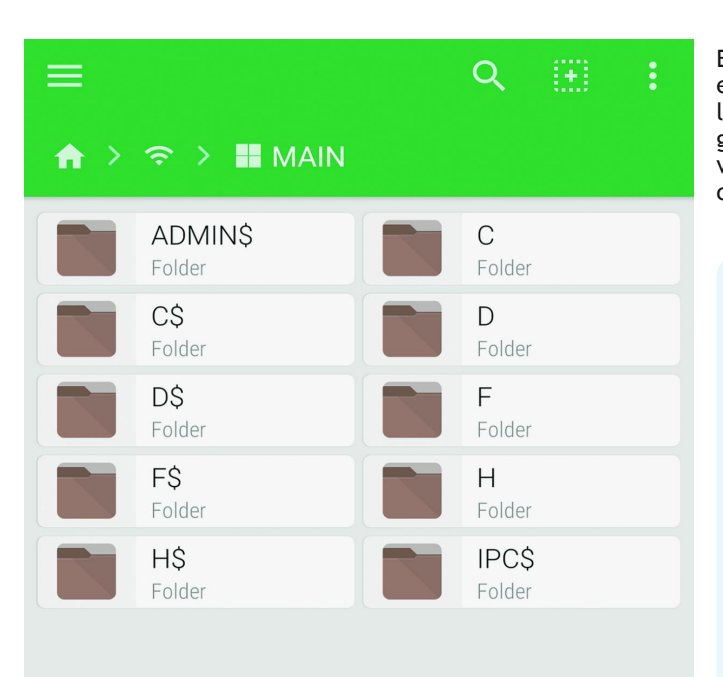

Er wordt standaard gebruik gemaakt van SMB 2+, maar als een bron alleen SMB v1 ondersteunt kun je dat instellen. He‐ laas is soms de neiging groot om maar helemaal SMB v1 te gebruiken. Dan kun je namelijk de administratieve bronnen van Windows verbergen. Onder SMB 2 werkt dat niet. Een cosmetisch, maar toch wel hinderlijke foutje. Zie in figuur 5.

## **Links**

- 1. **https://support.microsoft.com/nl‐nl/help/4013389/ title**
- 2. Het adres dat in het segment eindigt op 0, zoals 192.168.178.0, dat niet kan worden gebruikt omdat het refereert aan het hele netwerk.
- 3. Het adres dat in het segment eindigt op allemaal enen, zoals 192.168.178.255
- **https://nl.wikipedia.org/wiki/Broadcastadres** 4. SoftwareBus 2016 3, blz. 20.
- 

*Figuur 5*

# **Gezocht: secretaris m/v**

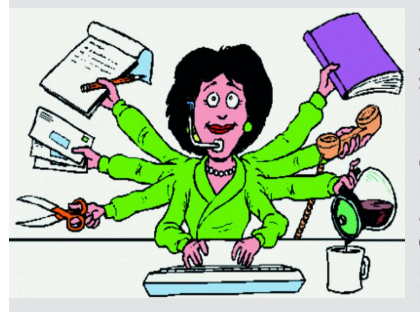

HCC!Compusers zoekt voor haar bestuur een secretaris, omdat Hugo Walg er, na bij‐ na drie jaar trouwe dienst, mee stopt. De secretaris vervult als spil in de communi‐ catie een sleutelrol in het (momenteel zes‐ koppige) bestuur.

**De secretaris heeft de volgende hoofdtaken:**

- het voorbereiden van bestuursvergaderingen (in over‐ leg met de voorzitter);
- notuleren (volgens toerbeurt met assistentie van de vicevoorzitter);
- het behandelen van correspondentie, zoals e‐mail;
- samen met de voorzitter en het bestuurslid 'Publici‐ teit' toezien op acties en bestuurlijke regels;
- het opstellen en verzenden van nieuwsbrieven (m.b.v. een html‐generator en de freeware Sympa‐program‐ matuur);
- het af en toe plaatsen van informatie op de website, i.s.m. de coördinatoren van de activiteitencommissie en de platforms;
- toezien op de CompUsers‐ledenadministratie en het synchroniseren daarvan met de HCC‐ledenadmini‐ stratie;
- het opstellen en bijhouden van overzichten (zoals ka‐ derledenlijst);
- het bijhouden van het archief;
- het onderhouden van contacten met HCC-functionarissen
- directeurschap binnen onze ProgrammaTheek b.v. (samen met de voorzitter en de penningmeester). Het tijdsbeslag hiervan is in het onderstaande overzicht meegenomen, en is vanwege de financiële administra‐ tie substantieel.

Verder draagt hij, zoals andere bestuursleden, bij aan de totstandkoming van de strategie, het beleid en de activiteiten van de vereniging.

## **Wat is vereist:**

- gezond verstand en een goed geheugen;
- leuk vinden om activiteiten (mede) te organiseren;
- systematisch zijn;
- schriftelijke uitdrukkingsvaardigheid;
- vaardigheid met officepakketten (Microsoft Office en/of Libre Office).

## **Hoeveel tijd investeer je:**

- een variabele tijd per week voor het afhandelen van mailverkeer;
- het voorbereiden en bijwonen van vergaderingen.;
- het volgens (te maken) afspraken (mede) notuleren van vergaderingen. Thans wordt dit door een ander bestuurslid gedaan;
- drie keer per jaar een dag voor het bijwonen van de CompU*fairs*;
- twee keer per jaar enkele uren voor voorbereiden en medeverzorgen van kaderdagen, alsmede tweemaal een dag voor het bijwonen van kaderdagen;
- een uur per week voor overige werkzaamheden.

Reken dus uiteindelijk op een aantal blokuren, gespreid over twee à drie dagen per week. In de inwerkperiode is dat meer. Secretaris is typisch zo'n functie waarop nog wel eens een extra beroep wordt gedaan. In de praktijk moet je elke dag wel een moment beschikbaar hebben om even op mails van collega's te reageren.

## **Wat krijg je daarvoor terug:**

- een glimlach op het gezicht van de leden;
- een fijne groep gemotiveerde bestuurs‐ en kaderle‐ den;
- vergoeding van kosten;
- een jaarlijkse excursie met je bestuur (die je bij toerbeurt zelf organiseert!);
- voldoening en eer van je werk;
- mede mogen zorgen voor het voortbestaan van de vereniging.

## Bent u geïnteresseerd?

Stuur dan een e‐mail naar: **voorzitter@compusers.nl**

# **Scratch onder Linux**

Ton Valkenburgh

## De nieuwste versie Scratch 3.0 is helaas nog niet als officiële versie voor Linux beschikbaar, maar Wine biedt uitkomst!

## 1. Scratch 3.0

Scratch 3.0 is in een webbrowser te gebruiken. Er bestaat echter ook een desktopversie. Deze is helaas officieel alleen voor Windows 10 en MacOs beschikbaar. Wel is er een versie 3 voor Linux (Stratux) op internet te vinden 1 . Linux‐gebrui‐ kers die alleen programma's uit de repositories willen ge‐ bruiken, moeten zich dus met versie 1 behelpen. Veel Windows‐toepassingen zijn echter ook met behulp van Wine tevens onder Linux te gebruiken. In dit artikel laten we zien hoe de Windows-versie van Scratch 3.0 onder Wine<sup>2</sup> is te installeren.

## 2. Wine

In SoftwareBus 2018‐5 is Wine besproken en in 2018‐6 Play‐ OnLinux 3 . PlayOnLinux is een schil om Wine heen die het makkelijker moet maken om Windows‐toepassingen te instal‐ leren. PlayOnLinux staat toe om verschillende versies van Wine te gebruiken en bijbehorende Wine‐omgevingen te creëren die onafhankelijk zijn en daardoor elkaar niet beïn‐ vloeden. In dit artikel gebruik ik PlayOnLinux omdat ik het een gebruiksvriendelijke manier vind om Windows‐toepas‐ singen te installeren en configureren. In de praktijk is het soms nodig om extra drivers of Windows-functies te laden om het één en ander werkend te krijgen. PlayOnLinux biedt hiervoor faciliteiten. Bij de installatie van Scratch zal blijken dat het in dit geval niet nodig is. Omdat Wine vanaf Ubuntu 18.04 Windows 10 ondersteunt voeren we de installatie met deze versie van Ubuntu uit.

## 3. Installatie

Allereerst moeten we vanuit het Softwarecentrum PlayOnLi‐ nux installeren. Na installatie vinden de PlayOnLinux onder het menu: *Hulpmiddelen*.

Hierna halen we de Windows Desktop versie van Scratch op 4 en slaan het op in de map *Downloads*.

We starten nu PlayOnLinux op en selecteren daarna via de menubalk: *Hulpmiddelen* > *Wine‐versies beheren > Wine‐ versies (amd64)*

Selecteer daarna *Versie 3.20* en klik op > en dan op *Volgende* om de geselecteerde versie te installeren.

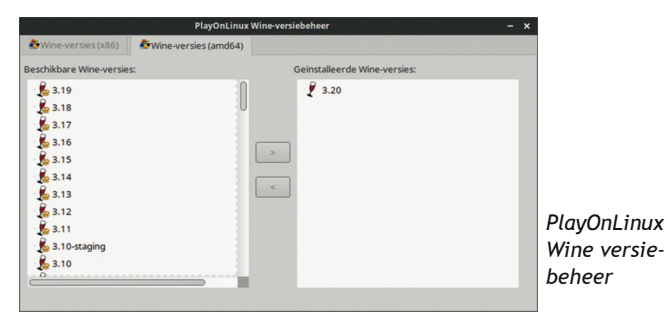

Wine‐versie 3.20 wordt nu opgehaald en na een tijdje verschijnt deze versie in het rechter vlak. Sluit dit venster hierna af. We gaan terug naar het PlayOnLinux‐venster en kiezen *In‐ stalleren*. Onder in het nieuwe venster selecteren we *Een*

*niet in de lijst opgenomen programma installeren* en daarna driemaal *Volgende* in de verschijnende vensters. In het ven‐ ster *Handmatige installatie* selecteren we *Programma in‐ stalleren in een nieuw virtueel station* en daarna *Volgende*. We vullen in het nieuwe venster *Scratch* in en klikken op *Volgende*. We zetten nu vinkjes bij: *Gebruik een andere ver‐ sie van Wine en Wine configureren* en klikken op *Volgende*. Kies in het nieuwe venster *3.20* en klik op *Volgende*. In het nieuwe venster selecteren we *64 bits Windows installatie* en klikken op *Volgende*.

Kies in de nieuwe vensters steeds *Installeren* om een aantal benodigde programma's te installeren tot het venster *Wine configuratie verschijnt*.

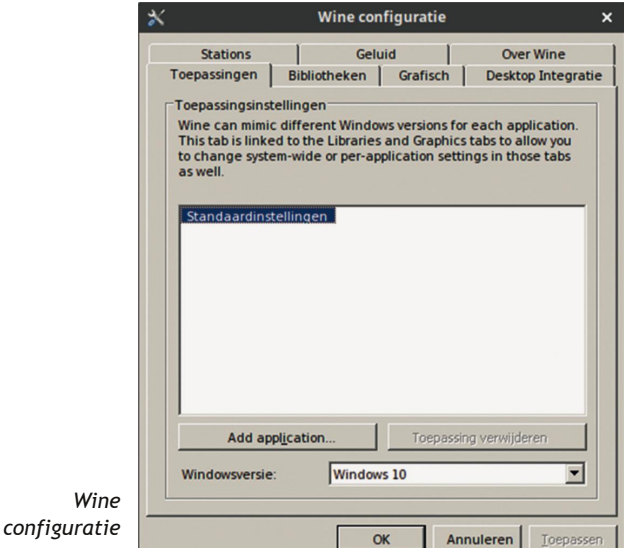

Selecteer in het pull‐down veld *Windows 10* en klik op *Toe‐ passen*. Selecteer daarna *Grafisch* en zet een vinkje bij *Indien volledig scherm, vang de muis automatisch af* en klik op *OK*. Ga nu terug naar het PlayOnLinux‐wizzardvenster en klik op *bladeren*. Selecteer in Downloads *Scratch Desktop Setup 1.2.1.exe* en klik op *Open*. Kies daarna *Volgende*. Scratch wordt nu geïnstalleerd en gelijk opgestart. In de geopende *Scratch Desktop* venster kies je of je Scratch wilt helpen verbeteren of niet. Daarna zit je in het hoofdvenster van Scratch. Sluit dit af. In het volgende ven‐ ster selecteer je *Scratch Desktop.exe* en klik op *Volgende*.

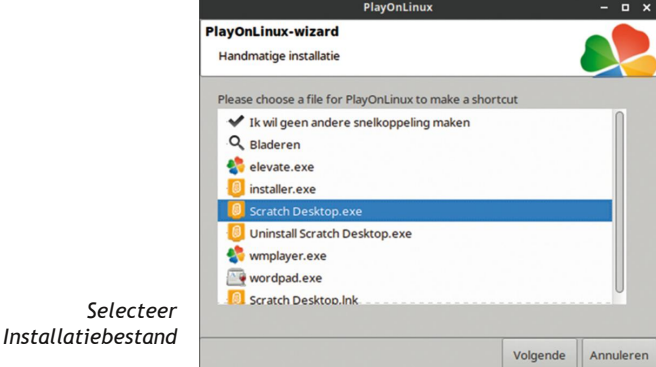

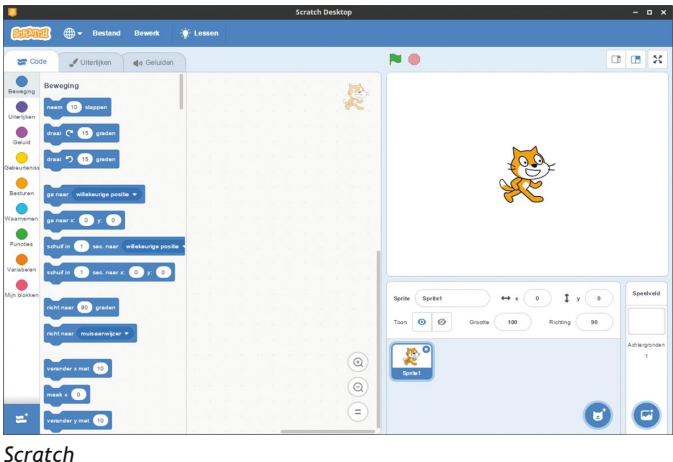

In het daarop volgende venster kan je de naam eventueel veranderen en klik dan op *Volgende*. Klik daarna op *Annuleren* en sluit het PlayOnLinux‐venster af.

Scratch is nu gereed voor gebruik. Start het op en veel plezier!

## Links

- 1. **https://scratux.github.io/#download**
- 2. **https://www.winehq.org/**
- 3. **https://www.playonlinux.com/nl** 4. **https://scratch.mit.edu/download**

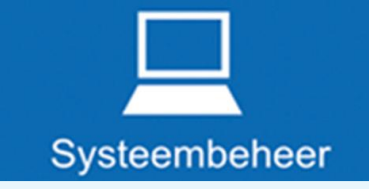

## **Tweede systeembeheerder gevraagd!**

CompUsers heeft drie servers, een voor de website, een voor e‐mail en nieuwsbrieven en een voor video en ftp. Alle drie worden ze gehost bij het Duitse bedrijf Server4you. Ze worden tot dusver door maar één persoon beheerd. Terwille van bedrijfszekerheid en continuïteit is het gewenst dat meer mensen in staat zijn de servers te beheren. Zij kunnen dan inspringen wanneer de eerste systeembeheerder niet beschikbaar is, bijvoorbeeld wanneer hij met vakantie is.

Inmiddels heeft zich voor de webserver, de server voor de website, een tweede systeembeheerder aangemeld. Voor de beide andere servers, de mail‐ en de video/ftp‐server, vragen we nog een tweede systeembeheerder. Deze kan indien gewenst een deel van het beheer voor zijn rekening nemen, en beide beheerders kunnen zonodig elkaar waarnemen.

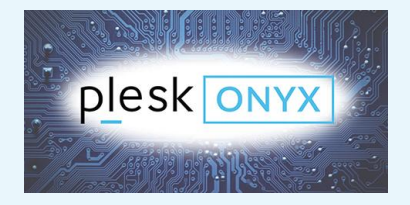

Voor beide servers maken we gebruik van het grafisch geörienteerde Plesk beheersysteem, terwijl Server4you via de browser een powerpanel biedt met behulp waarvan de servers kunnen worden gereboot, gebackupt, teruggezet en gerepareerd. Bovendien kan via het powerpanel de hulp van Server4you worden ingeroepen voor bepaalde problemen, zoals problemen met de hardware.

Het besturingssysteem van de servers is Linux, en wel CentOS versie 7. Daarop draait allerlei standaard serversoftware, zoals een webserver, databaseserver, mailserver en ftp‐server. Deze worden allemaal in meer of mindere mate beheerd via Plesk.

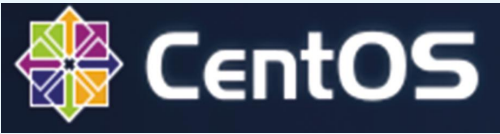

Daarnaast draait op de mailserver Sympa, een mailinglistserver, en draait op de videoserver de videoserver‐software Opencast. Deze worden beheerd via SSH‐toegang tot de server, en worden gebruikt via een eigen webinterface.

Continu wordt veel aandacht gegeven aan de beveiliging van de systemen.

Hebt u belangstelling? Dan helpt het als u over kennis van en ervaring met de volgende onderwerpen be‐ schikt:

- de Engelse taal, toegespitst op ICT;
- Linux (CentOS 7), en gebruik van de de Bash‐shell;
- de hierboven genoemde gebruikte software;
- beveiligingsmethoden.

maar deze kennis en ervaring kan ook al doende worden verkregen. Hebt u belangstelling, dan kunt u dat kenbaar maken aan Hans Lunsing via het contactformulier voor *Beheer* op onze website. Geef daarbij graag ook aan over welke kennis en ervaring u beschikt.

19

# **/e/**ureka!

## André Reinink

## My data is **MY** data,Your data is**YOUR** data Een mobiele telefoon met Android maar zonder Google. Uitdaging, ratrace of utopie?

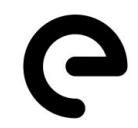

## Hoe het begon

Een jaar of 3 geleden kocht ik een tweedehands Nexus 5. Een toestel gemaakt voor Google door LG als D821. Mijn be‐ langrijkste reden voor de aanschaf was om Sailfish uit te proberen. Sailfish is een geporteerde versie van Jolla, een voortzetting van het MeeGo operating system, ontwikkeld door Nokia en Intel. Inmiddels staat versie 3 op mijn tele‐ foon. Sailfish legt de focus erg op privacy. Sailfish onder‐ steunt geen Android‐apps. Er is wel een portal waar vanaf (niet‐Android) apps geïnstalleerd kunnen worden. De hoeveelheid aangeboden apps is zeker niet beperkt maar de kwaliteit van de apps is wisselvallig. Belangrijke apps als WhatsApp of Signal worden niet aangeboden. Sailfish is ook leverbaar op o.a. de Sony Xperia X en XA2 als Sailfish X<sup>1</sup>. Daarmee krijg je dan de mogelijkheid om Android‐apps te draaien.

## Hoe het verder ging

Een Nexus 5 is redelijk universeel en ondersteunt meerdere besturingssystemen. Ik ben gestart met Google stock Android, Sailfish 2 en PureAndroid via een multiboot met TWRP<sup>2</sup>. Met Sailfish 3 kan dat niet, daarom heb ik een half jaar gele‐ den Sailfish 3 op de Nexus 5 gezet.

Eind 2018 las ik op Webwereld een artikel over **/e/** 3,4 . Een project van een groep techneuten en idealis‐

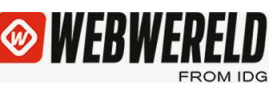

ten die een Android‐systeem aanbiedt op een mobiele tele‐ foon zonder gebruik te maken van Google. Ik was meteen geïnteresseerd en begon met het inlezen van het project. In het voorjaar van 2019 zag ik in mijn woonomgeving een Nexus 5 aangeboden op Marktplaats voor 30 euro. Ideaal om mee te experimenteren. Omdat ik geen zin had zin om mijn 'daily driver' met Sailfish 3 om te bouwen naar **/e/**, kocht ik het tweedehandsje en heb /e/ op mijn 'nieuwe' Nexus 5 gezet.

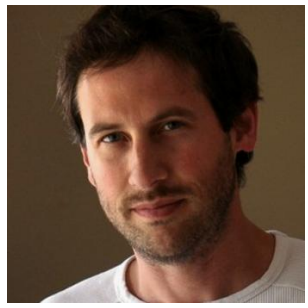

*Gaël Duval*

## **/e/**

Gaël Duval 5 creëerde Mandrake Linux, later Mandriva Linux. Hij is de grote man achter **/e/** 6,7 en heeft er de laatste jaren hard aan gewerkt. De eerste bètaver‐ sie zag op 12 september 2018 het levenslicht. Het systeem wordt steeds verder ontwikkeld. Updates worden regelmatig be‐ schikbaar gesteld. Updaten gaat OTA (over the air).

Op het moment van schrijven worden er 81 toestellen on‐ dersteund.

Het besturingssysteem bevat geen stock‐Android‐apps die normaliter op een Android‐telefoon vooraf geïnstalleerd zijn. Bijzonder is dat je via het project ook telefoons kunt kopen met **/e/** pre‐installed 8 . Op de website kun je meer lezen over het project, naamgeving en toekomstvisie<sup>9</sup>.

## Een Android‐telefoon zonder Google, hoe zit dat?

'Vroeger' kon je een Android‐telefoon zonder Google enigs‐ zins eenvoudig realiseren door de diensten van Google te blokkeren op jouw telefoon. Google vond dat niet leuk en dicteerde fabrikanten van smartphones dat zij naast de Google Play store ook de Google Play services moesten in‐ stalleren. Via deze diensten lepelt Google veel data binnen. Maar er is toch een Android Open Source Project (AOSP) 10 ? Dat klopt, maar het helpt niet echt als jouw Android smart‐ phone standaard gebruik maakt van Google's DNS‐ en locatie‐ services. Dan heb je je doel dus nog steeds niet bereikt.

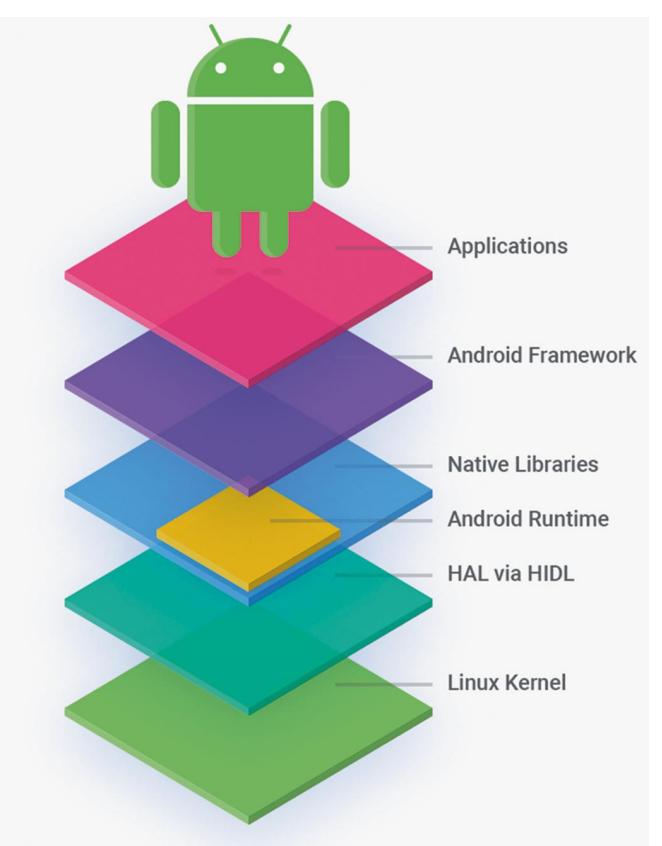

## Even in detail

**/e/** is gebaseerd (geforkt van) op Line‐ ageOS. Afhankelijk van het toestel op versie 7, 8 of 9. LineageOS nam ooit het stokje over van Cyanogenmod<sup>11</sup>. Cyanogenmod was een beetje een 'pain in the ass' voor Google. Zoals ik het be‐ grijp was een ruzie tussen de baasjes van Cyanogen de reden om te stoppen. Voor een relatief zeer groot aantal smartphones boden zij een alternatief

OS aan, een custom OS. Officieel is het firmware, maar vaak wordt het aangeduid als een custom ROM. De gebruiker kon dan zelf bepalen welke custom ROM en in welke mate de

Google apps geïnstalleerd moesten worden. Deze Google apps ('Gapps') moesten separaat geselecteerd en geïnstal‐ leerd worden. Maar zonder de apps is het nut van een smartphone nihil.

## Een alternatief OS alleen is geen oplossing

Met een alternatief OS ben je er dus nog niet. Om te begin‐ nen moeten alle apps uit de standaard 'stock' Android firm‐ ware verwijderd worden. En voor die verwijderde apps

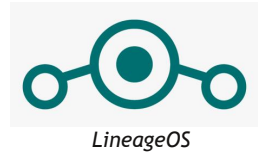

moeten dus alternatieven gevonden worden. Alternatieven die zo min mogelijk, liefst geen, data delen met Google. LineageOS bleek een geschikte kandidaat. Als je **/e/** op je telefoon installeert

zie je dus geen Google Android stock apps op je scherm verschijnen. Alle

apps die je ziet zijn vervangen door privacy vriendelijke al‐ ternatieven.

Maar waarom zoveel moeite? Je kunt toch ook gebruik maken van het Android Open Source Project? Google stelt de 'core software' gratis beschikbaar. Helaas stelt Google niet alles beschikbaar, zoals de rest van de software en bibliotheken.

En veel van die software werkt alleen als de Google apps geïnstalleerd zijn. Om alternatieve apps te kunnen ge‐ bruiken moet dit probleem omzeild

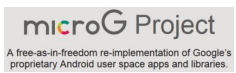

worden. De oplossing daarvoor is microG<sup>12,13</sup>. Ten eerste zorgt MicroG ervoor dat de alternatieve apps werken op een telefoon met een alternatief Android‐systeem. Ten tweede handelt microG de datastromen af van de apps die je norma‐ liter in de Google Play Store downloadt.

Overigens heb je als Android‐gebruiker ook nog de mogelijk‐ heid om met de nieuwere Android‐versies via machtigingen te bepalen wat apps wel en niet mogen. Dat betekent niet dat je alles kunt blokkeren, en soms is het ook niet handig om alles te blokkeren. Als je bijvoorbeeld een sms wilt stu‐ ren, is het kiezen van een contact uit je adresboek wel erg gemakkelijk. Steeds vaker lees je dat apps uit de Google Play Store meer delen met Google dan je merkt of ver‐ wacht 14,15,16 . Ik zie hier ook een parallel met een besturings‐ systeem op een pc. De gebruiker moet steeds meer moeite doen om ongewenst 'data‐delen' te vermijden. De standaard pc‐gebruiker neemt nauwelijks moeite om dit tegen te gaan. Zelfs als hij of zij al weet hoe dit moet. En dan hebben we het ook nog niet gehad over het 'Crome OS' van Google en de Chrome‐browser die steeds meer gebruikt wordt. De volgende apps worden bij **/e/** standaard via de firmware geïnstalleerd:

Calculator, kalender©, contactpersonen©, mail©, notities©, maps, galerij©, bestanden©, klok, taken©, recorder, zaklan‐ taarn, apps, weerbericht, muziek.

De met een © gekenmerkte apps worden met de **/e/**cloud ge‐ synchroniseerd als je je daarvoor aangemeld hebt.

## Wat heeft /e/ nog meer in petto?

Men biedt de gebruiker niet alleen een privacy vriendelijk besturingssysteem aan, maar ook een cloud‐omgeving. Is dat nu nodig of handig? Misschien wel beide. Als je niet wilt dat jouw data geroofd/gedeeld wordt, dan wil je het voor de rovers Big Five <sup>17</sup> ook zo moeilijk mogelijk maken. Aan de an‐ dere kant wil je misschien kunnen beschikken over een com‐ fortabele cloud‐omgeving. De **/e/**foundation heeft het een met het ander gecombineerd. Als je je registreert krijg je

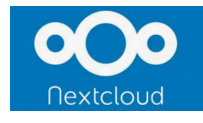

een bescheiden (gratis) cloud‐omgeving van 5 GB aangeboden op basis van Next‐ cloud. Daarin zijn de al eerder genoemde apps opgenomen: mail, contactpersonen, kalender, galerij, bestanden, notities en taken. Als je dus een e‐mail verstuurt via

jouw telefoon, een foto maakt, een contactpersoon invoert,

# **SoftwareBus**

een afspraak maakt, een bestand archiveert, een notitie maakt, of een taak opstelt, dan staat die ook in de **/e/**cloud. Als er meerdere opslagmogelijkheden zijn, zoals bij contact‐ personen, dan krijg je een keuzevenster: lokaal of in de cloud. De **/e/**foundation heeft het een met het ander ge‐ combineerd.

## Aan de slag

Om **/e/** te proberen heb je een compatibele telefoon nodig. Je kunt een kant en klare refurbished telefoon kopen 18 . Maar de kans is aanwezig dat je, nadat je een nieuwe telefoon hebt gekocht, de oude ergens in een la gelegd hebt. Misschien is het wel een van de 81 toestellen die op dit moment ondersteund worden 19 . Vooral Google, Motorola, OnePlus, Samsung en Xiaomi worden ruim ondersteund. In de lijst selecteer je vervolgens jouw telefoon. Voor iedere telefoon worden uitgebreide instructies beschikbaar gesteld. Met deze aanwijzingen moet een enigszins handige man of vrouw het besturingssysteem kunnen aanpassen. Vanuit de fabriek hebben telefoons een zogenaamde bootloader. De bootloader zou je, een beetje kort door de bocht, kunnen vergelijken met het bios van een pc. De bootloader is bedoeld om het besturingssysteem te starten dat vanuit de fabriek op je smartphone staat. En dus niet een ander sys‐ teem. We spreken dan van een telefoon die 'gelockt' is. We moeten dus eerst de telefoon 'unlocken'. Bij de ene telefoon gaat dat eenvoudig, bij de andere is het complex. Kijk op de site van **/e/** als je wilt weten in welke categorie jouw tele‐ foon valt. Je vindt de info onder de installatiebeschrijving van de desbetreffende telefoon. Niet onbelangrijk: als er nog garantie op de telefoon zit, vervalt deze door het unlocken.

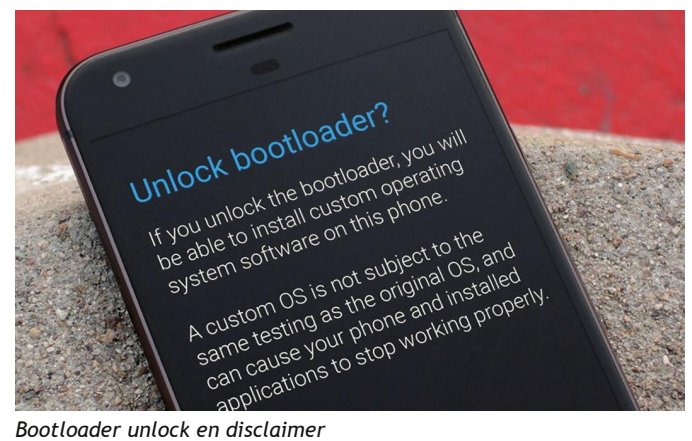

Naast de bootloader beschikt de telefoon over een 'recovery mode'. Hiermee kan de telefoon o.a. gereset worden naar de fabrieksconfiguratie. De recoverymode moeten we eerst aanpassen voordat **/e/** geïnstalleerd kan worden. Dit aanpas‐ sen is voor velen het meest vervelende en spannende ge‐ deelte. Als je dit niet correct uitvoert, kan het zijn dat je telefoon niet meer (goed) opstart.

Deze aanpassingen worden gedaan door de smartphone te verbinden met een pc waarop de benodigde software staat.

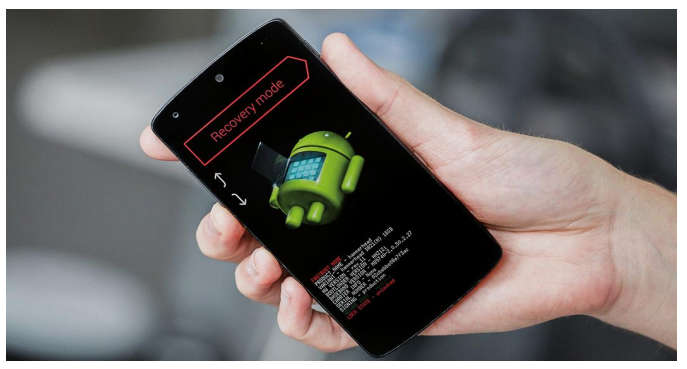

*Recoverymode*

Misschien heb je wel eens van ADB‐tools gehoord. Op sommi‐ ge Linux‐pc's zijn deze voorgeïnstalleerd, op Windows‐pc's en Macs moet deze software geïnstalleerd worden. Als de bootloader unlocked is en alternatieve de recovery mode aanwezig is kan **/e/** op de telefoon gezet worden. Elk van de 81 telefoons heeft een eigen versie van de recovery mode, 'TWRP' (twurp). En natuurlijk heeft elk van die tele‐ foons ook een eigen alternatieve firmware. Een flinke klus dus voor het team van Gaël Duval.

Na deze stappen kun je **/e/**indelijk je privacyvriendelijke te‐ lefoon opstarten. De eerste keer duurt dat iets langer, daar‐ na gaat het allemaal vlotjes. Ik krijg een paar keer per week een melding op mijn telefoon dat er een nieuwe versie is. Die meldingen kun je overigens uitzetten. Als er een melding verschijnt en je wilt de update installeren, dan gaat dat heel gemakkelijk: downloaden, installeren, herstarten, klaar.

## In de cloud

Als je je vooraf registreert kun je bij het installeren van de telefoon ook de cloud‐omgeving configureren. Dat klinkt omslachtig, maar in de praktijk blijkt het supersimpel. Bij de eerste opstart krijg je de optie om je aan te melden via je gebruikersnaam en wachtwoord. Hiermee kun je via je tele‐ foon de cloud gebruiken en ook via een browser op je pc. Later configureren kan ook.

*Let op:* als je je registreert moet je een e‐mailadres en wachtwoord opgeven. Vervolgens krijg je een registratie‐ bevestiging. Daarna kun je inloggen in de cloud met jouw e‐ mailadres en wachtwoord. Ook ontvang je een eigen e‐mail‐ adres via **/e/**. Dat heeft het format **gebruiker@e.email**. Het wachtwoord is identiek aan het door jou gecreëerde account met je eigen e‐mailadres. Bij het opstarten van de telefoon en aanmelden voor de cloud moet je het **@e.mail**‐adres ge‐ bruiken, anders wordt de e‐mailcliënt op de telefoon onjuist geconfigureerd. Ik liep tegen dit probleem aan en meldde het in het communityforum. Al snel werd ik verder geholpen.

## Apps, apps en nog eens apps

Apps als kalender, contactpersonen, mail, maps, notities,

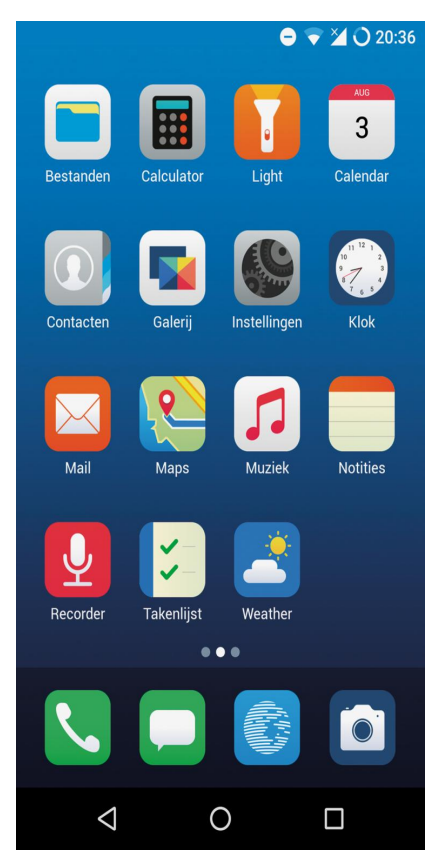

galerij, bestanden, klok, taken en weer‐ bericht heb ik uitge‐ breid getest. Ik heb geen problemen on‐ dervonden. En een 'messenger' wordt standaard niet meer meegeïnstalleerd. In de community heb je de mogelijkheid om mee te discussiëren over diverse onder‐ wernen

Een daarvan was de vraag of er een mes‐ senger moest worden voorgeïnstalleerd. Ooit werd Telegram meegeleverd, maar vele gebruikers had‐ den als standpunt: laat de gebruiker zelf kiezen.

De een wil geen mes‐ senger, de ander wil Signal, Telegram of Whatsapp. En zo ge‐ schiedde. De keuze is aan de gebruiker.

Hoe prettig is dat?

## Appstore, hoe zit dat?

Inmiddels is er ook een a saving screenshot 'eigen' Appstore be‐ schikbaar. Het aanbod is groot, maar niet compleet. Optioneel kun je een extra app‐ store als F‐Droid of APKPure installeren. Het moet wel erg gek gaan wil je de app die je nodig hebt niet kunnen vinden.

De meer ervaren An‐ droid‐gebruikers we‐ ten dat je ook nog de mogelijkheid hebt om via 'sideloaden' een app te installeren. Dit vereist iets meer ken‐ nis van Android, maar nog meer voorzichtig‐ heid.

De app die je binnen‐ haalt is immers niet officieel en mogelijk niet veilig.

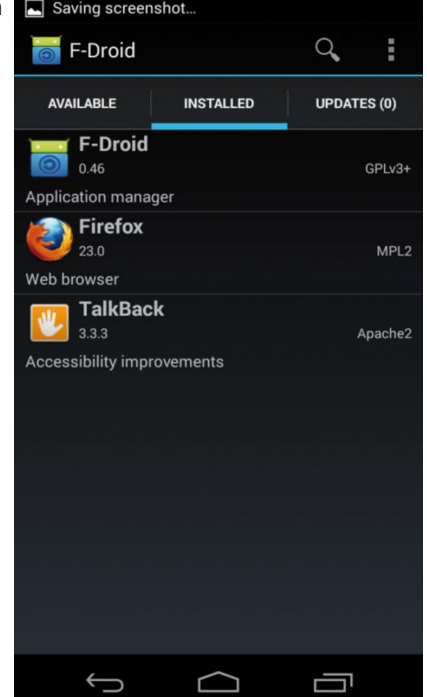

## Ervaringen tot nu toe

Alle meegeleverde apps werken goed. In het bijzonder ben ik verrast door de navigatie‐app 'Maps'. Dit is in feite 'Magic Earth' op basis van OpenStreetMap‐kaarten. Off‐line werken, kaarten downloaden, stem aanpassen. Geen centje pijn. Zelf heb ik nog een aantal aanvullende apps via de appstore geïnstalleerd: Signal, WhatsApp, Protonmail, ProtonVPN, Brave, Firefox en Total Commander. Het installeren verliep zonder problemen. Bij de installatie van WhatsApp kreeg ik de melding dat ik een aangepaste versie van Android gebruik (duh!) en dat men niet kan garanderen dat alles goed werkt. Ik ben geen enkel probleem tegengekomen. Bijzonder positief ben ik over het gebruik van de Nextcloud‐ omgeving. Alles werkt soepeltjes en geeft je de mogelijkheid noodzakelijke bestanden bij de hand te hebben. Je kunt er ook voor kiezen om de cloud‐omgeving niet te gebruiken. Maar de mogelijkheid die **/e/**cloud je geeft om jouw data bij

de hand te hebben en toch je privacy te beschermen is voor

## Nog een woordje over privacy

mij een groot pluspunt.

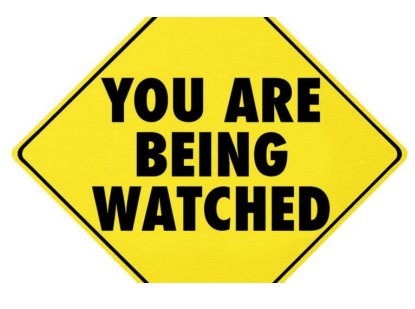

Je hoort vaak dat men zegt dat we ons niet zo druk moeten maken over privacy. Alle data is toch versleuteld? Niemand kan er toch bij? Dat mag voor een aantal gevallen zo zijn, maar bijvoorbeeld

een bericht dat versleuteld verstuurd wordt, heeft altijd een bron en een doel. Aan beide, aan bron en aan doel, hangen 'gegevens' als datum, tijd, plaats, verbinding, et cetera. In‐ teressante data. Daarnaast is het ook nog eens zo dat er op bijna alle Android‐toestellen apps van derden aanwezig zijn. Steeds meer en steeds vaker lees je dat deze apps onge‐ merkt data slurpen uit jouw telefoon. De ene app is mis‐ schien privacyvriendelijk terwijl de andere een datakanon voor is de rest van de wereld.

## De toekomst van **/e/**

Op dit moment zijn er dus 81 toestellen geschikt voor **/e/**. Dat lijkt veel, maar dat is het natuurlijk niet. Ik ga ervan uit dat er in de toekomst nog meer toestellen ondersteund gaan worden. Jammer dat een Nokia Lumia niet te gebruiken is voor **/e/**. Vele gebruikers vinden het een fijne telefoon met een goede prijs/kwaliteitverhouding. Misschien verschijnt de Nokia Lumia binnenkort in de lijst van het project. Hopelijk gaat het projectteam gewoon verder met hun doel: een privacyvriendelijke telefoon.

## Maar er is meer

Van Sailfish wordt algemeen aangenomen dat het geen data of persoonlijk gegevens lekt. De interface is erg fijn, maar dat is natuurlijk erg persoonlijk. De ontwikkeling van Sailfish gaat voor mijn gevoel niet snel. Ook niet na een geldinjectie van Russische oorsprong. Helaas is er nog geen 'native' Sail‐ fish telefoon beschikbaar.

Het goede nieuws: er komen meer toestellen die een privacy‐vriendelijk OS gaan ondersteunen. Een veelbeloven‐ de kandidaat is de PinePhone<sup>20</sup> of Librem 5 van Purism<sup>21</sup>. Al moet je voor die laatste wel erg diep in de buidel tasten.

## **Conclusie**

Ik maak nu een aantal maanden gebruik van **/e/**. En ik stel mezelf steeds vaker de vraag of ik bij Sailfish moet blijven of dat ik moet overstappen naar **/e/**. De 'million dollarquestion' is natuurlijk wat de toekomst van **/e/** brengt en vooral of het alternatieve mobiele OS inderdaad lekvrij en waterdicht is. Ook kan het zijn dat Google roet in het eten gooit en de AOSP‐spelregels tijdens het spel weer verandert. Ik heb me voorgenomen om aan het einde van dit jaar een beslissing te

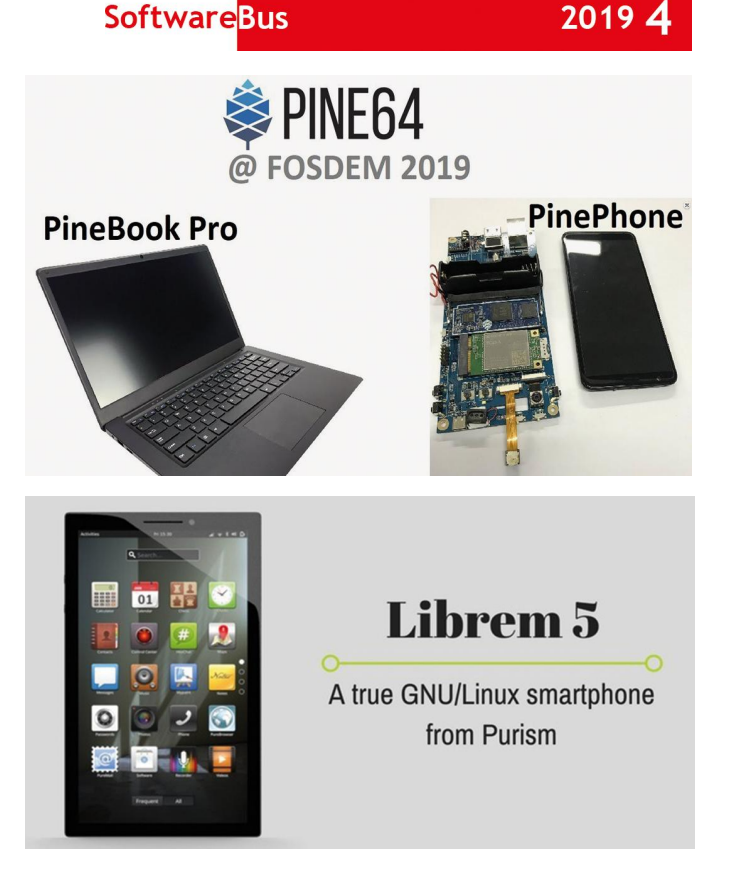

nemen. **/e/** maakt het mogelijk Android apps privacy‐vrien‐ delijk(er) te gebruiken. Het systeem biedt 'out of the box' de belangrijkste apps aan in een alternatieve, privacy‐ vriendelijke versie.

In PC‐Active 305 las ik het verhaal over de zoektocht van Herbert Blankesteijn naar een Google‐vrije telefoon. Hij had een Fairphone FP2 gekocht.

## **Links**

- 1. https://shop.jolla.com/<br>2. https://twrp.me/about/
- 
- 2. https://twrp.me/about/<br>3. https://bit.lv/33azWl9 h https://bit.ly/33azWI9 https://webwereld.nl/software/106770‐zet‐een‐googlevrije‐versie‐van‐android‐op‐ je‐smartphone
- 4. https://bit.ly/2T3NHDW https://webwereld.nl/software/108146‐een‐week‐stoeien‐met‐googlevrije‐android
- 5. https://bit.ly/2LZuQcF https://en.wikipedia.org/wiki/Ga%C3%ABl\_Duval
- 6. https://bit.ly/2GNyPVg https://en.wikipedia.org/wiki//e/\_(operating\_system)
- 
- 7. https://e.foundation/<br>8. https://bit.ly/2Vu5eJI 8. https://bit.ly/2Vu5eJR https://e.foundation/e-pre-installed-smartphones/<br>9. https://e.foundation/about-e/
- 
- 9. https://e.foundation/about-e/<br>10. https://source.android.com/ https://source.android.com/
- 11. https://bit.ly/2MyzrC5 https://www.androidauthority.com/cyanogenmod‐lineageos‐654810/
- 
- 12. https://microg.org/<br>13. https://lineage.mic https://lineage.microg.org/
- 14. https://bit.ly/2Kh2DvK https://webwereld.nl/software/111015-zo-ontdoe-je-je-android-smartphone-vangoogle
- 15. https://bit.ly/2Ymurrm https://webwereld.nl/development/111522‐dit‐is‐de‐reden‐waarom‐zoveel‐apps‐om‐ je‐locatie‐vragen
- 16. https://bit.ly/2MCjDyc https://www.hcc.nl/kennis/3289‐meer‐dan‐1‐000‐android‐apps‐slaan‐ongevraagd‐ data‐op
- 17. https://nl.wikipedia.org/wiki/Internetgiganten
- 18. https://bit.ly/2YDxarp https://e.foundation/e-pre-installed-refurbished-smartphones/<br>19. https://bit.ly/2xpL6dk.https://gitlab.e.foundation/e/wiki/en/wikis/devices-list
- https://bit.ly/2xpL6dk https://gitlab.e.foundation/e/wiki/en/wikis/devices-list
- 20. https://www.pine64.org/pinephone/
- 21. https://bit.ly/2RopJkl https://puri.sm/products/librem-5/<br>22. https://bit.ly/33f4atV https://www.bnr.nl/podcast/de-tech
- https://bit.ly/33f4atV https://www.bnr.nl/podcast/de‐technoloog/10351317/herbert‐gaat‐een‐fairphone‐ kopen

#### **/e/** Manifest

https://bit.ly/33b576f https://e.foundation/wp‐content/uploads/e%20manifesto.pdf

23

## **Fotografie voor luie mensen**

Isja Nederbragt

## Om te fotograferen hoef je er niet op uit te gaan. Het kan ook vanuit een luie stoel. In dit artikel wordt uitgelegd hoe dat tot bijzondere resultaten leidt.

*Bij het woord fotograaf denk je al snel aan iemand die be‐ laden is met een zware fototas vol met fototoestellen, len‐ zen en filters. Er hangt een statief aan die tas en om de nek van de fotograaf hangt een fototoestel met een enorme lens.*

Amateurfotografen doen het (meestal) met minder, al sjou‐ wen ze vaak ook veel materiaal mee. Zo ben ik ook begon‐ nen, ‐ in de tijd dat het verschil tussen analoog en digitaal nog niet bestond ‐ met een spiegelreflexcamera om de nek en minstens twee lenzen in een heuptas. Samen wel drie kilogram aan fotospullen. Daarnaast natuurlijk nog een rug‐ zak, met water en regenkleding, soms zelfs met spullen voor de hele reis. Ik liep er ook nog mee de bergen in. Dat was af‐ zien, maar toch deed ik dat toen.

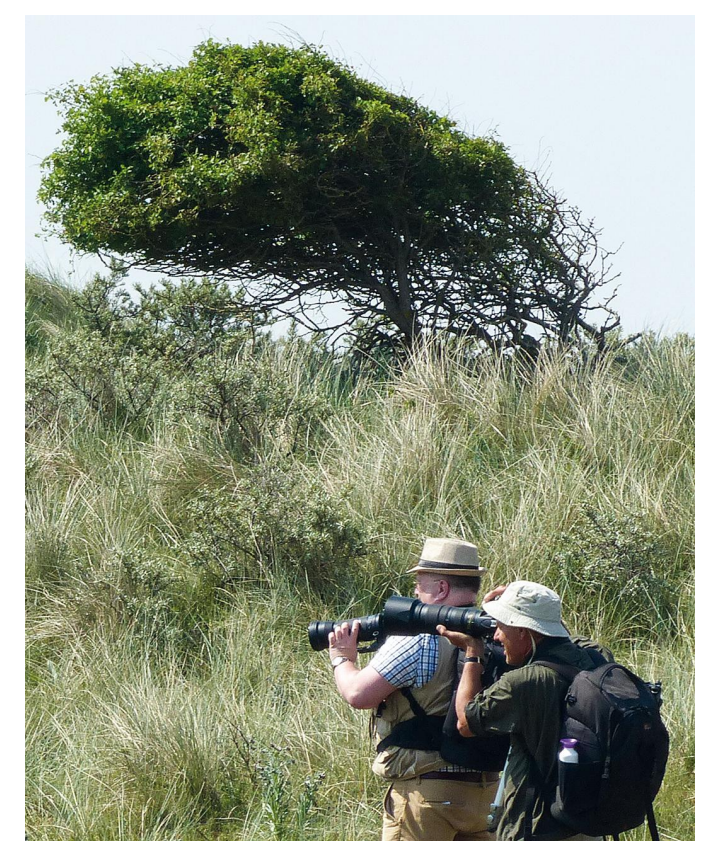

*Je kunt jezelf zwaar beladen, het kan ook anders*

Met het ouder worden neemt ‐ helaas ‐ mijn inspanningsver‐ mogen af en ben ik zelf zwaarder geworden. Ik heb er steeds minder zin in dat gewicht mee te sjouwen. Al die kilo's wor‐ den me te zwaar. En soms, tegenwoordig steeds vaker, heb ik er zelfs geen zin meer in mijn fototoestel mee te nemen. Te veel gedoe.

Gelukkig bieden de nieuwe technische ontwikkelingen hulp. De reflexcamera is grotendeels vervangen door de veel lichtere systeemcamera en fotograferen met de smartphone blijkt ook heel goed mogelijk. Dat laatste is dan wel beperkt doordat het ‐ ondanks speciale lensjes – grotendeels met een vaste lens (groothoek) fotografeert.

Maar toch, er is veel mee mogelijk. En vergeet daarbij ook niet de enorme hoeveelheid apps die er voor de smartphone zijn. Apps die je tijdens het fotograferen gebruikt, of later, om de foto te bewerken. Ze kosten weinig tot geen geld en ze wegen niets.

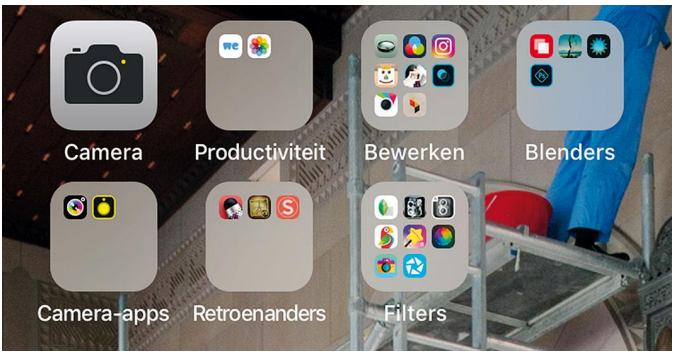

*Een kleine keuze uit vele beschikbare apps*

Zo kwam ik ertoe steeds vaker te fotograferen met mijn smartphone en te onderzoeken wat er allemaal mee mogelijk is. Die smartphone heb ik toch altijd bij me. En zelfs heb ik onderzocht hoe ik dat kan doen zonder eropuit te trekken, vanuit mijn luie stoel. En de resultaten? Ik ben heel tevre‐ den. Zo ben ik een luie fotograaf geworden.

## Benodigdheden

De smartphone heeft als voordeel dat hij toch al in je zak zit of binnen handbereik is. Je kunt ook een kleine camera met groothoek gebruiken. Om de foto's te bewerken moet je ze wel overzetten op je smartphone. Met een volle accu kun je even vooruit. Op die smartphone zet je een aantal apps, zo‐ als Snapseed (gratis, van Google) dat een prettige en uitge‐ breide app is waarin foto's kunnen worden geoptimaliseerd en van effecten worden voorzien.

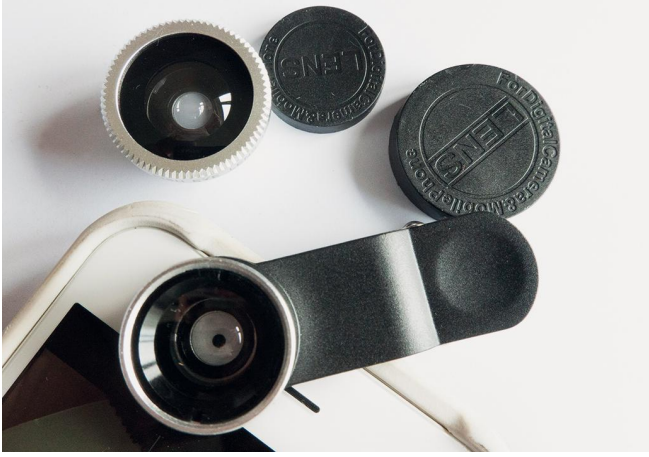

*Voorzetlenzen voor de smartphone. Goedkoop, ze werken prima*

Er bestaan groothoeklenzen en zoomlenzen voor de smart‐ phone. Soms zijn ze voor weinig geld te koop. Ik betaalde voor een set nog geen vier euro.

Verder heb je, om vanuit een luie stoel te fotograferen, natuurlijk een luie stoel nodig. Het liefst staat die luie stoel op een plek met veel licht, voldoende om te kunnen foto‐ graferen. Maar iedere stoel is natuurlijk goed en in een donkere hoek mag ook. Je krijgt dan een grovere korrel en daardoor een ander effect. Ook helpt het als je jezelf een opdracht geeft wat je gaat fotograferen. Ten slotte is het belangrijk dat je de tijd en de rust neemt om lekker lui in die stoel te zitten, in een stemming van 'ik rotzooi maar wat aan'. De foto's in dit artikel heb ik met mijn smartphone ge‐ maakt terwijl ik lui in mijn stoel zit. Ik heb een aantal lens‐ jes uitgeprobeerd. Als app gebruik ik, met veel plezier, Snapseed. Mijn zelfgegeven opdracht is het maken van een 'creatief zelfportret'.

## Creatief zelfportret

De bedoeling van de aan mezelf gegeven opdracht is een selfie ‐ maar dan anders ‐, gemaakt met mijn smartphone. Dus niet met fototoestel, statief en draad ontspanner of tijdopname. En daarna wil ik dat portret bewerken zodat er een creatieve beeld ontstaat. Dat bewerken kan eveneens op de smartphone. Het liefst herken ik mezelf nog in het eindresultaat.

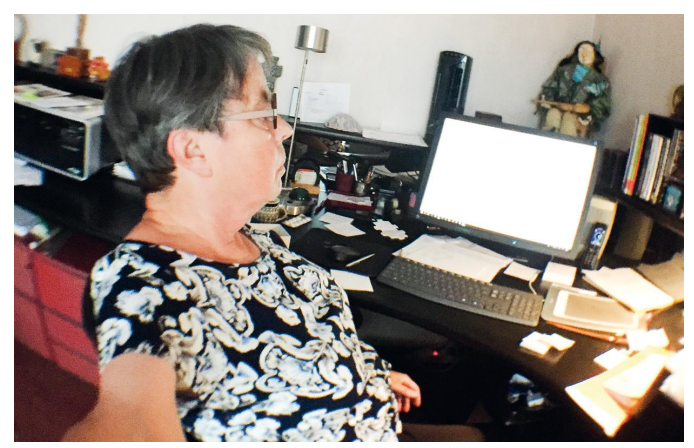

*Fisheylens geeft wel een erg vertekend beeld. Foto is prima te gebruiken om creatief te bewerken*

Een eigenschap van een selfie is, dat je kunt zien dat het portret door de geportretteerde zelf is gemaakt. Vaak zie je vertekening van het beeld door de groothoeklens. De neus en kin zijn dan erg groot en vooruitstekend. Of je onderkin valt erg op. Of je ziet dat de fotograaf zijn smartphone zelf vast‐ houdt. Vaak staan er nog andere mensen naast de selfiefoto‐ graaf.

## Het fotograferen

De smartphone heeft een selfie‐lens. Het voordeel daarvan is dat de lens aan dezelfde kant zit als het scherm, zodat je ziet hoe de foto eruit gaat zien. Je ziet de afdrukknop en kunt deze met je duim bedienen. Nadeel is dat de kwaliteit van de foto vrij matig is.

De andere, kwalitatief betere, lens zit aan de andere kant van de smartphone. Je ziet als je daarmee jezelf foto‐ grafeert echter niet meer wat je doet, niet welk beeld je maakt en niet waar de afdrukknop zit. Sommige smartphones hebben een fysieke knop waarmee je kunt afdrukken, bij de iPhone is dat de knop waarmee je het geluid harder of zachter zet. Maar probeer dan de smartphone maar eens stil te houden. In de praktijk blijkt het best moeilijk om een ac‐ ceptabele foto van jezelf te maken.

Enfin, proberen en steeds opnieuw bekijken hoe de foto ge‐ worden is. Bevalt het niet? Weggooiden kan altijd.

Foto's van heel dichtbij worden niet scherp, ondanks dat de

## **SoftwareBus**

2019 4

*Met macrolens is het mogelijk je eigen oog te fotograferen, het is moeilijk om het oog scherp te krijgen*

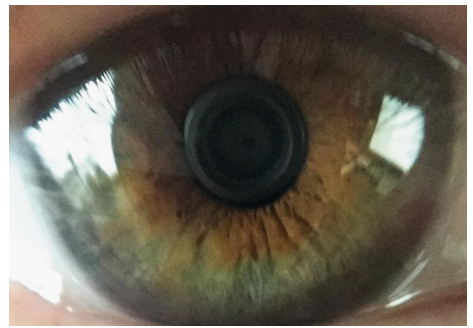

smartphone een groothoeklens heeft. Gebruik van een extra (groothoek)lens kan je dan helpen. Het is uitproberen of je de macro gebruikt of de fisheye. De (tweemaal of driemaal) zoomlens is niet bruikbaar, in ieder geval zijn mijn armen dan te kort om scherpe beelden te krijgen. Je hoeft je er niet al te druk over te maken of de foto wel helemaal scherp is. Na (creatieve) bewerkingen zie je vaak niets meer van de onscherpte terug. Die wordt door het bewerken vaak nog erger en is daardoor creatief te gebruiken. En over de hoeveelheid pixels maak je je natuurlijk ook niet druk. Als het eindproduct je bevalt en je hebt meer pixels nodig, dan maak je die toch bij?

Een foto waar je in het midden op staat is goed om mee te beginnen. Veel apps gebruiken effecten, die aan de rand van de foto het sterkst zijn, waardoor daar veel details van de foto verdwijnen. Het centrum van de foto heeft daar minder last van.

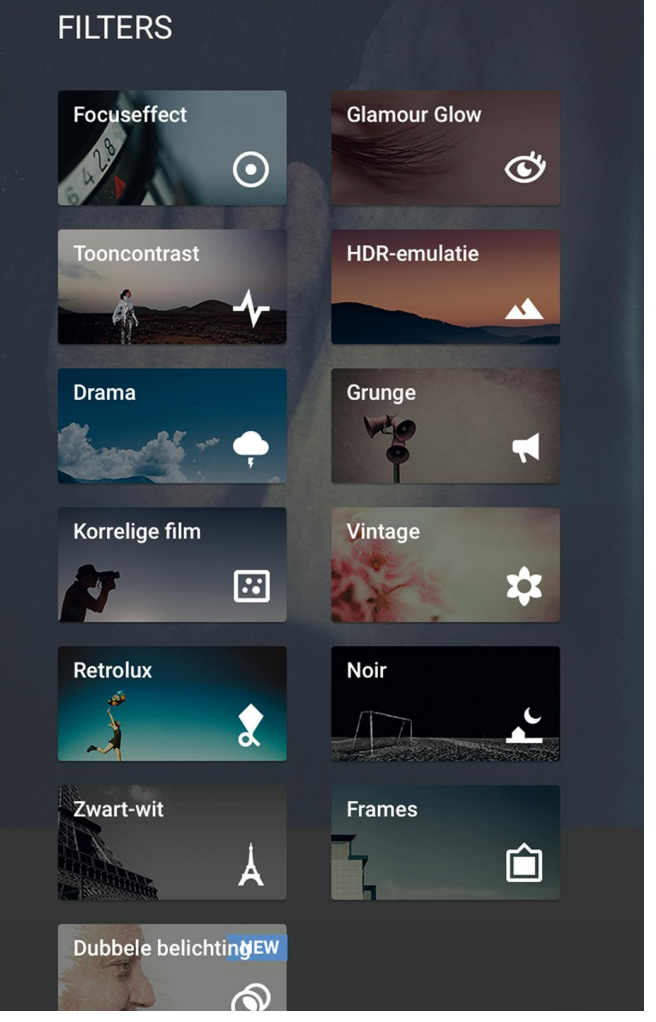

*De filters van Snapseed*

## Bewerken

Op elke smartphone is standaard een app aanwezig waarmee je eenvoudige fotobewerkingen als belichting, rechtzetten,

## 2019 4

## **SoftwareBus**

etc. kunt toepassen. Ik geeft de voorkeur aan **Snapseed.** zoals ik al eerder aangaf is dat gratis te downloaden via de app‐shop. Het is een programma van Google (zie elders in dit nummer) en er zijn regelmatig updates. Dat is ook wel eens lastig, want dan is het alweer anders dan de vorige keer. Soms worden er ook handige dingen toegevoegd, zoals het opslaan van een eigen stijl, zodat je die op meer foto's kunt toepassen. Of het plaatsen van twee foto's op elkaar, waar‐ bij je de bovenste meer of minder transparant kunt maken en delen kunt weghalen ('dubbel belichten').

Bij mijn selfie was het nodig de foto wat lichter te maken en het contrast te vergroten, zodat de verdere bewerkingen meer sprekend worden. Ik kies vaak voor vierkante foto's, maar dat is heel persoonlijk.

En ten slotte ben ik erg gecharmeerd van het filter 'Grunge'. Dat geeft prachtige 'oude' beelden in allerlei kleuren. Als je verder bladert door de mogelijkheden van het filter, raak je snel een beeld kwijt. Het is daarom raadzaam om iedere keer als iets je bevalt, de foto op te slaan. Dan kun je altijd weer terug naar die foto als je verder niets leukers vindt. En omdat je toch lekker onderuit gezakt in je luie stoel zit – 'je rotzooit maar wat aan' ‐ hoort het erbij om alle functies uit te proberen.

Gewoon, kijken wat er gebeurt en wat er allemaal kan. Je hoeft je van geen enkele regel wat aan te trekken, alles mag. Wat je leuk vindt bewaar je.

De verrassing is dat er vanuit de luie stoel ineens iets ont‐ staat dat de moeite waard is!

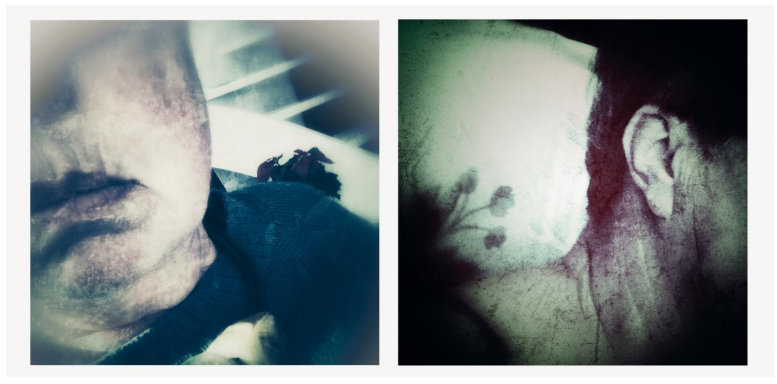

*Het eindresultaat van een tijdje 'rotzooien' met de smartphone*

Soms worden er ook handige dingen toegevoegd, zoals het opslaan van een eigen stijl, zodat je die op meer foto's kunt toepassen. Of het plaatsen van twee foto's op elkaar, waarbij je de bovenste meer of minder transparant kunt maken en delen kunt weghalen ('dubbel belichten').

## Op papier

Als je naar het eindresultaat kijkt, valt op dat er vaak veel pixels zijn verdwenen. Dat geeft niet, want de smartphone‐ en webfoto's hebben niet zoveel pixels nodig.

Wil je de foto printen, dan kan het wel een probleem zijn, vooral als je een grotere afdruk wilt. Dan is het handig om pixels bij te maken.

Daarvoor heb je dan een fotobewerkingsprogramma nodig die dat netjes voor je doet. Ik gebruik daarvoor GIMP of Pho‐ toshop, op mijn computer.

Bij dit artikel staan een paar foto's die op bovenstaande manier zijn 'ontstaan', vaak als verrassing. Ik heb er echter veel meer, ook bijvoorbeeld foto's die ik ergens onderweg maakte en later bewerkt heb.

Op de CompUfair bij DigiFoto kan ik er meer laten zien. En ik ben ook heel benieuwd naar wat jullie gedaan hebben.

Kom dat laten zien op de **CompU***fair*. In september a.s.

# **Eindredacteur gezocht**

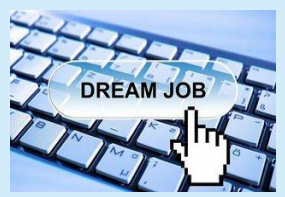

Met het oog op de continuï‐ teit van de werkzaamheden zoekt de redactie een redac‐ teur die, om te beginnen, samen met de huidige eind‐ redacteur de kopij wil voor‐ bereiden op de drukfase, en

ook bereid is na een redelijke inwerkfase als zelf‐ standig eindredacteur te fungeren. De huidige eind‐ redacteur is bereid op de achtergrond te blijven assisteren zolang dit gewenst wordt.

## Functie‐eisen

Goede kennis van de Nederlandse taal en spelling‐ voorschriften (Van Dale en groene/witte boekje), bij voorkeur met ervaring als eindredacteur, en de bereidheid mee te werken in het DTP‐team. Binnen dit team is gedegen overdracht van de aan‐ wezige uitgebreide kennis van DTP mogelijk. Vol‐ doende vrije tijd om deze functie te vervullen is een voorwaarde, evenals een redelijk krachtige pc. Advies: i5 of hoger, met 8 GB. En natuurlijk de behoefte om er helemaal voor te gaan!

## Tijdsbeslag

Zesmaal per jaar stelt de redactie een SoftwareBus samen. Van deadline tot upload naar de drukker vergt circa vijf werkdagen. In de periode van twee weken vóór de deadline wordt al voorbewerkt wat beschikbaar is, zoals redigeerwerk en fotobewerking.

## Huidige werkwijze

Voor de opmaak wordt gebruik gemaakt van het open source‐programma Scribus, huidige versie 1.4.6. Er zijn versies beschikbaar voor Windows, Linux en macOS.

## **Contact**

Indien geïnteresseerd of behoefte aan meer informa‐ tie: mail naar **softwarebus@compusers.nl**. Mag ook met telefoonnummer, dan bellen we.

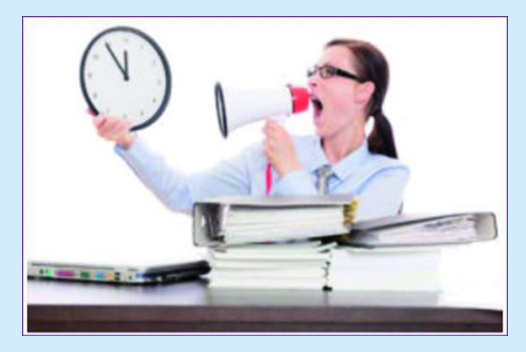

*Deadline start over vijf minuten!*

# **Besturing voor een pijporgel (2)**

## Ton Valkenburgh

## Spelen met microcontrollers

*In dit tweede artikel laat ik zien hoe de aansturing van de orgelpijpen wordt gerealiseerd.*

## **Opzet**

Ter herinnering laat ik nog even de globale opzet zien. Het bespelen van het orgel gebeurt vanaf een bestaand elektro‐ nisch orgel. De klavieren en pedalen hebben vrije contacten beschikbaar die gebruikt kunnen worden. Een MIDI‐controller moet de stand van de contacten bijhouden en omzetten in MIDI‐signalen voor de besturing (synthesizer) van de pijpen. Tussen de MIDI‐controller en de Synthesizer‐controller wordt een standaard MIDI‐verbinding gebruikt. Dit heeft als bij‐ komend voordeel dat de besturing van de pijpen los te tes‐ ten is met een pc of MIDI‐keyboard. Uiteraard moet een pc of laptop ook aangesloten kunnen worden om MIDI‐berichten op te nemen en af te spelen. Globaal ziet het er dan als volgt uit:

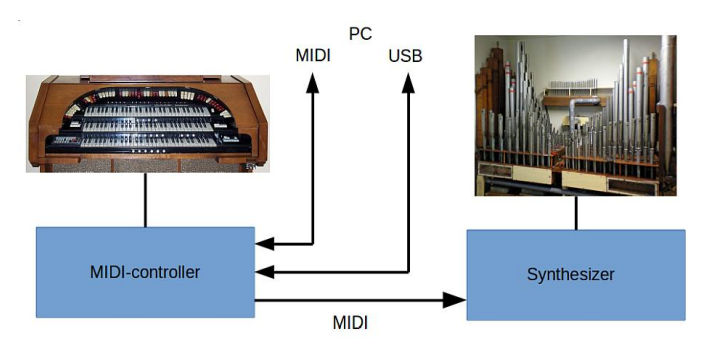

*Afbeelding 1: Globale opzet*

Het voordeel van deze opzet met een MIDI‐verbinding tussen MIDI‐controller en Synthesizer is, dat eenheid met de klavie‐ ren en pedalen voor het bespelen van het orgel zich niet di‐ rect naast de pijpen hoeft te bevinden. Het voordeel is ook dat de synthesizer vanuit een pc met een standaard Digitaal Audio Werkstation kan worden getest.

## De modulaire synthesizer

De synthesizer moet eenvoudig uitbreidbaar zijn. De aanstu‐ ring van de pijpen wordt gegroepeerd in modulen. Deze mo‐ dulen worden opgenomen in een Euro‐rek. Er wordt gestreefd naar zo min mogelijk typen eenheden. Uiteindelijk kwam ik tot twee typen: een klankcontroller en een pijpcon‐ troller (Zie: Afbeelding 2).

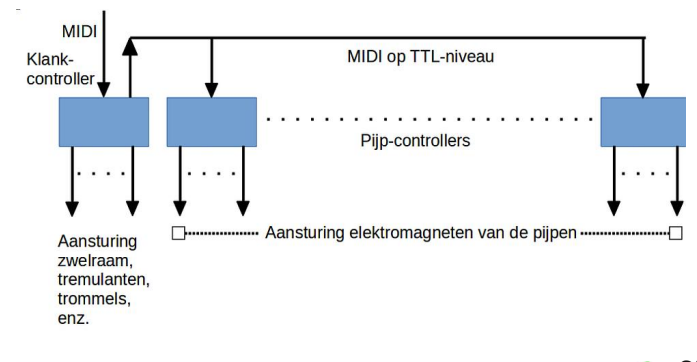

Het binnenkomende MIDI‐signaal bij de klankcontroller wordt omgezet naar het 5 V = TTL‐niveau en gestuurd naar de pijp‐ controllers.

De klankcontroller zal in het algemeen worden gebruikt om het zwelraam, de tremulanten en het slagwerk aan te stu‐ ren. Deze eenheid kan echter ook worden ingesteld om maximaal 25 pijpen aan te sturen. Pijpcontrollers kunnen echter ook worden gebruikt om slagwerk aan te sturen. Alles is zo opgezet om maximale flexibiliteit te bereiken. Een klankcontroller kan met maximaal 25 pijpcontrollers worden gecombineerd.

## De klankcontroller

De klankcontroller stuurt een zwelraam en de tremulanten aan. Het zwelraam en de tremulanten worden bestuurd met elektromagneten. De drivers voor deze elektromagneten zit‐ ten op een driverkaart. Een belangrijke tweede functie van de klankcontroller is het omzetten van het binnenkomende MIDI‐signaal naar TTL‐niveau. Vanaf de klankcontroller wordt het MIDI‐signaal op TTL‐niveau doorgegeven naar de pijp‐ controllers. De klankcontroller bevat een microcontroller (PIC16F884) van Microchip (*link 1*).

De klankcontroller kan ook worden gebruikt als pijpcon‐ troller. Dit heeft het voordeel dat met één kaart zowel de klankcontroller‐ als de pijpcontrollerfunctie kan worden ge‐ test. Het maximaal aantal aan te sturen pijpen bedraagt 25. Bij de functie als pijpcontroller zullen, zolang de test‐ schakelaar op ON staat, de pijpen één voor één worden aan‐ gestuurd.

Een led op de klankcontroller licht helder op zodra de klank‐ controller actief is.

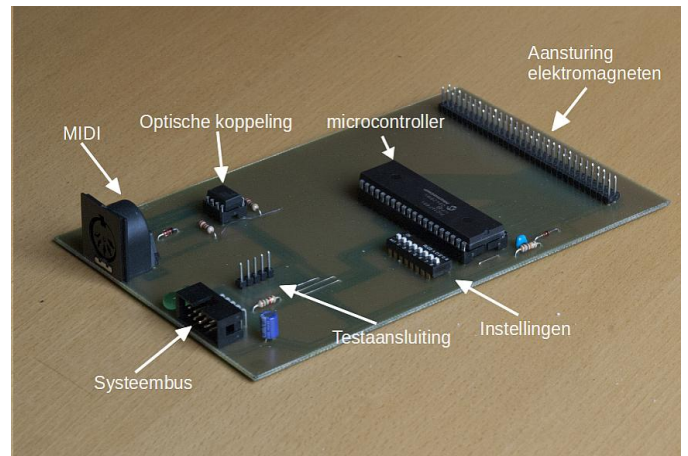

*Afbeelding 3: De klankcontroller*

Op de klankcontroller is een dipschakelaar voor de instellin‐ gen aanwezig.

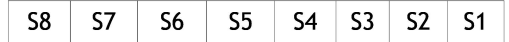

*< Afbeelding 2: De Synthesizer*

S5 tot en met S8 geven het pijptype (0 tot en met 15) aan. Pijptype 15 is gereserveerd voor de functie 'klankcontroller'. S4 is voor een testcyclus. S1 tot en met S3 zijn bij de functie als klankcontroller niet significant, maar bepalen bij het functioneren als pijpcontroller de laagste octaaf van de con‐ troller (CC tot en met c5)

Om te testen of de aansluiting naar het zwelraam en de tremulanten functioneren, is een testmogelijkheid gereali‐ seerd. Als de testschakelaar op **ON** staat, doorloopt het pro‐ gramma zijn testfunctie. Het zwelraam en de tremulanten worden achtereenvolgens bestuurd zolang deze schakelaar op **ON** staat.

Met de testaansluiting kan de microcontroller worden gepro‐ grammeerd. Deze aansluiting dient vooral om de firmware te testen.

## De pijpcontroller

Op de kaart zitten twee microcontrollers (PIC16F884) van Microchip. Per kaart kunnen maximaal 49 pijpen (vier oc‐ taven) worden aangestuurd. De eerste microcontroller op de kaart stuurt de laagste 25 pijpen aan. De tweede microcon‐ troller stuurt de hoogste 24 pijpen aan. Door slechts één mi‐ crocontroller op de kaart te monteren wordt het maximaal aan te sturen pijpen gereduceerd tot 25.

Op de pijpcontrollers zijn dipschakelaars aanwezig voor de diverse instellingen. De instellingen zijn bedoeld voor: een pijptest, het pijptype en de laagste toon in iedere twee oc‐ taven.

Er is een 8‐polige dipschakelaar en een 4‐polige dipschake‐ laar voor de instellingen.

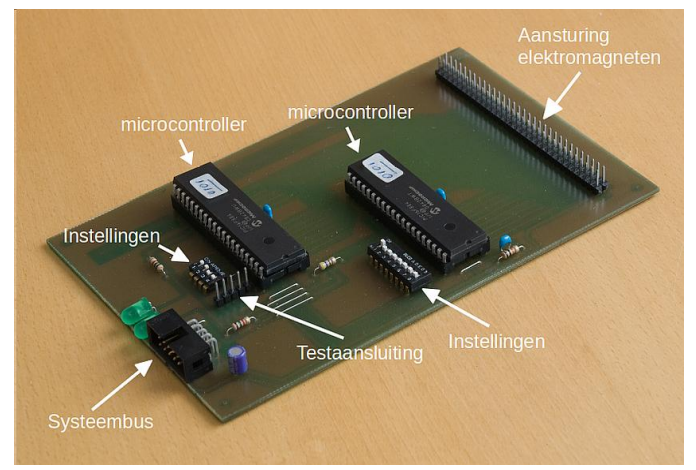

*Afbeelding 4: De pijpcontroller*

Voor iedere microcontroller is een led aanwezig die aangeeft dat een pijp door de betreffende microcontroller wordt aan‐ gestuurd.

Op de pijpcontroller zijn twee dipschakelaars aanwezig voor de instellingen.

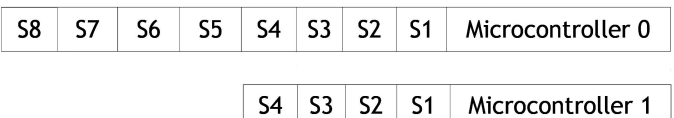

S5 tot en met S8 geven het pijptype (0 tot en met 15) aan van de pijpcontroller. Type 15 is gereserveerd voor de functie 'klankcontroller'. S4 is voor inschakelen van de testcyclus. S1 tot en met S3 bepalen de laagste octaaf van de microcon‐ troller (CC tot en met c5).

Zolang de testschakelaar op ON staat worden één voor één de pijpen van de betreffende microcontroller aangestuurd. Met de testaansluiting kan microcontroller 0 voor de laagste 25 pijpen worden geprogrammeerd. Deze aansluiting dient vooral om de firmware te testen. De firmware

De ontwikkelde firmware voor de gebruikte microcontrollers is voor zowel de klankcontroller als de pijpcontrollers gelijk. Updates van de firmware worden met behulp van MIDI‐sys‐ tem exclusive‐berichten naar de microcontrollers gestuurd. Alle controllers binnen de Synthesizer worden dan gelijktij‐ dig van nieuwe firmware voorzien.

De volgende MIDI‐berichten (*link 2*) worden ondersteund: Note‐On, Note‐Off, Program Change, Control Change (bank select, volume, sound variation en vibration rate), System Exclusive, Channel Mode (All Sounds Off) en System Reset. Om een flexibel programma te verkrijgen wordt intensief gebruik gemaakt van beslissingstabellen. In deze tabellen staan verwijzingen naar routines. De wijzer in de tabel wordt uit het MIDI‐bericht gehaald.

Een MIDI‐bericht bestaat uit één, twee of drie bytes. Ik laat aan de hand van een voorbeeld zien hoe dit werkt. We nemen het MIDI‐bericht Note On. Dit bericht ziet er als volgt uit: Bij byte 1 is het meest significante bit een 1. Bij de andere

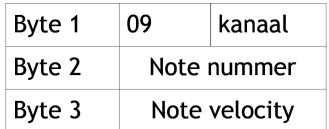

bytes is het meest significante bit een 0. De linker nibble2 van byte 1 geeft de functie aan en in dit geval de rechter nibble het MIDI‐kanaal. De drie minst signi‐ ficante bits van de linker nibble worden in onderstaande tabel met startadressen van subroutines als wijzer gebruikt. De subroutine ignore is voor niet‐ondersteunde berichten. Op

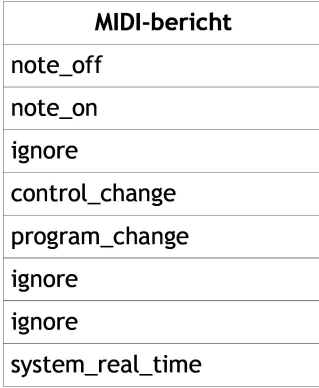

deze wijze kan eenvoudig een uitbreiding worden gereali‐ seerd met een ingang in de tabel die naar een nieuwe sub‐ routine verwijst. Soms wordt – o.a. bij de Control Change – voor de keuzes die bij de tweede byte horen ook een tabel gebruikt. In het hele programma wordt dus, daar waar mogelijk, van deze beslissingstabellen gebruik gemaakt.

Bij een kerkorgel wordt voor ieder register een eigen set pij‐ pen gebruikt, dus ook als er overlap is in de toonhoogte. Bij‐ voorbeeld register Bourbon 16' en Bourbon 8' hebben wel toonhoogten vanaf 8' gemeen, maar geen fysieke pijpen. Het pijporgel waarvoor deze besturing dient is een zogenaamd unit‐orgel. Dat wil zeggen dat pijpen voor meer dan één register kunnen worden gebruikt. Ook kunnen verschillende pijptypen worden gecombineerd tot een nieuwe klank. Dit reduceert het aantal pijpen aanzienlijk. In het programma moet dus wel het combineren van pijpen tot één klank worden ondersteund.

We willen niet alleen pijpen kunnen aansturen, maar bij‐ voorbeeld ook trommels, een triangel, xylofoon, enzovoorts. Dat houdt in dat bijvoorbeeld voor een trommel een roffel moet worden gegeven, maar voor de triangel en xylofoon een puls. Dit moet dus in de firmware instelbaar zijn. Om deze flexibiliteit te bereiken worden tabellen gebruikt waarin deze opties kunnen worden aangegeven.

## Er zijn drie tabellen

- 1. Pijptabel: hierin wordt per octaaf aangegeven welke pij‐ pen voor een bepaald MIDI‐programmanummer moeten worden aangestuurd;
- 2. Stuurtabel: hierin wordt aangegeven hoe voor een bepaald MIDI‐programmanummer de pijpen moet worden aange‐ stuurd;
- 3. Slagwerktabel: hierin wordt voor ieder instrument aange‐ geven hoe het instrument moet worden aangestuurd.

## **De pijptabel**

In deze tabel wordt voor ieder octaaf in een 16‐bits woord aangegeven welke pijpen moeten worden aangestuurd. Het nummer van het bit is gelijk aan het pijptype. Voor iedere pijp zijn acht octaven gereserveerd. Dus per pijp hebben we 16 bytes. Een bit op **On** geeft aan dat de betreffende pijp bij dit programmanummer hoort.

#### D**e stuurtabel**

Per pijptype wordt in een byte aangegeven hoe de aanstu‐ ring is: continu tot een **Note Off** wordt ontvangen, een puls met de lengte aangegeven in eenheden van 10 msec of dat de info in de slagwerktabel staat.

#### D**e slagwerktabel**

De tabel bestaat uit een byte voor ieder slagwerkinstrument. Hierin wordt aangegeven: continu tot een N**ote Off** wordt ontvangen, een puls met een lengte in eenheden van 10 msec of een roffel met een lengte in eenheden van 10 msec.

## MIDI‐berichtenstroom

Hieronder wordt een voorbeeld van een MIDI‐berichtenreeks gegeven met de bijbehorende uit te voeren acties.

## **SoftwareBus**

De MIDI‐berichten zijn vastgelegd in een tijd toen in elektro‐ nische muziekinstrumenten nog geen microprocessoren werden gebruikt. De opzet van de berichten is dan ook zodanig dat het decoderen met discrete componenten goed‐ koop was uit te voeren. Het programma voor de firmware is geschreven in de assemblertaal van de PIC16F884. Deze taal staat dicht bij de hardware en is sterk in het hanteren van nibbles, testen op bits en beslissingstabellen. Voor het schrijven en testen van het programma wordt gebruik ge‐ maakt van de ontwikkelomgeving van Microchip.

## Kaarten

De synthesizer is uitgevoerd met Euro‐kaarten van een enke‐ le hoogte. Voor het ontwerpen van de lay‐out is gebruik ge‐ maakt van het open source programma KiCad (*link 3*). KiCad is beschikbaar voor Linux, Windows en MacOS.

## Nawoord

De Synthesizer is modulair opgebouwd. Op dit moment be‐ staat hij uit een klankcontroller en elf pijpcontrollers. Echter, zoals het bij hobbyprojecten gaat, er staat alweer een uitbreiding met twee pijpcontrollers op stapel. Als er meer orgelpijpen zijn dan de Synthesizer aankan, zal een tweede Synthesizer nodig zijn.

De splitsing tussen MIDI‐controller en Synthesizer‐controller maakt een stapsgewijze uitvoering mogelijk waarbij ook stapje voor stapje modulen kunnen worden getest. De mo‐ dulen van de Synthesizer kunnen met een keyboard of een Digitaal Audio Werkstation worden getest. De volgende keer wordt de MIDI‐controller behandeld.

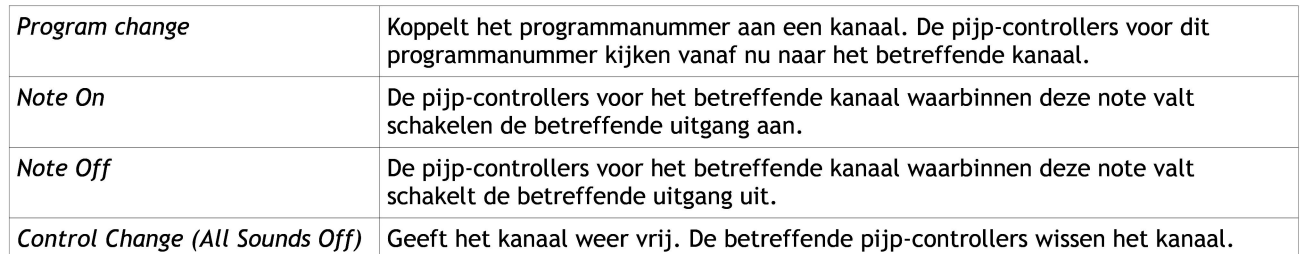

## **Links**

- 1. **https://www.microchip.com/**
- 2. **https://www.midi.org/midi/specifications/item/table‐1‐summary‐of‐midi‐message**
- 3. **http://kicad‐pcb.org/**

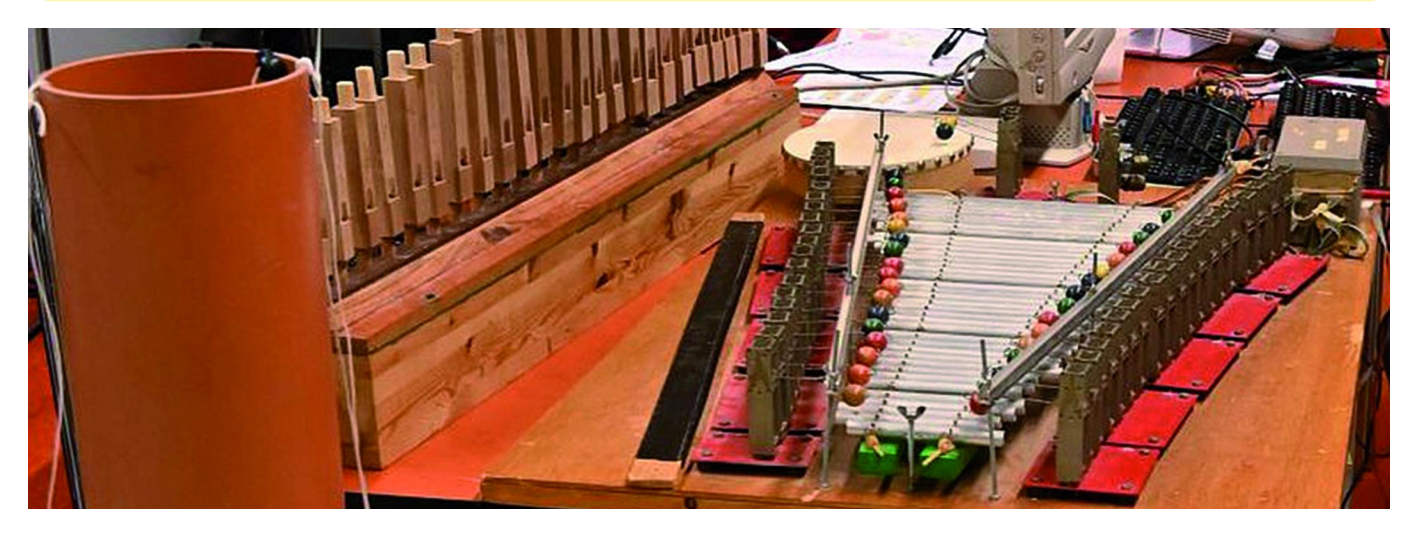

# **Facebookspellen (slot)**

## René Suiker

*In het vorige nummer stond deel 1 uit een reeks van twee artikelen over de Facebook‐spellen. Hier is het vervolg.*

Klik je op het vliegtuig, dan zie je iets wat lijkt op de vol‐ gende figuur. Als je op de bij een variant horende 'play' klikt, dan opent dat spel zich.

![](_page_29_Picture_6.jpeg)

## Spelvarianten

Je hebt de keuze uit de volgende varianten (op dit moment): • The conspiracy

- Mysteries of the past
- World edition
- Pacific Bay
- Grimsborough (in feite het origineel)

Bedenk wel dat, als je een variant speelt, je waarschijnlijk minder vrienden hebt die dit ook spelen. Het meest wordt de originele (Grimsborough) gespeeld, de andere varianten toch iets minder.

De World Edition heb ik nog niet gespeeld, dus voor dit arti‐ kel zal ik daar nu mee gaan beginnen. Dan kunnen we zien waar de nieuwe spelers mee geconfronteerd worden. Zodra ik klik op de 'play'‐knop verschijnt het volgende scherm.

![](_page_29_Picture_15.jpeg)

Ik klik hier op 'Doorgaan als Rene' en het startscherm laadt zich. We komen met‐ een in het spel, maar ook nu moeten we de muziek onder‐ drukken. Weet je nog hoe dat moet?

Elk spel begint met scene 1, waarbij het volgende is op te merken over het startscherm:

![](_page_29_Picture_18.jpeg)

- ‐ Bij 1 staat de naam van de scene
- ‐ Bij 2 staat hoe het slachtoffer eruit ziet (niet te grafisch, maar kan toch schokkend zijn voor heel jonge kinderen)
- Bij 3 staat de naam van je contactpersoon
- ‐ Bij 4 staat de uitleg
- ‐ Bij 5 klik je op 'next' voor de volgende pagina
- ‐ Bij 6 kun je een andere variant kiezen.

Het idee van contactpersoon is dat je altijd een secondant hebt bij je onderzoeken. Hij of zij vertelt wat er gebeurd is en wat je moet doen. Als je alles gelezen hebt, dan klik je dus op 'next'. In dit geval, dus bij de eerste scene, hoeven we geen scene te selecteren en gaat het spel meteen van start. Je krijgt de vraag of je er klaar voor bent; zo ja, dan druk je op de groene knop. In dit geval wordt het spel gelijk in 'full screen'‐mode gezet, dus beeldvullend:

![](_page_29_Picture_26.jpeg)

We komen dan in scene 1 terecht, zoals weergegeven in de figuur hieronder.

![](_page_29_Picture_28.jpeg)

30

Bij '1' zie je de instructies. Omdat ik met deze variant nog niet gespeeld heb, word ik als nieuweling gezien en krijg ik uitleg. In dit geval wordt gesteld dat ik zes items moet vin‐ den; dat is altijd het geval bij de eerste keer in één scene. Maar er wordt nu ook verteld dat ik moet beginnen met de krant en die wordt zelfs al aangewezen. Deze hints krijg je later in het spel niet meer.

Straks ga ik even in op het aantal items, maar er is een groot aantal items per scene en elke keer kun je andere items moeten zoeken. Wel is het zo dat er telkens slechts zes ge‐ toond worden, dus als het er negen zijn, moet je er eerst drie vinden voordat je de laatste drie ook ziet.

Bij '2' zie je de hints-teller. Ik heb deze variant nog niet gespeeld, dus nog niets verspeeld, dus ik heb hier vijf groene blokjes staan. Hopelijk houd ik dat zo.

Bij '3' zie je hoeveel zaken ik gevonden heb, in dit geval dus nul van de zes.

Bij '4' zie je de beschrijving van wat ik moet vinden. Hier leer je dus de Engelse woordjes. In dit geval nog relatief eenvoudig, maar er komen ook wat minder voor de hand lig‐ gende woorden voorbij naarmate het spel vordert. Bij '5' zie je hoeveel tijd er is verstreken.

En bij '6' zie je je score. Ik begin net, ik heb dus nog niets gescoord. Per 'ronde', dat is dus per keer dat je een scene doorzoekt, kun je punten scoren. Punten kun je verdienen door het vinden van de items, door ze binnen de tijd te vin‐ den (de tijd‐bonus) en door hints over te houden (de hint‐ bonus). Als je fout klikt kan het aantal punten dat je krijgt per gevonden item omlaag gaan, dus het is wel zaak om se‐ cuur te werken.

Ik zei het al eerder: per niveau heb je negen scenes. Dat zijn zes 'normale' scenes, waar je de benoemde items moet zien te vinden. Dan heb je nog drie bonus‐scenes, waarbij je per niveau één bonus hebt die als een soort schuifpuzzel werkt, één waarbij je binnen de tijd zo veel mogelijk items moet vinden en één waarbij je de scene dubbel ziet, maar met een aantal verschillen. De achtergrond is hier gelijk, maar er is op één deel een aantal objecten aanwezig die op de ande‐ re niet aanwezig zijn. Die moet je aangeven. Dit zijn de zoekvarianten die je in elk niveau van elke variant tegen‐ komt. Dat scherm met de negen scenes laat ik straks zien, maar, zoals gezegd, we beginnen met één.

## We gaan beginnen

We starten het spel door op de krant te klikken en dan zoeken we even die items bij elkaar. Als je een scene voor het eerst bezoekt, maar soms ook tussendoor, zijn er 'speciale items' die een nader onderzoek vergen. Daar komen we dan straks op, maar als je zo'n bijzonder item vindt, dan staat de tijd even stil. Het scherm is ook voor een deel afgedekt, maar niet altijd helemaal, daar kun je je voordeel soms mee doen. In elk geval zijn het slachtoffer en het moordwapen nader onderzoek waard.

Als je de items hebt gevonden, krijg je een samenvatting van je resultaat en behaalde score, zie de volgende figuur.

![](_page_30_Picture_10.jpeg)

## **SoftwareBus**

Je ziet hier bij '1' dat ik een goede 285.000 punten heb ge‐ scoord. Intussen ben ik al één hint kwijt, niet dat ik iets niet kon vinden, maar het spel begint met uitleggen hoe de hints werken, en daartoe moet je er één gebruiken. Helaas, het is niet anders. De score is dus opgebouwd uit de items die ik hiervoor aangaf. Je ziet ook staan 'new hi‐score' maar dat betreft alleen mijn hoogste score op deze scene. Aangezien ik deze scene voor de eerste keer speel, heb ik nog geen ho‐ gere score gehaald, vandaar.

Bij '2' zie je het aantal stars. In dit geval heb ik een '2' rechts boven en één in het midden. Rechtsboven geeft aan hoeveel sterren ik beschikbaar heb. Die sterren heb je nodig voor bepaalde acties, dat komt later. De sterren in het midden geven aan hoe ver ik in de huidige scene ben. Je kunt per scene vijf sterren verdienen. Daarna kun je de sce‐ ne nog zo vaak spelen als je wilt; je kunt er wel coins en levels mee verdienen, maar geen sterren meer. Daar staat tegenover dat je een uitgespeelde scene wel tegen een lagere energieprijs kunt spelen. Waarom zou je dat doen? Misschien omdat je op een bepaalde scene je hoogste score wilt verbeteren.

Bij '3' zie je de extra beloningen die ik heb gekregen: 11 ervaringspunten t.b.v. mijn level en 28 coins. Je begint blijk‐ baar met 10.000 coins, ik heb er nu 28 meer. Kijk maar eens op je gemak wat je daarmee zou kunnen doen. Maar eerst druk je op de groene 'continue' knop, nadat je bij '4' hebt gezien dat je nog energie over hebt. Dan komt je partner aan het woord.

![](_page_30_Picture_16.jpeg)

Hij (in dit geval) vertelt wat we te weten zijn gekomen en wat we moeten doen. In dit geval weten we wie het slacht‐ offer was en er moet een autopsie worden uitgevoerd. Dat is

![](_page_30_Picture_18.jpeg)

een langdurig proces, zowel in het echt als in dit spel. Als je op 'next' klikt krijg je in dit geval nog aanvullende informa‐ tie; hier gaat het over het moordwapen, maar

dat nemen jullie wel van me aan, ook zon‐ der plaatje. Daarna, omdat we in deze scene het moord‐ wapen hebben gevon‐ den, wordt gemeld dat

we dat wapen moeten bewaren als bewijs‐ stuk.

## 2019 4

## **SoftwareBus**

Dat doen we uiteraard, want we willen wel de zaak rondkrij‐ gen. Dat wil zeggen, in de loop van het spel moeten we de moordenaar (m/v) vinden en arresteren, waarbij we vol‐ doende bewijs dienen over te leggen. We komen na de uitleg en de bijbehorende acties op een overzicht terecht, en om‐ dat we dit voor de eerste keer spelen krijgen we nog wat uitleg. Ik heb het hier even gecombineerd, ten behoeve van de ruimte in dit artikel, want ik vrees dat ik te weinig ruimte heb om alles te beschrijven. In de figuur hierna zie je een aantal genummerde items.

![](_page_31_Picture_3.jpeg)

Je ziet dat het tablet (bij '2') geselecteerd is. Dat is nu au‐ tomatisch gebeurd. Hier zie je wat je nog te doen hebt. In dit geval zie je dat de autopsie voor deze eerste scene niet zo lang duurt, slechts vijf seconden, maar ben je wat verder in het spel, dan kan het wel twaalf uur of langer duren. En dan heb ik het over fysieke uren, geen speeltijd. Daarom willen sommige mensen betalen, om het spel sneller te kun‐ nen spelen. Je wordt er vaak genoeg voor uitgenodigd. Na 'continue' word je gewezen op de autopsie die je kunt star‐ ten. Als je daarop klikt, kom je in het laboratorium waar je de laborant(e) treft die de werkzaamheden moet uitvoeren. Daar vindt soms een dialoog plaats. Bij de afronding vindt al‐ tijd een dialoog plaats.

Nog even de andere punten van je 'tablet'. Als je op 'crime scenes' klikt ('3'), dan krijg je een overzicht van de negen scenes en van hoe ver je bent in elk van deze scenes, uitge‐ drukt in de vijf te halen sterren.

Bij '4', 'forensic kit', zie je wat je aan artikelen hebt verzameld om de bewijslast rond te krijgen. Soms moeten deze items ook nog nader onderzocht worden, soms door de spe‐ ler, soms door het lab, vaak eerst door de speler en dan door het lab. Bij elk artikel kun je lezen of er nog iets moet ge‐ beuren.

Bij '5' kom je in het lab. Hier zie je wat er nog gestart moet worden, wat er onderhanden is (en hoe ver dat is) en kun je de resultaten van de diverse onderzoekingen raadplegen. Bij '6' kom je bij een overzicht van de verdachten. In principe is iedereen waarmee je tijdens het onderzoek te maken krijgt een verdachte, maar tijdens de conversaties en de di‐ verse onderzoeken krijg je een beeld van de moordenaar en kun je ook zien wie van de verdachten het uiteindelijk ge‐ daan heeft. Vaak hoor je ook nog een motief.

Bij '7' kun je naar de plattegrond, zodat je eventueel een nieuw level kunt bekijken, of een level teruggaan. Maar zo‐ als gezegd, je kunt pas verder als je je laatste level hebt af‐ gerond (en dan nog een beetje later – tijd om een rapport af te ronden, want het is op Amerikaanse leest geschoeid, alles volgens het boekje). Dat rapport hoef je niet te schrijven, het is gewoon een wachttijd die ingebakken is, die je kunt overrulen door hulp van vrienden of door wat (smeer?)geld. Als je in het lab bent voor de uitslagen, dan zie je per on‐ derzoek staan of het gereed is (Ready). Als dat zo is, klik je

op de groene 'finish'‐knop en dan krijg je de resultaten te horen. Uiteraard worden die door je collega of de laborant ook gelijk vastgelegd in je dossier (file), zodat je, eenmaal voor de rechter, niet met de mond vol tanden staat. Hieronder zie je hoe de laborante naar jou terugkoppelt over autopsie.

In dit geval is uit de autopsie gebleken dat de moordenaar rechtshandig is.

![](_page_31_Picture_11.jpeg)

Verder krijg je ergens in het begin van een variant te horen wie je baas is. Die licht dan ook nog even toe wat die van je verwacht. Dit alles door een plaatje, een naamplaatje en onder in de witte balk de dialoog. Soms geeft die je ook nog aanwijzingen, die je uiteraard mee moet nemen. En vaak stuurt die het onderzoek een bepaalde richting uit, waarbij nieuwe scenes beschikbaar komen. Want als we na ons eerste onderzoek naar de 'scenes' gaan, dan is alleen de eerste scene beschikbaar; de rest komt in de loop van het spel be‐ schikbaar.

Bij het eerste level zijn er nog niet zo veel scenes, zodat je dat snel uit kunt spelen. Na kennismaking met de chef komt er nu een nieuwe scene beschikbaar, de bonus rechts is nog geblokkeerd, zie de volgende figuur.

![](_page_31_Picture_14.jpeg)

Je ziet hier een overzicht van de scenes, nu maar drie, waarbij er één al een keer gespeeld is: anderhalve ster gevuld. De tweede is nu net geopend, op aangeven van de chef. De derde dus nog geblokkeerd, daarvoor moeten we eerst nog iets presteren.

Ik kan hier nog wel iets meer over schrijven, bij geconsta‐ teerde belangstelling, maar het lijkt me genoeg om nu ge‐ woon lekker te gaan spelen!